# ENWOC

# RÉCEPTEUR MULTIMÉDIA NUMÉRIQUE **KIV-700 MODE D'EMPLOI**

Kenwood Corporation

Avant de consulter ce mode d'emploi, cliquez sur le bouton ci-dessous pour vérifier la présence des dernières publications et des pages modifiées.

**Vérifier la dernière édition**

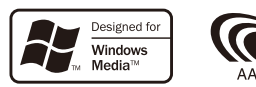

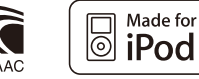

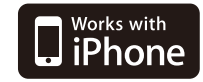

© 10ORD\_IM316\_Ref\_fr\_02\_E

## **Contenu**

#### **[Nom et fonctions des éléments](#page-3-0) 4 [Fonctionnement général](#page-4-0) 5** [Quitter le mode de démonstration](#page-4-0) [Mise en marche et sélection de la](#page-4-0)  [source](#page-4-0) [Volume](#page-4-0) [Fonctions de la liste Menu](#page-4-0) **[Fonctions de l'iPod/iPhone](#page-5-0) 6** [Fonctionnement basique](#page-5-0) [Sélection d'un morceau en](#page-6-0)

**[Avant l'utilisation](#page-2-0) 3**

[parcourant l'iPod](#page-6-0) [Mode Lecture](#page-7-0) [Réglage de l'iPod](#page-7-0) [Sélection du mode Recherche](#page-8-0) [Recherche directe](#page-9-0) [Recherche associée](#page-9-0) [Recherche alphabétique](#page-10-0) [Recherche par sauts](#page-10-0) [Ma Liste de lecture](#page-11-0)

#### **[Fonctionnement du](#page-13-0)  [périphérique USB/ Mémoire](#page-13-0)  [interne](#page-13-0) 14**

[Fonctionnement basique](#page-13-0) [Recherche de fichier](#page-14-0) [Recherche par sauts](#page-14-0) [Mode Lecture](#page-15-0) [Recherche directe de morceau](#page-15-0) [Réglage USB](#page-15-0) [Copie à partir d'un périphérique USB](#page-16-0) [Suppression des fichiers en mémoire](#page-17-0) [Affichage de fichier image](#page-18-0) [Téléchargement de papier peint](#page-18-0)

#### **[Commande de changeur de](#page-19-0)  [disques \(optionnel\)](#page-19-0) 20**

[Fonctionnement basique](#page-19-0) [Mode Lecture](#page-19-0) [Recherche directe de morceau](#page-20-0) [Recherche directe de disque](#page-20-0)

#### **[Fonctionnement du tuner](#page-21-0) 22**

[Fonctionnement basique](#page-21-0) [Réglage du syntoniseur](#page-21-0) [Mémoire de préréglage des stations](#page-22-0) [Entrée en mémoire automatique](#page-23-0) [Syntonisation préréglée](#page-23-0) [Syntonisation à accès direct](#page-23-0) [PTY \(Type de programme\)](#page-23-0) [Préréglage du type de programme](#page-24-0) [Changer la langue pour la fonction](#page-24-0)  [Type de programme \(PTY\)](#page-24-0)

#### **[Commande audio Bluetooth](#page-25-0)  [\(optionnel\)](#page-25-0) 26**

[Connexion d'un appareil Bluetooth](#page-25-0) [Fonctionnement basique](#page-25-0)

#### **[Fonctionnement de la](#page-27-0)  [téléphonie mains libres](#page-27-0)  [\(optionnel\)](#page-27-0) 28**

[Connexion d'un appareil Bluetooth](#page-27-0) [Recevoir un appel](#page-27-0) [Pendant un appel](#page-27-0) [Appel en attente](#page-28-0) [Autres fonctions](#page-28-0) [Effectuer un appel](#page-28-0) [Numérotation rapide \(Numérotation](#page-28-0)  [préréglée\)](#page-28-0) [Appeler un numéro du répertoire](#page-29-0)  [téléphonique](#page-29-0) [Appeler un numéro présent dans le](#page-29-0)  [journal des appels](#page-29-0) [Composer un numéro](#page-29-0) [Effectuer un appel par numérotation](#page-30-0)  [vocale](#page-30-0) [Enregistrement sur la liste préréglée](#page-30-0)  [des numéros composés](#page-30-0) [Affichage du type de numéro de](#page-30-0) 

[téléphone \(catégorie\)](#page-30-0)

#### **[Réglages de l'affichage](#page-31-0) 32**

[Fonctionnement basique](#page-31-0) [Réglage de l'affichage](#page-31-0) [Sélection de la couleur d'éclairage](#page-32-0) [Personnalisation de l'affichage](#page-32-0)  [d'horloge](#page-32-0) [Personnalisation de l'affichage](#page-33-0)  [Réglage de l'affichage d'entrée](#page-34-0)  [auxiliaire](#page-34-0)

#### **[Horloge et autres fonctions](#page-35-0) 36**

[Réglage de l'horloge et de la date](#page-35-0) [Réglage initial](#page-36-0) [Réglage du mode de démonstration](#page-37-0) [Mise en sourdine du volume lors](#page-37-0)  [de la réception d'un appel](#page-37-0)  [téléphonique](#page-37-0) [Activation du code de sécurité](#page-37-0) [Désactivation du code de sécurité](#page-38-0)

#### **[Réglages audio](#page-39-0) 40**

[Commande du son](#page-39-0) [Prérégler la sélection de courbe](#page-40-0)  [d'égaliseur](#page-40-0) [Commande manuelle d'égaliseur](#page-40-0) [Sélection de position d'écoute](#page-41-0) [Réglages fins de position d'écoute](#page-41-0) [Système double zone](#page-42-0)

#### **[Configuration DSP](#page-43-0) 44**

[Sélection du type de voiture](#page-43-0) [Réglage des enceintes](#page-43-0) [Réglages fins de type voiture](#page-44-0) [Réglage du répartiteur](#page-45-0) [Mémoire de préréglage audio](#page-45-0) [Rappel de préréglage audio](#page-46-0)

#### **[Commande de favoris](#page-47-0) 48**

[Mémoire de préréglage des favoris](#page-47-0) [Rappel de préréglage des favoris](#page-47-0) [Supprimer la mémoire de](#page-48-0)  [préréglage des favoris](#page-48-0)

#### **[Configuration Bluetooth](#page-49-0)  [\(optionnel\)](#page-49-0) 50**

[Réglage Bluetooth](#page-49-0) [Enregistrement d'un appareil](#page-50-0)  [Bluetooth](#page-50-0) [Enregistrement du code PIN](#page-51-0) [Sélection de l'appareil Bluetooth](#page-51-0)  [que vous souhaitez connecter](#page-51-0) [Suppression d'un appareil Bluetooth](#page-52-0)  [enregistré](#page-52-0) [Téléchargement du répertoire](#page-52-0)  [téléphonique](#page-52-0)  [Ajouter une commande de](#page-53-0)  [numérotation vocale](#page-53-0) [Configurer une commande vocale](#page-54-0)  [pour la catégorie](#page-54-0)

#### **[SMS \(Service de messagerie](#page-55-0)  [- Short Message Service\)](#page-55-0)  [\(optionnel\)](#page-55-0) 56**

[Téléchargement de SMS](#page-55-0) [Afficher les SMS](#page-55-0)

#### **[Opérations de base de la](#page-57-0)  [télécommande](#page-57-0) 58**

[Commande générale](#page-57-0) [En source tuner](#page-57-0) [Dans une source USB/ Mémoire](#page-57-0)  [interne](#page-57-0) [En source iPod](#page-57-0)  [Commande du téléphone mains](#page-58-0)  [libres](#page-58-0) [Préparation de la télécommande](#page-58-0) [Changer la pile de la télécommande](#page-58-0)

[À propos des fichiers audio](#page-59-0)

#### **[Annexe 60](#page-59-0)**

[À propos des fichiers vidéo](#page-59-0) [À propos des fichiers d'image](#page-59-0) [iPod/iPhone pouvant être connecté](#page-59-0)  [à cet appareil](#page-59-0) [À propos du périphérique USB](#page-60-0) [A propos de la plate-forme USB](#page-60-0) [À propos de "KENWOOD Music](#page-60-0)  [Editor"](#page-60-0) [Liste de menu](#page-61-0)  [Éléments d'indicateur d'affichage](#page-63-0) [Liste des fuseaux horaires](#page-64-0) **[Accessoires/Procédure](#page-66-0)  [d'installation](#page-66-0) 67 [Connexion des câbles aux](#page-67-0)** 

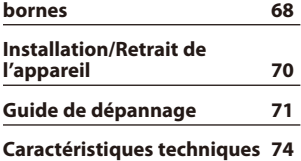

# <span id="page-2-0"></span>**Avant l'utilisation**

## 2**AVERTISSEMENT**

#### **Pour éviter toute blessure et/ou incendie, veuillez prendre les précautions suivantes:**

- Ne pas regarder ou fixer le regard sur l'affichage de l'appareil trop longtemps pendant la conduite.
- Pour éviter les courts-circuits, ne mettez ou laissez jamais d'objets métalliques (comme une pièce de monnaie ou un outil en métal) à l'intérieur de l'appareil.

#### **N'utilisez pas cet appareil avant d'annuler le mode de démonstration**

Cet appareil est réglé au préalable sur le mode de démonstration.

Lors de la première utilisation de cet appareil, annuler le Réglage du mode de démonstration. Référez-vous à la section [<Quitter le mode de démonstration>](#page-4-1)  [\(page 5\).](#page-4-1)

• La démonstration est une indication du mode de fonctionnement. Cette image peut être différente de l'opération exacte.

## **Comment réinitialiser votre appareil**

Si cet appareil ou l'appareil connecté (changeur automatique de disques, etc.) ne fonctionne pas correctement, réinitialisez l'appareil. Tout en appuyant sur la molette [Volume] et sur la touche [MENU], appuyez sur la touche [SRC] pendant au moins 3 secondes. L'appareil retourne aux paramètres d'usine quand l'opération de réinitialisation est terminée.

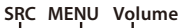

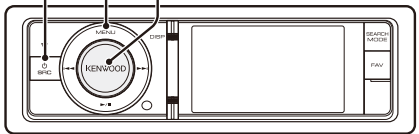

## **Nettoyage de l'appareil**

Si le panneau avant de cet appareil est taché, essuyezle avec un chiffon sec et doux comme ceux au silicone.

Si le panneau avant est très taché, essuyez-le avec un chiffon imbibé d'un produit de nettoyage neutre puis essuyez toute trace de ce produit.

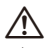

• La pulvérisation directe de produit de nettoyage sur l'appareil risque d'affecter les pièces mécaniques. L'utilisation d'un chiffon rugueux ou d'un liquide volatile tel qu'un solvant ou de l'alcool pour essuyer le panneau avant peut rayer la surface ou effacer des caractères.

#### **Remarques**

- Si vous rencontrez des problèmes pendant l'installation, consultez votre revendeur Kenwood.
- Lorsque vous achetez des accessoires en option, vérifiez auprès de votre revendeur Kenwood que ces accessoires fonctionnent avec votre modèle dans votre région.
- Les caractères conformes à l'ISO 8859-5 ou l'ISO 8859-1 peuvent être affichés. Régler "Russian" dans le menu [<Réglage initial> \(page 37\)](#page-36-1) sur "ON".
- La fonction RDS ou RBDS ne fonctionnera pas dans les endroits où ce service n'est pas fourni par une station émettrice.
- Les illustrations de l'affichage et du panneau apparaissant dans ce manuel sont des exemples utilisés pour expliquer avec plus de clarté comment les commandes sont utilisées. Il est donc possible que les illustrations d'affichage puissent être différentes de ce qui est réellement affiché sur l'appareil et aussi que certaines illustrations représentent des choses impossibles à réaliser en cours de fonctionnement.

# <span id="page-3-0"></span>**Nom et fonctions des éléments**

![](_page_3_Figure_1.jpeg)

#### **1** Touche [MENU]

Permet de sélectionner une chanson ou de régler les fonctions. Référez-vous à la section [<Fonctions de la liste Menu> \(page 5\).](#page-4-2)

#### **2** Touche [DISP]

Permet de changer l'élément d'affichage (appuyez sur la touche).

#### **3** Molette [Volume]

Permet de régler le volume (tournez la molette). Permet de sélectionner l'élément de réglage du menu (tournez et appuyez sur la molette). Référez-vous à la section [<Fonctions de la liste](#page-4-2)  [Menu> \(page 5\)](#page-4-2) pour plus d'informations. Pour effectuer un appel à composition vocale (appuyez sur la molette pendant au moins 1 seconde). \*1 Référez-vous à la section [<Effectuer](#page-30-1)  [un appel par numérotation vocale> \(page 31\)](#page-30-1).

#### **4** Touche [SEARCH MODE]

Pour entrer dans le mode de recherche (iPod), se déplacer parmi les dossiers (fichier Audio), etc. Pour plus d'informations, référez-vous au fonctionnement de chaque source - page 6 ou ultérieures.

### **5** Terminal d'entrée auxiliaire

Un dispositif audio portable peut être branché sur la prise mini-jack stéréo (ø 3,5 mm). • Utilisez un câble à mini-prise stéréo et sans résistance.

#### **6** Touche [SRC]

Pour allumer cet appareil et sélectionner la Source (appuyez sur la touche). Permet d'éteindre l'appareil (appuyer sur la touche pendant au moins 1 seconde).

#### **7** Touches [44] / [ $\blacktriangleright$ ]

Pour sélectionner une station et un morceau (appuyez sur la touche).

#### **8** Touche [▶ II]

Permet de démarrer ou d'interrompre la lecture d'un fichier audio et de l'iPod (appuyez sur la touche).

Permet de sélectionner le mode à distance, et de retirer le périphérique USB ou un iPod (appuyez sur la touche pendant au moins 2 secondes).

#### **9** Touche [TI]

Pour activer/désactiver la fonction d'informations routières (appuyez sur la touche). Pour entrer dans le mode Bluetooth (appuyez sur la touche pendant au moins 1 seconde). \*1

#### **10** Fenêtre d'affichage

#### **11** Touche [FAV]

Pour rappeler un élément favoris enregistré (appuyez sur la touche). Pour enregistrer un élément dans vos Favoris (appuyez sur la touche pendant au moins 1

#### seconde). **12** Borne USB

Vous pouvez alors connecter un périphérique USB ou un iPod à cette prise.

![](_page_3_Picture_26.jpeg)

\*1Uniquement avec le KCA-BT300/BT200 (accessoire optionnel) connecté.

#### **4** |KIV-700

## <span id="page-4-1"></span><span id="page-4-0"></span>Quitter le mode de démonstration

La première fois que vous utilisez l'appareil après l'avoir installé, vous devez désactiver le mode de démonstration.

- **1** Appuyez sur la molette [Volume] pour quitter le mode de démonstration lorsque le message "To Cancel DEMO Press the volume knob" s'affiche (environ 15 secondes).
- **2** Tournez la molette [Volume] pour sélectionner "YES", puis appuyez sur la molette [Volume].

## Mise en marche et sélection de la source

L'appareil s'allume en appuyant sur la touche [SRC].

Lorsque l'appareil est allumé ("ON"), sélectionnez une source.

- SRC sélectionner mode 1: Appuyez sur la touche [SRC] puis tournez la molette [Volume]. Pour déterminer la source sélectionnée, appuyez sur la molette [Volume].
- SRC sélectionner mode 2: Chaque fois que l'on appuie sur la touche [SRC], la source change. Tuner ("TUNER") ➜ USB ou iPod ("USB" ou "iPod")  $\rightarrow$  Mémoire interne ("Int.Mem.")  $\rightarrow$ Entrée auxiliaire ("AUX") ➜ Veille ("STANDBY") Appuyez sur la touche [SRC] pendant au moins 1 seconde pour éteindre l'alimentation.

# ∕≕"

- Le mode Sélectionner SRC peut être configuré dans "Source Select" de la section [<Réglage initial> \(page 37\)](#page-36-1).
- La source d'entrée auxiliaire est initialement réglée sur "OFF". Réglez "Built in AUX" contenu dans la section [<Réglage](#page-36-1)  [initial> \(page 37\)](#page-36-1) sur "ON".
- Lorsqu'un accessoire optionnel est connecté, le nom de la source apparaît pour chaque appareil.
- Une fois la connexion de l'iPod reconnue, l'affichage de la source passe de "USB" à "iPod".
- Cet appareil coupe automatiquement l'alimentation après 20 minutes passées en mode Veille afin d'économiser la batterie du véhicule. Il est possible de paramétrer le délai avant l'extinction complète dans la rubrique "Power OFF Wait" de la section [<Réglage initial> \(page 37\).](#page-36-1)
- La source Mémoire interne ne peut pas être sélectionnée lorsque "AV Out Set" décrit dans la section <Réglage initial> [\(page 37\)](#page-36-1) est défini sur "ON".

## Volume

Tournez la molette [Volume] pour régler le volume.

## <span id="page-4-2"></span>Fonctions de la liste Menu

Nous décrivons ci-dessous la procédure de base pour effectuer le réglage des fonctions. Les fonctions en elles-mêmes sont traitées plus loin dans les consignes d'utilisation.

**1 Sélectionner la source**

**Appuyez sur la touche [SRC]. Tournez la molette [Volume] et appuyez dessus lorsque l'élément souhaité s'affiche.**

Les éléments de fonctions varient d'une source à l'autre. Pour consulter la liste des éléments de fonctions, référez-vous à la section [<Liste de](#page-61-1)  [menu> \(page 62\)](#page-61-1).

✍ SRC - sélectionner mode 2: Appuyer de manière répétée sur la touche [SRC] permet également de passer d'une source à l'autre.

#### **2 Entrer dans le mode Liste de menu Appuyez sur la touche [MENU].**

**3 Sélectionnez l'élément de réglage Tournez la molette [Volume] et appuyez dessus lorsque l'élément souhaité s'affiche.** 

Répétez l'opération jusqu'à ce que l'élément de réglage choisi s'affiche.

✍ Appuyez sur la touche [MENU] pour revenir à l'élément précédent.

**Exemple:**

![](_page_4_Figure_30.jpeg)

Dans ce manuel, la sélection est indiquée par **Sélectionnez "Music"** > **"Playlists"** > **"My Best 25".**

#### **4 Faire un réglage**

**Tournez la molette [Volume] pour sélectionner une valeur de réglage, puis appuyez sur la molette [Volume].** 

## **5 Quitter le mode Réglage de menu**

**Appuyez et maintenez enfoncé la touche [MENU] pendant au moins 1 seconde pour revenir au premier niveau.** 

**Appuyez sur la touche [MENU] dans le premier niveau afin de quitter le mode Liste de menu.**

# <span id="page-5-0"></span>**Fonctions de l'iPod/iPhone**

![](_page_5_Figure_1.jpeg)

## Fonctionnement basique

#### Lecture d'un iPod

#### **• Connexion d'un iPod**

Une fois connecté, il est immédiatement détecté et la lecture démarre automatiquement.

**• Sélectionner la source d'un iPod Appuyez sur la touche [SRC]. Tournez la molette [Volume] et appuyez dessus lorsque l'élément souhaité s'affiche.**

Sélectionner l'affichage "iPod".

✍ SRC - sélectionner mode 2: Appuyer de manière répétée sur la touche [SRC] permet également de passer d'une source à l'autre.

#### Sélection de morceau

#### Appuyez sur la touche [ $\left| \blacktriangleleft \blacktriangleleft \right|$  ou  $\left[ \blacktriangleright \blacktriangleright \right]$ ].

✍ Cet appareil ne fonctionnera pas pendant quelques secondes lors de la lecture des illustrations après avoir sélectionné une chanson.

#### Avance ou retour rapide

**Maintenez enfoncée la touche [**4**] ou [**¢**].**

#### Pause et lecture

**Appuyez sur la touche [**38**] pour interrompre ou reprendre la lecture.**

#### Retirer l'iPod

#### **Appuyez sur la touche [**38**] pendant au moins 2 secondes.**

L'appareil entre dans le mode USB REMOVE ("USB REMOVE" s'affiche), et vous pouvez retirer le périphérique iPod en toute sécurité.

#### Sélection du périphérique USB

L'iPod risque de ne pas être reconnu lorsque USB HUB est utilisé. Passez au périphérique à connecter.

- **1. Entrer dans le mode Liste de menu Appuyez sur la touche [MENU].**
- **2. Tournez la molette [Volume] et appuyez dessus lorsque l'élément souhaité s'affiche. Sélectionnez "Port Up". Recommencez ces étapes pour passer au périphérique à connecter.**

## ⁄

• Pour plus d'informations sur la prise USB HUB, référezvous à la section [<À propos du périphérique USB> \(page](#page-60-1)  [61\).](#page-60-1)

#### Commutation de l'affichage

#### **Appuyez sur la touche [DISP] pour sélectionner le mode d'affichage.**

Sélectionne le petit Dessin, grand Dessin, Vidéo ou Horloge.

✍ Le Mode Vidéo ne s'affiche que lorsque le frein à main est enclenché.

#### Exemple d'affichage du mode petit Dessin

![](_page_5_Picture_30.jpeg)

- 1 Informations de chanson (référez-vous à la section [<Personnalisation de l'affichage> \(page](#page-33-1)  [34\)\)](#page-33-1)
- 2 Durée de lecture et barre de durée de lecture
- 3 Élément de navigation
- 4 Illustration d'album
- 5 Témoin de mode de lecture (référez-vous à la section [<Éléments d'indicateur d'affichage>](#page-63-1)  [\(page 64\)\)](#page-63-1)

## <span id="page-6-1"></span><span id="page-6-0"></span>Sélection d'un morceau en parcourant l'iPod

![](_page_6_Picture_255.jpeg)

\*1 Le nom et le nombre des éléments affichés dans "Videos" sont les mêmes que ceux de l'iPod.

- **1 Sélectionner la source d'un iPod**
- **2 Entrer dans le mode Liste de menu Appuyez sur la touche [MENU].**
- **3 Tournez la molette [Volume] et appuyez dessus lorsque l'élément souhaité s'affiche. Sélectionnez "Music" ou "Videos".**
- **4 Sélectionner une chanson**

![](_page_6_Picture_256.jpeg)

✍ Par exemple: Recherche par nom d'artiste. Sélectionnez "Music" > "Artists" > Nom d'artiste > Nom d'album > Titre de la chanson

#### Annulation du mode Liste des menus

**Appuyez sur la touche [MENU] pendant au moins 1 seconde, puis appuyez à nouveau rapidement.**

# *⊱*։

- L'appareil mémorise l'emplacement de la chanson dans le mode Recherche. Lorsque vous entrez dans le mode Liste de menu après avoir recherché une chanson, l'emplacement mémorisé s'affiche. Appuyez sur la touche [MENU] pendant au moins 1 seconde afin de passer au premier niveau, sélectionnez un élément du Menu, puis définissez ses paramètres.
- Les caractères ne pouvant pas s'afficher sont laissés vierges. Si aucun des caractères ne peut s'afficher, le nom de l'élément recherché ainsi que les chiffres s'affichent.

![](_page_6_Picture_257.jpeg)

"CAT\*\*\*", "LIST\*\*\*", ou "PRGM\*\*\*" peuvent s'afficher en fonction de la hiérarchie des dossiers de fichiers Vidéo.

# <span id="page-7-0"></span>**Fonctions de l'iPod/iPhone**

## Mode Lecture

Vous pouvez sélectionner un mode de lecture, comme par exemple la lecture aléatoire et la lecture répétée.

- **1 Sélectionner la source d'un iPod**
- **2 Entrer dans le mode Liste de menu Appuyez sur la touche [MENU].**
- **3 Tournez la molette [Volume] et appuyez dessus lorsque l'élément souhaité s'affiche. Sélectionnez "Play Mode".**
- **4 Sélectionnez le Mode de lecture Tournez la molette [Volume] et appuyez dessus lorsque l'élément souhaité s'affiche.**

![](_page_7_Picture_421.jpeg)

( : Réglage d'usine)

# **5 Faire un réglage**

**Appuyez sur la molette [Volume].** 

**6 Quitter le mode Liste de menu Appuyez sur la touche [MENU] pendant au moins 1 seconde, puis appuyez à nouveau rapidement.**

#### **Remarques**

- **• All Random**
	- L'activation de la fonction de lecture aléatoire prend plus ou moins de temps en fonction du nombre de morceaux contenus dans l'iPod.
	- En activant la fonction de lecture aléatoire, la navigation sur l'iPod passe à "Songs". Ce paramètre ne sera pas modifié par la suite, même si la fonction de lecture aléatoire est désactivée.
	- Si le paramètre de recherche est modifié alors que la fonction de lecture aléatoire est activée, cette fonction est désactivée et seuls les morceaux qui correspondent au paramètre recherché sont lus au hasard.

**• iPod By Hand Mode (Mode de commande manuelle de l'iPod)**

Ce mode vous permet de contrôler un iPod à partir de l'iPod.

![](_page_7_Picture_19.jpeg)

- Dans le mode de commande manuelle de l'iPod, les fonctions contrôlables de l'iPod utilisant cet appareil sont celles décrites dans la section <Fonctionnement basique>.
- Ce mode n'est pas compatible avec l'affichage de données sur le morceau. L'affichage indique "iPod by Hand Mode".
- Ce mode peut être utilisé avec n'importe quel iPod conforme à la fonction de contrôle iPod.
- Si vous annulez le mode de commande manuelle alors qu'un fichier vidéo est en cours de lecture, le fichier vidéo se ferme et un fichier audio est lu à sa place.

## <span id="page-7-1"></span>Réglage de l'iPod

Vous pouvez sélectionner les éléments de réglages suivants pour l'iPod.

- **1 Sélectionner la source d'un iPod**
- **2 Entrer dans le mode Liste de menu Appuyez sur la touche [MENU].**
- **3 Tournez la molette [Volume] et appuyez dessus lorsque l'élément souhaité s'affiche. Sélectionnez "Settings".**
- **4 Sélectionnez l'élément de réglage Tournez la molette [Volume] et appuyez dessus lorsque l'élément souhaité s'affiche.**

![](_page_7_Picture_422.jpeg)

( : Réglage d'usine)

#### <span id="page-8-0"></span>**5 Faire un réglage**

**Tournez la molette [Volume] pour sélectionner une valeur de réglage, puis appuyez sur la molette [Volume].** 

**6 Quitter le mode Liste de menu Appuyez sur la touche [MENU] pendant au moins 1 seconde, puis appuyez à nouveau rapidement.**

![](_page_8_Picture_3.jpeg)

• Le paramétrage de "Skip Search" dans [<Réglage de l'iPod>](#page-7-1)  [\(page 8\)](#page-7-1) et celui de [<Réglage USB> \(page 16\)](#page-15-1) sont toujours les mêmes. Une modification du réglage de l'un se reflète sur l'autre.

## Sélection du mode Recherche

Vous pouvez choisir la méthode de recherche la plus adaptée pour le morceau souhaité.

#### Mode de Recherche en lecture normale

![](_page_8_Picture_294.jpeg)

#### Mode de recherche par navigation

![](_page_8_Picture_295.jpeg)

"Register My Playlist" Enregistre une chanson à ma liste de lecture. Référez-vous à la section [<Ma Liste de](#page-11-1)  lecture > (page 12).

#### **1 Sélectionner la source d'un iPod Appuyez sur la touche [SRC]. Tournez la molette [Volume] et appuyez dessus lorsque l'élément souhaité s'affiche.**

Sélectionner l'affichage "iPod".

✍ SRC - sélectionner mode 2: Appuyer de manière répétée sur la touche [SRC] permet également de passer d'une source à l'autre.

#### **2 Entrer dans le mode Recherche Appuyez sur la touche [SEARCH MODE].**

- ✍ Le mode de recherche que vous sélectionnez change en fonction de la lecture normale ou navigation. Pour l'opération de navigation, référez-vous à la section [<Sélection d'un](#page-6-1)  [morceau en parcourant l'iPod> \(page 7\)](#page-6-1).
- **3 Sélectionner le mode de Recherche Tournez la molette [Volume].**
- **4 Démarrer le mode de recherche Appuyez sur la molette [Volume].**

#### Annulation du mode de Recherche

**Appuyez sur la touche [SEARCH MODE].**

# <span id="page-9-0"></span>**Fonctions de l'iPod/iPhone**

## <span id="page-9-1"></span>Recherche directe

Vous pouvez effectuer une recherche rapide d'un morceau en indiquant son élément de Recherche (artiste, album, etc.) et son caractère.

- **1 Sélectionner la source d'un iPod**
- **2 Entrer dans le mode Recherche Appuyez sur la touche [SEARCH MODE].**
- **3 Entrer dans le mode de Recherche directe Tournez la molette [Volume] et appuyez dessus lorsque l'élément souhaité s'affiche. Sélectionnez "Direct Search".**
- **4 Sélectionnez l'élément de navigation Tournez la molette [Volume] puis appuyez dessus lorsque l'élément de navigation souhaité est sélectionné.**

![](_page_9_Picture_417.jpeg)

\*1 Le nom et le nombre des éléments affichés dans "Videos" sont les mêmes que ceux de l'iPod.

#### **5 Sélectionner le caractère à rechercher**

![](_page_9_Picture_418.jpeg)

3 caractères maximum peuvent être saisis.

#### **6 Déterminer le caractère sélectionné Tournez la molette [Volume] et appuyez dessus lorsque l'élément souhaité s'affiche. Sélectionner "DONE".**

Lancez la recherche. Une fois la recherche terminée, le mode de recherche de morceau est activé à nouveau, à partir du dernier caractère sélectionné. Après cette étape, vous devrez naviguer. Référezvous à l'étape 4 de [<Sélection d'un morceau](#page-6-1)  [en parcourant l'iPod> \(page 7\)](#page-6-1) pour choisir une chanson.

#### Annulation de la recherche directe **Appuyez sur la touche [SEARCH MODE].**

![](_page_9_Picture_15.jpeg)

- Les caractères pouvant être saisis sont des caractères alphabétiques (A à Z), des caractères numériques (0 à 9), et  $^{\prime\prime}$   $\star$   $^{\prime\prime}$
- " \* " indique les caractères autres que ceux alphabétiques et numériques. Vous ne pouvez pas saisir plus de caractères lorsque vous entrez " \* " en première position de caractère.
- Si la chaîne de caractères commence par un article "a", "an", ou "the" dans le mode de recherche directe, elle est recherchée sans tenir compte de l'article.

## <span id="page-9-2"></span>Recherche associée

Recherche le morceau de musique du même artiste ou du même genre que celui en cours de lecture. (Musique uniquement)

- **1 Lecture de morceau dans l'iPod**
- **2 Appuyez sur la touche [SEARCH MODE].**
- **3 Entrer dans le mode de recherche associée Tournez la molette [Volume] et appuyez dessus lorsque l'élément souhaité s'affiche. Sélectionnez "Related Search".**
- **4 Sélectionnez l'élément de navigation Tournez la molette [Volume] puis appuyez dessus lorsque l'élément de recherche souhaité est sélectionné.**

![](_page_9_Picture_419.jpeg)

Après cette étape, vous devrez naviguer. Référezvous à l'étape 4 de [<Sélection d'un morceau](#page-6-1)  [en parcourant l'iPod> \(page 7\)](#page-6-1) pour choisir une chanson.

## Annulation de la recherche associée **Appuyez sur la touche [SEARCH MODE].**

## ⁄≕}

- Cette recherche ne peut pas être effectuée pendant la lecture du fichier vidéo.
- Lorsque la chanson en cours de lecture ne dispose pas d'informations sur les éléments de recherche, ou qu'aucune chanson n'a été trouvée, l'indication "Not Found" s'affiche.

## <span id="page-10-2"></span><span id="page-10-0"></span>Recherche alphabétique

Pour trouver le morceau que vous cherchez, vous pouvez lancer une recherche alphabétique. Cette fonction permet de rechercher les chansons dont le nom contient le(s) caractères(s) spécifié(s) dans la liste de l'élément de recherche sélectionné (artiste, album, etc).

- **1 Sélectionner la source d'un iPod**
- **2 Entrer dans le mode navigation**

**Appuyez sur la touche [MENU]. Tournez la molette [Volume] et appuyez dessus lorsque l'élément souhaité s'affiche. Sélectionnez "Music" ou "Videos"** > **catégorie** > **recherche d'élément.**

**3 Entrer dans le mode de recherche alphabétique**

**Appuyez sur la touche [SEARCH MODE]. Tournez la molette [Volume] et appuyez dessus lorsque l'élément souhaité s'affiche. Sélectionnez "Alphabet Search".** 

#### **4 Rechercher un élément**

![](_page_10_Picture_293.jpeg)

#### Annulation de la recherche alphabétique **Appuyez sur la touche [SEARCH MODE].** (≕)

- La durée de recherche alphabétique peut s'avérer longue selon le nombre de chansons ou éléments contenus dans l'iPod.
- Si le premier caractère commence par un article, comme "a", "an", ou "the" il sera considéré en mode de recherche alphabétique, la recherche ne prendra pas en compte cet article.

## <span id="page-10-1"></span>Recherche par sauts

Vous pouvez faire défiler vers le haut ou vers le bas en fonction du nombre des éléments de recherche sélectionnés, afin de pouvoir rapidement changer l'emplacement de l'affichage.

- **1 Sélectionner la source d'un iPod**
- **2 Entrer dans le mode navigation Appuyez sur la touche [MENU]. Tournez la molette [Volume] et appuyez dessus lorsque l'élément souhaité s'affiche. Sélectionnez "Music" ou "Videos"** > **catégorie** > **recherche d'élément.**
- **3 Entrer dans le mode de recherche par sauts Appuyez sur la touche [SEARCH MODE]. Tournez la molette [Volume] et appuyez dessus lorsque l'élément souhaité s'affiche. Sélectionnez "Skip Search".**

## **4 Rechercher un élément**

![](_page_10_Picture_294.jpeg)

## Annulation de la recherche par sauts

**Appuyez sur la touche [SEARCH MODE].**

![](_page_10_Picture_21.jpeg)

• Définissez le taux avec la fonction "Skip Search" dans [<Réglage de l'iPod> \(page 8\).](#page-7-1)

# <span id="page-11-0"></span>**Fonctions de l'iPod/iPhone**

## <span id="page-11-1"></span>Ma Liste de lecture

Cette fonction vous permet d'enregistrer vos morceaux préférés dans la liste de lecture de cet appareil. Vous pouvez enregistrer jusqu'à 30 morceaux dans la liste de lecture.

#### Enregistrer des morceaux dans la liste de lecture

- **1 Lisez la chanson que vous voulez enregistrer**
- **2 Appuyez sur la touche [SEARCH MODE].**

#### **3 Enregistrez la chanson**

**Tournez la molette [Volume] et appuyez dessus lorsque l'élément souhaité s'affiche. Sélectionnez "Register My Playlist".** 

"## Stored (numéro d'enregistrement)" s'affiche.

## {≡}

- Créez cette liste de lecture à partir des morceaux emmagasinés dans un seul iPod. Si vous essayez d'enregistrer une chanson conservée dans un iPod différent, l'indication "No Information" s'affiche puis "ALL Delete?" apparaît. Choisissez "YES" pour supprimer la Liste de lecture si vous voulez en créer une nouvelle.
- Les morceaux affichés en mode de recherche de morceau peuvent être enregistrés de la même façon. Pour plus d'informations sur l'utilisation de la fonction de recherche de morceau, référez-vous à la section [<Sélection d'un morceau en parcourant l'iPod> \(page 7\)](#page-6-1).
- Si vous essayez d'enregistrer un 31ème morceau, l'indication "Memory Full" s'affiche et vous ne pouvez pas l'enregistrer correctement. Pour enregistrer ce morceau, vous devez en supprimer un autre de la liste.
- N'enregistrez pas les podcasts. Des morceaux que vous ne souhaitez pas enregistrer pourraient être ajoutés à la liste, ou vous pourriez rencontrer des problèmes de lecture.

#### Reproduction des morceaux de la liste de lecture

- **1 Appuyez sur la touche [SEARCH MODE].**
- **2 Entrer dans le mode Ma liste de lecture Tournez la molette [Volume] et appuyez dessus lorsque l'élément souhaité s'affiche. Sélectionnez "Recall My Playlist".**
- **3 Lisez la chanson dans la liste de lecture Tournez la molette [Volume] et appuyez dessus lorsque l'élément souhaité s'affiche. Sélectionnez la chanson que vous souhaitez lire.**

# ⁄

- L'arrêt de ACC ou de l'alimentation permet d'annuler le mode de liste de lecture.
- La fin d'une chanson risque d'être coupée sauf si la chanson dispose d'au moins 1 seconde de silence à la fin de la lecture.
- La lecture en mode aléatoire ne peut pas être effectuée durant la lecture d'une chanson de la liste de lecture.

#### Suppression un morceau de la liste de lecture

- **1 Appuyez sur la touche [SEARCH MODE].**
- **2 Entrer dans le mode Supprimer une liste de lecture**

**Tournez la molette [Volume] et appuyez dessus lorsque l'élément souhaité s'affiche. Sélectionnez "Delete My Playlist".** 

- **3 Tournez la molette [Volume] et appuyez dessus lorsque l'élément souhaité s'affiche. Sélectionnez "Delete One" ou "Delete All".**  La sélection de "Delete All" permet de passer à l'étape 5, et toutes les chansons sont supprimées.
- **4 Tournez la molette [Volume] et appuyez dessus lorsque l'élément souhaité s'affiche. Choisissez la chanson que vous souhaitez supprimer.**
- **5 Tournez la molette [Volume] et appuyez dessus lorsque l'élément souhaité s'affiche. Sélectionnez "YES".**

"Completed" s'affiche.

![](_page_11_Picture_30.jpeg)

- Vous pouvez aussi supprimer tous les morceaux de la liste de lecture en sélectionnant l'option "Delete My Playlist" décrite dans la section <Réglage de l'iPod> [\(page 8\)](#page-7-1).
- Si vous connectez un iPod différent de celui enregistré sur Ma liste de lecture, "Delete One" et "Delete All" ne s'afficheront pas et toutes les chansons seront supprimées.

# <span id="page-13-0"></span>**Fonctionnement du périphérique USB/ Mémoire interne**

![](_page_13_Figure_1.jpeg)

Pour la connexion du périphérique USB, l'utilisation du CA-U1EX (option) est recommandée.

## Fonctionnement basique

#### Lecture du périphérique USB

- **Connecter un périphérique USB** Une fois connecté, il est immédiatement détecté et la lecture démarre automatiquement.
- **Sélectionner une source USB/ Mémoire interne**

#### **Appuyez sur la touche [SRC]. Tournez la molette [Volume] et appuyez dessus lorsque l'élément souhaité s'affiche.**

Sélectionnez l'affichage "USB" ou "Int.Mem.". ✍ SRC - sélectionner mode 2: Appuyer de manière répétée sur la touche [SRC] permet également de passer d'une source à l'autre.

#### Passer au dossier suivant (sauf pour le support Music Editor media)

**Appuyez sur la touche [SEARCH MODE].**

#### Sélection de morceau

**Appuyez sur la touche [**4**] ou [**¢**].**

#### Avance ou retour rapide

**Maintenez enfoncée la touche [**4**] ou [**¢**].**

#### Pause et lecture

**Appuyez sur la touche [**38**] pour interrompre ou reprendre la lecture.**

#### Retirer le périphérique USB

**Appuyez sur la touche [**38**] pendant au moins 2 secondes.**

L'appareil entre dans le mode USB REMOVE ("USB REMOVE" s'affiche), et vous pouvez retirer le périphérique USB en toute sécurité.

#### Sélection du périphérique USB

Le périphérique USB risque de ne pas être reconnu lorsque USB HUB est utilisé. Passez au périphérique à connecter.

- **1. Entrer dans le mode Liste de menu Appuyez sur la touche [MENU].**
- **2. Tournez la molette [Volume] et appuyez dessus lorsque l'élément souhaité s'affiche. Sélectionnez "Port Up".**

**Recommencez ces étapes pour passer au périphérique à connecter.**

#### Recherche d'unité de lecteur multi-cartes

Pour sélectionner le dispositif inséré dans le lecteur multi-cartes.

- **1. Entrer dans le mode Liste de menu Appuyez sur la touche [MENU].**
- **2. Sélectionner une unité Tournez la molette [Volume] et appuyez dessus lorsque l'élément souhaité s'affiche. Sélectionnez "Drive Select"** > **"Drive#".**

#### Commutation de l'affichage

#### **Appuyez sur la touche [DISP] pour sélectionner le mode d'affichage.**

Sélectionne le petit Dessin, grand Dessin, Vidéo ou Horloge.

✍ Le Mode Vidéo ne s'affiche que lorsque le frein à main est enclenché.

#### Exemple d'affichage du mode petit Dessin

![](_page_13_Picture_34.jpeg)

- 1 Informations de chanson (référez-vous à la section <Personnalisation de l'affichage> (page [34\)\)](#page-33-1)
- 2 Durée de lecture et numéro de fichier
- 3 Indicateur de format de fichier
- 4 Illustration d'album
- 5 Témoin de mode de lecture (référez-vous à la section [<Éléments d'indicateur d'affichage>](#page-63-1)  [\(page 64\)\)](#page-63-1)

#### À propos de la mémoire interne

Les fichiers audio, fichiers vidéo ou fichier images peuvent être conservés en les copiant à partir d'un périphérique USB.

**• Mémoire flash intégrée: 512 Mo**

## <span id="page-14-1"></span><span id="page-14-0"></span>Recherche de fichier

Sélectionner le fichier que vous voulez écouter dans le périphérique en cours de lecture.

#### Périphérique USB/ Source de mémoire interne

![](_page_14_Picture_425.jpeg)

#### Music Editor media

![](_page_14_Picture_426.jpeg)

- **1 Sélectionner une source USB/ Mémoire interne**
- **2 Entrer dans le mode Liste de menu Appuyez sur la touche [MENU].**
- **3 Tournez la molette [Volume] et appuyez dessus lorsque l'élément souhaité s'affiche. Sélectionnez "USB List", "Internal Memory List" ou "Music".**

#### **4 Sélectionner un fichier**

![](_page_14_Picture_427.jpeg)

 $\triangle$  Par exemple : Rechercher un  $\triangle$  2.

Sélectionnez "USB List" >  $\sqrt{1}$  >  $\sqrt{2}$  >  $\sqrt{2}$ 

![](_page_14_Figure_13.jpeg)

#### Annulation du mode Liste des menus **Appuyez sur la touche [MENU] pendant au moins 1 seconde, puis appuyez à nouveau rapidement.**

![](_page_14_Picture_15.jpeg)

• Lorsque vous recherchez une chanson dans le mode de recherche de fichier, l'appareil mémorise l'emplacement de la chanson en cours de lecture après la recherche. Pour définir un élément de menu différent après avoir recherché une chanson, appuyez sur la touche [MENU] pendant au moins 1 seconde afin de passer au premier niveau.

#### **Remarques**

#### **• Affichage des fichiers images**

La lecture des fichiers audio se poursuit même lorsqu'un fichier image est sélectionné durant la lecture. Appuyer sur la touche [ $\blacktriangleleft$ ] ou  $\blacktriangleright$ ] permet de passer d'un fichier image à un autre.

• Il est impossible d'afficher une image à partir d'un périphérique USB qui ne contient que des fichiers d'image. Utilisez un périphérique USB qui contient des fichiers musicaux ou vidéo ainsi que des fichiers d'image.

## <span id="page-14-2"></span>Fonctionnement de Music Editor media Recherche par sauts

Vous pouvez faire défiler vers le haut ou vers le bas en fonction du nombre des éléments de recherche sélectionnés, afin de pouvoir rapidement changer l'emplacement de l'affichage.

- **1 Sélectionner une source USB**
- **2 Entrer dans le mode de recherche de fichier Appuyez sur la touche [MENU]. Tournez la molette [Volume] et appuyez dessus lorsque l'élément souhaité s'affiche. Sélectionnez "Music"** > **élément.**
- **3 Entrer dans le mode de recherche par sauts Appuyez sur la touche [SEARCH MODE].**

#### **4 Rechercher un élément**

![](_page_14_Picture_428.jpeg)

Après cette étape, référez-vous à l'étape 4 de la rubrique [<Recherche de fichier> \(page 15\)](#page-14-1) pour sélectionner une chanson.

#### Annulation de la recherche par sauts **Appuyez sur la touche** [**SEARCH MODE**]**.**

![](_page_14_Picture_31.jpeg)

• Définissez le taux de "Skip Search" dans la section <Réglage [USB> \(page 16\)](#page-15-1).

# <span id="page-15-0"></span>**Fonctionnement du périphérique USB/ Mémoire interne**

## Mode Lecture

Vous pouvez sélectionner un mode de lecture, comme par exemple la lecture aléatoire et la lecture répétée.

- **1 Sélectionner une source USB/ Mémoire interne**
- **2 Entrer dans le mode Liste de menu Appuyez sur la touche [MENU].**
- **3 Tournez la molette [Volume] et appuyez dessus lorsque l'élément souhaité s'affiche. Sélectionnez "Play Mode".**
- **4 Sélectionnez l'élément de réglage Tournez la molette [Volume] et appuyez dessus lorsque l'élément souhaité s'affiche.**

![](_page_15_Picture_382.jpeg)

( \_: Réglage d'usine)

\*1Non sélectionnable lorsque le support Music Editor est utilisé.

#### **5 Faire un réglage**

**Appuyez sur la molette [Volume].** 

**6 Quitter le mode Liste de menu Appuyez sur la touche [MENU] pendant au moins 1 seconde, puis appuyez à nouveau rapidement.**

Fonction de la télécommande

#### Recherche directe de morceau

Rechercher un morceau en indiquant le numéro du fichier.

**1 Entrer dans le mode Recherche directe de morceau**

**Appuyez sur la touche [DIRECT] de la télécommande.**

- **2 Entrer le numéro du morceau Appuyez sur les touches numérotées de la télécommande.**
- **3 Rechercher des chansons Appuyez sur la touche [**4**] ou [**¢**].**

#### Annulation de la Recherche directe de morceau **Appuyez sur la touche [DIRECT].**

![](_page_15_Picture_21.jpeg)

• La fonction de Recherche directe de morceau ne peut pas être utilisée pendant la lecture d'un support sur "Music Editor", pendant une lecture aléatoire ou une lecture par balayage.

## <span id="page-15-1"></span>Réglage USB

Vous pouvez sélectionner les éléments de réglage USB suivants.

- **1 Sélectionner une source USB**
- **2 Entrer dans le mode Liste de menu Appuyez sur la touche [MENU].**
- **3 Tournez la molette [Volume] et appuyez dessus lorsque l'élément souhaité s'affiche. Sélectionnez "Settings".**

## **4 Sélectionnez l'élément de réglage.**

**Tournez la molette [Volume] et appuyez dessus lorsque l'élément souhaité s'affiche.** 

![](_page_15_Picture_383.jpeg)

( : Réglage d'usine)

\*1 Sélectionnable lorsque le support Music Editor est utilisé.

<span id="page-16-0"></span>**5 Quitter le mode Liste de menu Appuyez sur la touche [MENU] pendant au moins 1 seconde, puis appuyez à nouveau**  rapidement.

![](_page_16_Picture_1.jpeg)

• Le paramétrage de "Skip Search" dans <Réglage de l'îPod> Le parametrage de SKP search dans khegiage de firods<br> [\(page 8\)](#page-7-1) et celui de khegiage USB> (page 16) sont toujours les mêmes. Une modification du réglage de l'un se reflète sur l'autre.

## Fonctionnement de la source USB Copie à partir d'un périphérique USB

Copier des fichiers et des dossiers à partir du périphérique USB vers la mémoire interne.

![](_page_16_Picture_5.jpeg)

#### **1 Sélectionner une source USB Appuyez sur la touche [SRC]. Tournez la molette [Volume] et appuyez dessus lorsque l'élément souhaité s'affiche.**

Sélectionnez l'affichage "USB".

- ✍ SRC sélectionner mode 2: Appuyer de manière répétée sur la touche [SRC] permet également de passer d'une source à l'autre.
- **2 Entrer dans le mode Liste de menu Appuyez sur la touche [MENU].**

## **3 Entrer en mode copie**

- **Tournez la molette [Volume] et appuyez dessus lorsque l'élément souhaité s'affiche. Sélectionnez "Copy from USB".**
- **4 Sélectionner un fichier ou un dossier à copier**

![](_page_16_Picture_454.jpeg)

**5 Déterminer le fichier ou dossier sélectionné Appuyez sur la molette [Volume] pendant au moins 3 secondes.** 

#### **6 Commencer la copie**

**Tournez la molette [Volume] et appuyez dessus lorsque l'élément souhaité s'affiche. Sélectionnez "OK".**

"Completed" s'affiche lorsque la copie est terminée. ✍ **Annulation de la copie**

- **1. Appuyez sur la molette [Volume].**
- **2. Tournez la molette [Volume] et appuyez dessus lorsque l'élément souhaité s'affiche. Sélectionnez "YES".**

#### **7 Quitter le mode copie**

**Tournez la molette [Volume] et appuyez dessus lorsque l'élément souhaité s'affiche. Sélectionnez "EXIT".**

Retournez à l'étape 3 si "NEXT" est sélectionné.

## ∕≕}

- Si un dossier est sélectionné, les fichiers du dossier sont copiés. Les sous-dossiers ne sont pas copiés.
- Si un fichier ou un dossier porte le même nom, un message s'affiche. Si vous sélectionnez "OK", un numéro est ajouté sous la forme "Name\_001".
- Si l'espace n'est pas suffisant pour les fichiers ou dossiers sélectionnés, "MEMORY OVER" s'affiche. Réduisez le nombre de fichiers à copier, ou supprimez les fichiers non nécessaire du périphérique USB.
- Si la copie est annulée ou si l'espace est insuffisant lors de la copie, les fichiers copiés seront conservés jusqu'à ce point.
- L'espace affiché est une évaluation approximative. Sa taille réelle peut être supérieure ou inférieure.
- Les fichiers audio avec DRM peuvent être copiés, mais ne peuvent pas être lus.
- En fonction du lecteur audio numérique, la copie de fichiers peut être impossible.
- Lorsque les fichiers sont copiés à partir du support Music Editor, les fichiers audio copiés sont lus comme un fichier audio normal. Il n'est pas possible de sélectionner des morceaux au moyen de la fonction du support Music Editor.
- Les fichiers pourraient être perdus si le moteur démarre durant la copie.
- Copie lorsque le moteur fonctionne.
- Le fichier de la mémoire interne ne peut pas être copié sur un autre support.
- Si un appel téléphonique mains libres est reçu pendant que vous copiez des fichiers depuis le dispositif USB, la copie s'arrête.

# <span id="page-17-0"></span>**Fonctionnement du périphérique USB/ Mémoire interne**

- Seules les commandes suivantes peuvent être utilisées pendant la copie, ou pendant la suppression :
	- Volume
	- Atténuateur
	- Mise hors tension

#### Lorsque la copie est interrompue

Si l'ACC est éteint pendant la copie, un écran de confirmation pour poursuivre la copie apparaîtra la prochaine fois que l'ACC est allumé (reprendre le fonctionnement).

- **1 Quand "Poursuivre la copie USB?" est affiché.**
- **2 Démarrez le moteur puis sélectionnez "YES".**
- **3 Appuyez sur la molette [Volume].**

La copie reprend.

#### Fonctionnement de la source de mémoire interne Suppression des fichiers en mémoire

#### Supprimer les fichiers en mémoire.

![](_page_17_Picture_362.jpeg)

#### Format de mémoire interne

**1 Sélectionner une source de mémoire interne Appuyez sur la touche [SRC]. Tournez la molette [Volume] et appuyez dessus lorsque l'élément souhaité s'affiche.**

Sélectionnez l'affichage "Int.Mem.".

- ✍ SRC sélectionner mode 2: Appuyer de manière répétée sur la touche [SRC] permet également de passer d'une source à l'autre.
- **2 Entrer dans le mode Liste de menu Appuyez sur la touche [MENU].**
- **3 Entrer en mode Formatage de mémoire interne**

**Tournez la molette [Volume] et appuyez dessus lorsque l'élément souhaité s'affiche. Sélectionnez "Settings"** > **"Internal Memory Format".**

**4 Tournez la molette [Volume] et appuyez dessus lorsque l'élément souhaité s'affiche. Sélectionnez "YES".**

**5 Quitter le mode Liste de menu Appuyez sur la touche [MENU] pendant au moins 1 seconde, puis appuyez à nouveau rapidement.**

#### Supprimer un fichier ou un dossier

- **1 Sélectionner une source de mémoire interne**
- **2 Entrer dans le mode Liste de menu Appuyez sur la touche [MENU].**
- **3 Entrer en mode de suppression Tournez la molette [Volume] et appuyez dessus lorsque l'élément souhaité s'affiche. Sélectionnez "Settings"** > **"Internal Memory Delete".**
- **4 Sélectionner un fichier ou un dossier à supprimer**

![](_page_17_Picture_363.jpeg)

**5 Déterminer le fichier ou dossier sélectionné Appuyez sur la molette [Volume] pendant au moins 3 secondes.** 

#### **6 Commencer la suppression**

**Tournez la molette [Volume] et appuyez dessus lorsque l'élément souhaité s'affiche. Sélectionnez "OK".**

"Completed" s'affiche lorsque la copie est terminée.

- ✍ **Annulation de la suppression**
	- **1. Appuyez sur la molette [Volume].**
	- **2. Tournez la molette [Volume] et appuyez dessus lorsque l'élément souhaité s'affiche. Sélectionnez "YES".**
- **7 Quitter le mode Suppression Tournez la molette [Volume] et appuyez dessus lorsque l'élément souhaité s'affiche. Sélectionnez "EXIT".**

Retournez à l'étape 4 si "NEXT" est sélectionné.

<span id="page-18-0"></span>Fonctionnement d'une source USB ou de mémoire interne

## Affichage de fichier image

Vous pouvez sélectionner et consulter un fichier image dans le périphérique.

#### **1 Sélectionner une source USB/ Mémoire interne**

#### **2 Sélectionner un fichier image**

Consultez la section <Recherche de fichier> (page [15\)](#page-14-1) puis sélectionnez un fichier image à afficher.

- **1. Appuyez sur la touche [MENU].**
- **2. Tournez la molette [Volume] et appuyez dessus lorsque l'élément souhaité s'affiche. Sélectionnez "USB List" ou "Internal Memory List"** > **dossier** > **fichier image.**

#### Pour sélectionner un fichier

**Appuyez sur la touche [**4**] ou [**¢**].**

#### Diaporama

**1 Entrer dans le mode Liste de menu Appuyez sur la touche [MENU].**

✍ Si la première hiérarchie s'affiche à cette étape, ignorez l'étape 2 et passez à l'étape 3.

- **2 Appuyez et maintenez enfoncé la touche [MENU] pendant au moins 1 seconde pour passer au premier niveau.**
- **3 Sélectionner le diaporama Tournez la molette [Volume] et appuyez dessus lorsque l'élément souhaité s'affiche. Sélectionnez "Slide"** > **"START" ou "STOP".**

#### **4 Quitter le mode Liste de menu Appuyez sur la touche [MENU] pendant au moins 1 seconde, puis appuyez à nouveau rapidement.**

#### Annulation du fichier image **Appuyez sur la touche [DISP].**

# ⁄⊞)

- La lecture du fichier audio se poursuit même lorsqu'un fichier image est sélectionné durant la lecture ; annulez l'affichage de votre fichier image pour utiliser les fichiers audio.
- Si la lecture de fichiers audio est démarrée pendant la lecture d'un fichier vidéo, la lecture de la vidéo s'arrête.
- Le Diaporama ne s'affiche que lorsque le frein à main est enclenché.

Fonctionnement d'une source USB ou de mémoire interne

## <span id="page-18-1"></span>Téléchargement de papier peint

Les images téléchargées peuvent être utilisées pour l'affichage de cet appareil.

#### **1 Connecter le périphérique USB**

Connectez le périphérique USB contenant les fichiers à télécharger sur cet appareil.

✍ Un fichier image peut être téléchargé à partir d'une mémoire interne.

#### **2 Sélectionner les fichiers à télécharger**

Consultez la section [<Recherche de fichier> \(page](#page-14-1) 

- [15\)](#page-14-1) puis sélectionnez le fichier image à télécharger.
- **1. Appuyez sur la touche [MENU].**
- **2. Tournez la molette [Volume] et appuyez dessus lorsque l'élément souhaité s'affiche. Sélectionnez "USB List" ou "Internal Memory List"** > **dossier** > **fichier image.**
- **3 Entrer dans le mode Liste de menu Appuyez sur la touche [MENU].**

✍ Si la première hiérarchie s'affiche à cette étape, ignorez l'étape 4 et passez à l'étape 5.

- **4 Appuyez et maintenez enfoncé la touche [MENU] pendant au moins 1 seconde pour passer au premier niveau.**
- **5 Commencer le téléchargement Tournez la molette [Volume] et appuyez dessus lorsque l'élément souhaité s'affiche. Sélectionnez "Save as Wallpaper".** Lorsque le téléchargement est terminé "Completed" s'affiche.
- **6 Quitter le mode Liste de menu Appuyez sur la touche [MENU] pendant au moins 1 seconde, puis appuyez à nouveau rapidement.**

#### Définir l'image téléchargée comme fond d'écran

**Appuyez sur le bouton [DISP] pour sélectionner le petit Dessin.** 

**Sélectionnez "Graphic Select" dans [<Personnalisation de l'affichage> \(page 34\)](#page-33-1).**

![](_page_18_Picture_40.jpeg)

- Un papier peint (fichier image) ne peut pas être téléchargé durant le diaporama. Annulez le diaporama, puis téléchargez un papier peint.
- Lorsqu'un nouveau papier peint est téléchargé, il écrasera le papier peint actuellement téléchargé. Il est impossible de supprimer les images téléchargées.

# <span id="page-19-0"></span>**Commande de changeur de disques (optionnel)**

![](_page_19_Figure_1.jpeg)

## Fonctionnement basique

#### Sélectionner la source du changeur de disque

**Appuyez sur la touche [SRC]. Tournez la molette [Volume] et appuyez dessus lorsque l'élément souhaité s'affiche.**

Sélectionnez l'affichage "CD CH".

✍ SRC - sélectionner mode 2: Appuyer de manière répétée sur la touche [SRC] permet également de passer d'une source à l'autre.

## Déplacement vers le disque suivant

**Appuyez sur la touche [SEARCH MODE].**

#### Sélection de morceau

**Appuyez sur la touche [**4**] ou [**¢**].**

#### Avance ou retour rapide

**Maintenez enfoncée la touche [**4**] ou [**¢**].**

#### Pause et lecture

**Appuyez sur la touche [**38**] pour interrompre ou reprendre la lecture.**

#### Commutation de l'affichage

**Appuyez sur la touche [DISP] pour sélectionner le mode d'affichage.**

Sélectionne les informations ou l'horloge.

Exemple d'affichage de mode d'affichage d'informations

![](_page_19_Figure_19.jpeg)

- 1 Informations de chanson (référez-vous à la section [<Personnalisation de l'affichage> \(page](#page-33-1)  [34\)](#page-33-1))
- 2 Durée de lecture et numéro de piste
- 3 Témoin de mode de lecture (référez-vous à la section [<Éléments d'indicateur d'affichage>](#page-63-1)  [\(page 64\)](#page-63-1))

## Mode Lecture

Vous pouvez sélectionner un mode de lecture, comme par exemple la lecture aléatoire et la lecture répétée.

- **1 Sélectionner la source du changeur de disque**
- **2 Entrer dans le mode Liste de menu Appuyez sur la touche [MENU].**
- **3 Tournez la molette [Volume] et appuyez dessus lorsque l'élément souhaité s'affiche. Sélectionnez "Play Mode".**
- **4 Sélectionnez l'élément de réglage Tournez la molette [Volume] et appuyez dessus lorsque l'élément souhaité s'affiche.**

![](_page_19_Picture_359.jpeg)

( \_: Réglage d'usine)

#### **5 Faire un réglage**

**Appuyez sur la molette [Volume].** 

**6 Quitter le mode Liste de menu Appuyez sur la touche [MENU] pendant au moins 1 seconde, puis appuyez à nouveau rapidement.**

#### <span id="page-20-0"></span>Fonction de la télécommande

#### Recherche directe de morceau

Permet de chercher un morceau en saisissant son numéro de piste.

**1 Entrer dans le mode Recherche directe de morceau**

**Appuyez sur la touche [DIRECT] de la télécommande.**

- **2 Entrer le numéro du morceau Appuyez sur les touches numérotées de la télécommande.**
- **3 Rechercher des chansons Appuyez sur la touche [**4**] ou [**¢**].**
- Annulation de la Recherche directe de morceau **Appuyez sur la touche [DIRECT].**

# (≕)

• La fonction de recherche directe de morceau ne peut pas être effectuée pendant une lecture aléatoire ou de balayage.

#### Fonction du changeur de disques avec télécommande

## Recherche directe de disque

Permet de chercher le disque en saisissant le numéro du disque.

**1 Entrer dans le mode de recherche directe de disque**

**Appuyez sur la touche [DIRECT] de la télécommande.**

- **2 Entrer le numéro de disque Appuyez sur les touches numérotées de la télécommande.**
- **3 Recherche d'un disque Appuyez sur la touche [FM+] ou [AM–].**

#### Annulation d'une recherche directe de disque **Appuyez sur la touche [DIRECT].**

![](_page_20_Picture_18.jpeg)

- La fonction de recherche directe de disque ne peut pas être effectuée pendant une lecture aléatoire ou de balayage.
- Entrez "0" pour sélectionner le disque 10.

## <span id="page-21-0"></span>**Fonctionnement du tuner**

![](_page_21_Figure_1.jpeg)

## Fonctionnement basique

#### Sélection de la source Tuner

**Appuyez sur la touche [SRC]. Tournez la molette [Volume] et appuyez dessus lorsque l'élément souhaité s'affiche.**

Sélectionnez l'affichage "TUNER".

✍ SRC - sélectionner mode 2: Appuyer de manière répétée sur la touche [SRC] permet également de passer d'une source à l'autre.

#### Sélection de la bande de réception **Appuyez sur la touche [SEARCH MODE].**

Appuyez sur la touche pour alterner entre les bandes de réception (FM1, FM2, FM3, AM).

#### Sélection de la station de réception **Appuyez sur la touche [**4**] ou [**¢**].**

✍ Les détails concernant la sélection des stations durant l'utilisation sont réglés dans la section "Seek Mode" de [<Réglage du syntoniseur> \(page](#page-21-1)   $22$ 

#### Informations routières **Appuyez sur la touche [TI].**

Cela active ou désactive la fonction Informations routières.

Lorsque la fonction est définie sur ON (activée), l'indicateur "TI" est allumé.

Si le bulletin d'informations routières démarre lorsque la fonction est activée, "Traffic INFO" s'affiche et les informations routières sont reçues.

✍ Si le volume est ajusté pendant la réception des informations trafic, le volume ajusté est automatiquement mémorisé. Le volume mémorisé est appliqué à la prochaine activation de la fonction d'informations trafic.

#### Commutation de l'affichage

#### **Appuyez sur la touche [DISP] pour sélectionner le mode d'affichage.**

Sélectionne les informations ou l'horloge.

Exemple d'affichage de mode d'affichage d'informations

![](_page_21_Picture_20.jpeg)

- 1 Informations de station (référez-vous à la section [<Personnalisation de l'affichage> \(page 34\)](#page-33-1))
- 2 Indicateur d'état (référez-vous à la section [<Éléments d'indicateur d'affichage> \(page 64\)](#page-63-1))

## <span id="page-21-1"></span>Réglage du syntoniseur

Vous pouvez sélectionner les éléments suivants pour paramétrer le syntoniseur.

- **1 Sélectionner la source de Tuner**
- **2 Entrer dans le mode Liste de menu Appuyez sur la touche [MENU].**
- **3 Tournez la molette [Volume] et appuyez dessus lorsque l'élément souhaité s'affiche. Sélectionnez "Settings".**
- **4 Sélectionner l'élément de réglage à ajuster Tournez la molette [Volume] et appuyez dessus lorsque l'élément souhaité s'affiche.**

![](_page_21_Picture_344.jpeg)

<span id="page-22-0"></span>![](_page_22_Picture_232.jpeg)

( : Réglage d'usine)

#### **5 Faire un réglage**

**Tournez la molette [Volume] pour sélectionner une valeur de réglage, puis appuyez sur la molette [Volume].** 

#### **6 Quitter le mode Liste de menu Appuyez sur la touche [MENU] pendant au moins 1 seconde, puis appuyez à nouveau rapidement.**

#### **Remarques**

**• News (Bulletin d'informations sans réglage de la durée)** Capte automatiquement le bulletin d'informations lorsqu'il commence. Régler la durée pendant laquelle l'interruption doit être désactivée après le commencement d'un autre bulletin d'informations. Passer de "News 00min" à "News 90min" permet d'activer cette fonction. Si un bulletin d'information débute lorsque cette fonction est activée, "News" s'affiche et les informations sont reçues. Si "20min" a été établi, la réception d'un autre bulletin d'informations ne commencera pas avant 20 minutes. Le volume du bulletin d'informations est au même niveau que celui réglé pour les informations routières.

#### **• Forced MONO**

Lorsqu'il est activé, les champs électriques puissants (provenant par exemple de lignes électriques) peuvent causer une qualité sonore instable. Dans ce type de situation, désactivez-le.

## Mémoire de préréglage des stations

Vous pouvez mettre une station en mémoire.

- **1 Sélectionner la bande radio et syntonisation que vous souhaitez enregistrer dans la mémoire préréglée**
- **2 Entrer dans le mode Liste de menu Appuyez sur la touche [MENU].**
- **3 Entrer en mode de préréglage en mémoire Tournez la molette [Volume] et appuyez dessus lorsque l'élément souhaité s'affiche. Sélectionner "List & Memory".**
- **4 Sélectionner le numéro à mettre en mémoire Tournez la molette [Volume] puis appuyez dessus pendant au moins 2 secondes lorsque l'élément souhaité s'affiche. Sélectionnez le numéro préréglé.**

![](_page_22_Picture_233.jpeg)

## <span id="page-23-0"></span>Entrée en mémoire automatique

Vous pouvez mettre automatiquement en mémoire les stations dont la réception est bonne.

- **1 Sélectionnez la bande radio que vous souhaitez enregistrer dans la mémoire préréglée**
- **2 Entrer dans le mode Liste de menu Appuyez sur la touche [MENU].**
- **3 Entrer dans le mode Entrée de mémoire automatique Tournez la molette [Volume] et appuyez dessus lorsque l'élément souhaité s'affiche. Sélectionnez "Settings"** > **"Auto Memory".**
- **4 Ouvrez l'Entrée de mémoire automatique Tournez la molette [Volume] et appuyez dessus lorsque l'élément souhaité s'affiche. Sélectionnez "YES".**

Lorsque 6 stations qui peuvent être captées sont mises en mémoire, le mode d'entrée en mémoire automatique est fermé.

## Syntonisation préréglée

Vous pouvez rappeler les stations mises en mémoire.

- **1 Sélectionner la bande radio**
- **2 Entrer dans le mode Liste de menu Appuyez sur la touche [MENU].**
- **3 Sélectionner une station souhaitée dans la mémoire**

**Tournez la molette [Volume] et appuyez dessus lorsque l'élément souhaité s'affiche. Sélectionnez "List & Memory"** > **Numéro préréglé.**

#### Fonction de la télécommande

## Syntonisation à accès direct

Permet de syntoniser une station donnée en saisissant sa fréquence.

- **1 Sélectionner la bande radio**
- **2 Entrer en mode de syntonisation à accès direct Appuyez sur la touche [DIRECT] de la télécommande.**  $"---"$ s'affiche.

**3 Saisir la fréquence**

**Appuyez sur les touches numérotées de la télécommande.**

Exemple:

![](_page_23_Picture_390.jpeg)

- **4 Syntoniser la fréquence saisie Appuyez sur la touche [**4**] ou [**¢**].**
- Annulation de la syntonisation à accès direct **Appuyez sur la touche [DIRECT] de la télécommande.**

⁄⊞՝

• L'entrée de fréquences de bande FM se fait par étapes de 0,1 MHz minimum.

## <span id="page-23-1"></span>PTY (Type de programme)

Sélection du type de programme ci-dessous et recherche d'une station.

![](_page_23_Picture_391.jpeg)

- <span id="page-24-0"></span>• Discours et Musique incluent les types de programmes ci-dessous. Discours: Éléments en blanc. Musique: Éléments en gris.
- **1 Sélectionner la bande FM Appuyez sur la touche [SEARCH MODE]. Sélectionnez "FM1", "FM2", ou "FM3".**
- **2 Entrer dans le mode Liste de menu Appuyez sur la touche [MENU].**
- **3 Entrer en mode PTY Tournez la molette [Volume] et appuyez dessus lorsque l'élément souhaité s'affiche. Sélectionnez "PTY Search".**
- **4 Sélectionner le type de programme Tournez la molette [Volume].**
- **5 Rechercher la station du type de programme sélectionné Appuyez sur la touche [**4**] ou [**¢**].**

#### **6 Quitter le mode PTY**

**Appuyez sur la touche [MENU] pendant au moins 1 seconde, puis appuyez à nouveau rapidement.**

![](_page_24_Picture_8.jpeg)

- Cette fonction ne peut pas être utilisée pendant un bulletin d'informations routières ou une réception AM.
- Lorsque le type de programme sélectionné n'est pas trouvé, "No PTY" s'affiche. Sélectionnez un autre type de programme.
- La fonction prend fin automatiquement si vous ne l'utilisez pas dans un délai de 30 secondes.

## Préréglage du type de programme

Vous pouvez mettre le type de programme dans la mémoire des touches préréglées et le rappeler rapidement.

#### Préréglage du type de programme

**1 Sélectionner le type de programme à prérégler**

Référez-vous à la section [<PTY \(Type de](#page-23-1)  [programme\)> \(page 24\)](#page-23-1).

**2 Entrer en mode de préréglage du type de programme**

**Appuyez sur la touche** [**SEARCH MODE**]**.**

**3 Sélectionner le numéro à mettre en mémoire Tournez la molette [Volume] puis appuyez dessus pendant au moins 2 secondes lorsque l'élément souhaité s'affiche.** 

**Sélectionnez le numéro préréglé.**

#### Rappel du type de programme préréglé

- **1 Entrer en mode PTY** Référez-vous à la section [<PTY \(Type de](#page-23-1)  [programme\)> \(page 24\).](#page-23-1)
- **2 Entrer en mode de préréglage du type de programme Appuyez sur la touche** [**SEARCH MODE**]**.**
- **3 Sélectionner un Type de programme dans la mémoire**

**Tournez la molette [Volume] et appuyez dessus lorsque l'élément souhaité s'affiche. Sélectionnez le numéro préréglé.**

## Changer la langue pour la fonction Type de programme (PTY)

Il est possible de sélectionner la langue d'affichage pour le Type de programme comme suit.

![](_page_24_Picture_346.jpeg)

- **1 Entrer en mode PTY** Référez-vous à la section [<PTY \(Type de](#page-23-1)  [programme\)> \(page 24\).](#page-23-1)
- **2 Entrer en mode de changement de langue Appuyez sur la molette [Volume].**

#### **3 Sélectionner la langue**

**Tournez la molette [Volume] et appuyez dessus lorsque l'élément souhaité s'affiche. Sélectionnez une langue.**

# <span id="page-25-0"></span>**Commande audio Bluetooth (optionnel)**

![](_page_25_Figure_1.jpeg)

## Connexion d'un appareil Bluetooth

Pour pouvoir utiliser l'appareil Bluetooth, vous devez d'abord le connecter à cet appareil.

#### Association (enregistrement à partir des appareils Bluetooth)

Pour que votre appareil Bluetooth (lecteur audio) soit compatible avec cet appareil, vous devez l'enregistrer (association).

#### **1 Allumez cet appareil Appuyez sur la touche [SRC].**

**2 Lancez l'enregistrement de cet appareil en utilisant l'appareil Bluetooth**

En utilisant l'appareil Bluetooth, enregistrez le lecteur audio (association). Sélectionnez "KCA-BT300"/ "KCA-BT200" dans la liste des appareils connectés.

## **3 Saisir un code PIN**

#### **Saisissez le code PIN ("0000") dans l'appareil Bluetooth.**

Vérifiez que l'enregistrement est terminé sur l'appareil Bluetooth.

✍ Le code PIN par défaut est "0000". Vous pouvez changer ce code. Référez-vous à la section [<Enregistrement du code PIN> \(page 52\)](#page-51-1).

## **4 En utilisant l'appareil Bluetooth, lancez les connexions mains libres.**

![](_page_25_Picture_14.jpeg)

- Si l'association ne fonctionne pas, essayez la procédure suivante:
	- Le code PIN est réglé sur "0000". Référez-vous à la section [<Enregistrement du code PIN> \(page 52\)](#page-51-1).
	- Éteignez puis rallumer cet appareil. Essayez à nouveau l'opération d'association.
	- Si d'autres lecteurs audio ont été enregistrés, supprimez-les. Essayez à nouveau l'opération d'association. Référez-vous à la section [<Suppression](#page-52-1)  [d'un appareil Bluetooth enregistré> \(page 53\).](#page-52-1)
- Lors de l'enregistrement de cet appareil, référez-vous à la section [<Enregistrement d'un appareil Bluetooth> \(page](#page-50-1)  [51\)](#page-50-1).

• Pour plus d'informations sur le lecteur audio Bluetooth qui peut être connecté, référez-vous à la section <À propos du lecteur audio Bluetooth> dans le Manuel d'Instructions de l'appareil Bluetooth.

## Fonctionnement basique

### Sélection de la source audio Bluetooth

#### **Appuyez sur la touche [SRC]. Tournez la molette [Volume] et appuyez dessus lorsque l'élément souhaité s'affiche.**

Sélectionnez l'affichage "BT AUD EXT".

✍ SRC - sélectionner mode 2: Appuyer de manière répétée sur la touche [SRC] permet également de passer d'une source à l'autre.

#### Pause et lecture

**Appuyez sur la touche [▶II].** 

#### Recherche de morceau

**Appuyez sur la touche [**4**] ou [**¢**].**

#### Commutation de l'affichage

**Appuyez sur la touche [DISP] pour sélectionner le mode d'affichage.**

Sélectionne les informations ou l'horloge.

Exemple d'affichage de mode d'affichage d'informations

![](_page_25_Picture_34.jpeg)

1 Informations de chanson\*1 (Uniquement avec le KCA-BT300 (accessoire

optionnel) connecté)

![](_page_25_Picture_37.jpeg)

- \*1 Si le lecteur audio Bluetooth comprend le profil AVRCP1.3, ces éléments peuvent être affichés.
- L'ensemble ou une partie des opérations ci-dessus ne pourra pas être effectué si le lecteur audio Bluetooth n'est pas préparé pour la télécommande.
- Le passage d'une source audio Bluetooth à une autre ne démarre ni n'arrête pas automatiquement la lecture. Effectuez l'opération de démarrage ou d'arrêt de la lecture.
- Certains lecteurs audio ne peuvent pas être contrôlés à distance ni reconnectés après une déconnexion Bluetooth. Utilisez l'appareil principal du lecteur audio pour connecter l'appareil Bluetooth.

# <span id="page-27-0"></span>**Fonctionnement de la téléphonie mains libres (optionnel)**

![](_page_27_Figure_1.jpeg)

## Connexion d'un appareil Bluetooth

Pour pouvoir utiliser l'appareil Bluetooth, vous devez d'abord le connecter à cet appareil. Pour cela, suivez les 3 étapes suivantes.

#### Étape 1. Association (enregistrement à partir des appareils Bluetooth)

Pour que votre appareil Bluetooth (téléphone portable) soit compatible avec cet appareil, vous devez l'enregistrer (association).

#### **1 Allumez cet appareil Appuyez sur la touche [SRC].**

#### **2 Lancez l'enregistrement de cet appareil en utilisant l'appareil Bluetooth**

En utilisant l'appareil Bluetooth, enregistrez les appareils mains libres (association). Sélectionnez "KCA-BT300"/ "KCA-BT200" dans la liste des appareils connectés.

#### **3 Saisir un code PIN Saisissez le code PIN ("0000") dans l'appareil Bluetooth.**

Vérifiez que l'enregistrement est terminé sur l'appareil Bluetooth.

✍ Le code PIN par défaut est "0000". Vous pouvez changer ce code. Référez-vous à la section [<Enregistrement du code PIN> \(page 52\)](#page-51-1).

#### **4 En utilisant l'appareil Bluetooth, lancez les connexions mains libres.**

#### Étape 2. Connexion

Si vous avez enregistré plusieurs téléphones portables, vous devez en choisir un. Référez-vous à la section [<Sélection de l'appareil Bluetooth que](#page-51-2)  [vous souhaitez connecter> \(page 52\).](#page-51-2) Lorsqu'un téléphone portable est connecté,

l'indicateur "BT" est éclairé.

#### Étape 3. Téléphonie mains libres

Une fois la connexion établie, vous pouvez passer et recevoir des appels en mains libres.

![](_page_27_Picture_18.jpeg)

- Lors de l'enregistrement de cet appareil, référez-vous à la section [<Enregistrement d'un appareil Bluetooth> \(page](#page-50-1)  [51\).](#page-50-1)
- Pour plus d'informations sur les téléphones portables Bluetooth disposant de la fonction mains libres, référezvous à la section <À propos du téléphone portable> dans le Manuel d'Instructions de l'appareil Bluetooth.

## Recevoir un appel

#### Répondre à un appel téléphonique **Appuyez sur la molette [Volume].**

#### ∕≕

- Les opérations suivantes entraînent la déconnexion de la ligne:
	- Connecter un périphérique USB.
- Le nom de l'appelant apparaît s'il a déjà été enregistré dans l'annuaire téléphonique.

#### Rejeter un appel entrant

**Appuyez sur la touche [SRC] ou sur [TI] pendant au moins 1 seconde.**

## Pendant un appel

#### Mettre fin à un appel

**Appuyez sur la touche [SRC] ou sur [TI] pendant au moins 1 seconde.**

#### Passer en mode privé **Appuyez sur la touche [**38**].**

L'appareil passe du mode de conversation privée ("PRIVATE") au mode de connexion mains libres, et vice-versa, à chaque fois que cette touche est enfoncée.

![](_page_27_Picture_34.jpeg)

• Selon le type de votre téléphone portable, se brancher en mode de conversation privée peut sélectionner la source utilisée avant la connexion mains libres. Si cela arrive, la source ne peut pas revenir au mode de conversation mains libres avec cet appareil. Utilisez votre téléphone portable pour revenir au mode de conversation mains libres.

#### Ajustez le volume sonore pendant un appel **Tournez la molette [Volume].**

## <span id="page-28-0"></span>Appel en attente

#### Répondre à un appel entrant en mettant en attente l'appel en cours

**Tournez la molette [Volume] et appuyez dessus lorsque l'élément souhaité s'affiche. Sélectionnez "Answer".**

#### Répondre à un appel entrant après avoir mis fin à l'appel en cours

**Appuyez sur la touche [SRC] ou sur [TI] pendant au moins 1 seconde.**

#### Poursuivre l'appel en cours

**Tournez la molette [Volume] et appuyez dessus lorsque l'élément souhaité s'affiche. Sélectionnez "Reject".**

#### Répondre à l'appel en attente après avoir mis fin à l'appel en cours

**Appuyez sur la touche [SRC] ou sur [TI] pendant au moins 1 seconde.**

#### Basculer entre l'appel en cours et l'appel en attente

#### **Appuyez sur la molette [Volume].**

À chaque pression de cette molette, l'appelant change.

## Autres fonctions

#### Effacement du message de déconnexion **Appuyez sur la touche [TI] pendant au moins 1 seconde.**

Le message "HF Disconnect" disparaît.

## Effectuer un appel

#### **1 Entrer dans le mode Bluetooth Appuyez sur la touche [TI] pendant au moins 1 seconde.**

**2 Sélectionner une méthode de numérotation Tournez la molette [Volume] et appuyez dessus lorsque l'élément souhaité s'affiche.** 

![](_page_28_Picture_279.jpeg)

![](_page_28_Picture_280.jpeg)

" Number Dial" Saisie directe du numéro de téléphone.

Chacune de ces méthodes de numérotation est décrite ci-dessous.

**3 Quitter le mode méthode de numérotation Appuyez sur la touche [TI] pendant au moins 1 seconde.**

## Numérotation rapide (Numérotation préréglée)

- **1 Entrer dans le mode Bluetooth Appuyez sur la touche [TI] pendant au moins 1 seconde.**
- **2 Sélectionner le mode de numérotation préréglé**

**Tournez la molette [Volume] et appuyez dessus lorsque l'élément souhaité s'affiche. Sélectionnez "Preset Call".**

**3 Sélectionner le numéro voulu à rappeler de la mémoire**

**Tournez la molette [Volume] et appuyez dessus lorsque l'élément souhaité s'affiche. Sélectionnez le numéro préréglé.** Le numéro de téléphone est affiché.

## **4 Effectuer un appel Appuyez sur la molette [Volume].**

![](_page_28_Picture_30.jpeg)

• Vous devez enregistrer le numéro de numérotation préréglée. Référez-vous à la section [<Enregistrement sur](#page-30-2)  [la liste préréglée des numéros composés> \(page 31\).](#page-30-2)

# <span id="page-29-0"></span>**Fonctionnement de la téléphonie mains libres (optionnel)**

## <span id="page-29-1"></span>Appeler un numéro du répertoire téléphonique

- **1 Entrer dans le mode Bluetooth Appuyez sur la touche [TI] pendant au moins 1 seconde.**
- **2 Sélectionner le mode Répertoire téléphonique Tournez la molette [Volume] et appuyez dessus lorsque l'élément souhaité s'affiche. Sélectionnez "Phonebook".**
- **3 Sélectionner le caractère à rechercher**

![](_page_29_Picture_351.jpeg)

**4 Sélectionner un nom ou un numéro de téléphone**

#### **Tournez la molette [Volume].**

✍ **Passage d'un mode d'affichage à un autre** Appuyez sur la touche [DISP]. Chaque fois que cette touche est actionnée,

l'appareil passe du nom au numéro de téléphone, et vice-versa.

## **5 Effectuer un appel Appuyez sur la molette [Volume].**

⁄⊞`

• Pendant la recherche, une lettre sans accent comme "u" sera recherchée à la place d'une lettre accentuée, par exemple "ü".

## <span id="page-29-2"></span>Appeler un numéro présent dans le journal des appels

**1 Entrer dans le mode Bluetooth**

**Appuyez sur la touche [TI] pendant au moins 1 seconde.**

- **2 Sélectionner le mode journal d'appel Tournez la molette [Volume] et appuyez dessus lorsque l'élément souhaité s'affiche. Sélectionner "Out Call" (appel sortant), "In Call" (appel entrant), ou "Missed Call" (appel en absence).**
- **3 Sélectionner un nom ou un numéro de téléphone**

**Tournez la molette [Volume].** 

✍ **Passage d'un mode d'affichage à un autre** Appuyez sur la touche [DISP].

Chaque fois que cette touche est actionnée, l'appareil passe du nom au numéro de téléphone, et vice-versa.

#### **4 Effectuer un appel**

#### **Appuyez sur la molette [Volume]. ⊕**

• La liste des appels sortants, la liste des appels entrants et la liste des appels manqués sont des listes d'appels effectués depuis et reçus par cet appareil. Ce ne sont pas les appels stockés dans la mémoire du téléphone portable.

## <span id="page-29-3"></span>Composer un numéro

- **1 Entrer dans le mode Bluetooth Appuyez sur la touche [TI] pendant au moins 1 seconde.**
- **2 Sélectionner le mode numérotation Tournez la molette [Volume] et appuyez dessus lorsque l'élément souhaité s'affiche. Sélectionnez "Number Dial".**

#### **3 Entrer un numéro de téléphone**

![](_page_29_Picture_352.jpeg)

- **Appuyez sur la touche numéro ([1] à [0]), #([FM]), \*([AM]), ou +([**¢**]) sur la télécommande.**
	- ✍ **Pour effacer le numéro de téléphone saisi chiffre par chiffre:**

Appuyez sur la touche [ $\blacktriangleleft$ ] sur la télécommande.

#### **4 Effectuer un appel**

- **Appuyez sur la molette [Volume].**
- **Appuyez sur la touche [DIRECT] sur la télécommande.**

![](_page_29_Picture_35.jpeg)

• Vous pouvez entrer 32 chiffres au maximum.

## <span id="page-30-1"></span><span id="page-30-0"></span>Effectuer un appel par numérotation vocale

- **1 Entrer dans le mode de reconnaissance vocale Appuyez sur la molette [VOL] pendant au moins 1 seconde.**
- **2 "Phonebook Name?" s'affiche.** Lorsque vous entendez un bip, prononcez le nom dans un délai de 2 secondes.

#### **3 "Phonebook Type?" s'affiche.**

Lorsque vous entendez un bip, prononcez la catégorie dans un délai de 2 secondes.

## **4 Effectuer un appel Appuyez sur la molette [Volume].**

✍ Cette étape est identique à l'étape 4 de la procédure de la section [<Appeler un numéro](#page-29-1)  [du répertoire téléphonique> \(page 30\).](#page-29-1) Vous pouvez effectuer un appel ou sélectionner une catégorie.

# ∤։։։

- Si l'appareil ne parvient pas à reconnaître votre voix, un message est affiché. Vous pouvez refaire un essai en appuyant sur la molette [Volume]. Référez-vous à la section [<Guide de dépannage> \(page 72\)](#page-71-0).
- Il est nécessaire d'enregistrer une balise vocale tant pour le nom que pour la catégorie. Référez-vous à la section [<Configurer une commande vocale pour la catégorie>](#page-54-1)  [\(page 55\).](#page-54-1)
- Le son audio n'est pas émis pendant la reconnaissance vocale.

## <span id="page-30-2"></span>Enregistrement sur la liste préréglée des numéros composés

**1 Sélectionner le numéro de téléphone que vous souhaitez enregistrer**

Entrez le numéro de téléphone en référence à ce qui suit:

- [Appeler un numéro du répertoire téléphonique](#page-29-1)  [\(page 30\)](#page-29-1)
- [Appeler un numéro présent dans le journal des](#page-29-2)  [appels \(page 30\)](#page-29-2)
- [Composer un numéro \(page 30\)](#page-29-3)
- **2 Entrer en mode de préréglage en mémoire Appuyez sur la molette [Volume] pendant au moins 2 secondes.**
- **3 Sélectionner le numéro préréglé à mettre en mémoire Tournez la molette [Volume].**

**Sélectionnez le numéro préréglé.**

**4 Déterminer le numéro préréglé à mettre en mémoire Appuyez sur la molette [Volume] pendant au** 

**moins 2 secondes.**

Quittez le mode de préréglage en mémoire **Appuyez sur la touche [MENU].**

## Affichage du type de numéro de téléphone (catégorie)

Les différentes catégories du Répertoire téléphonique sont affichées comme suit:

![](_page_30_Picture_288.jpeg)

# <span id="page-31-0"></span>**Réglages de l'affichage**

![](_page_31_Figure_1.jpeg)

## Fonctionnement basique

#### Commutation de l'affichage **Appuyez sur la touche [DISP].**

![](_page_31_Picture_386.jpeg)

\*1 Le Mode Vidéo ne s'affiche que lorsque le frein à main est enclenché.

#### Défilement du texte

#### **Appuyez sur la touche [DISP] pendant au moins 1 seconde.**

Le texte affiché défile.

## Réglage de l'affichage

Vous pouvez sélectionner les éléments suivants pour paramétrer l'affichage.

- **1 Sélectionner la source**
	- **Appuyez sur la touche [SRC]. Tournez la molette [Volume] et appuyez dessus lorsque l'élément souhaité s'affiche.**
	- ✍ SRC sélectionner mode 2: Appuyer de manière répétée sur la touche [SRC] permet également de passer d'une source à l'autre.
- **2 Entrer dans le mode Liste de menu Appuyez sur la touche [MENU].**
- **3 Entrer dans le mode de Réglage de l'affichage Tournez la molette [Volume] et appuyez dessus lorsque l'élément souhaité s'affiche. Sélectionnez "Settings"** > **"Display & Illumination".**

**4 Sélectionner l'élément de réglage à ajuster Tournez la molette [Volume] et appuyez dessus lorsque l'élément souhaité s'affiche.** 

![](_page_31_Picture_387.jpeg)

( \_ : Réglage d'usine)

\*1Uniquement pour iPod/ USB/ source de mémoire interne.

<span id="page-32-0"></span>**5 Faire un réglage**

**Tournez la molette [Volume] pour sélectionner une valeur de réglage, puis appuyez sur la molette [Volume].** 

**6 Quitter le mode Liste de menu Appuyez sur la touche [MENU] pendant au moins 1 seconde, puis appuyez à nouveau rapidement.**

## <span id="page-32-1"></span>Sélection de la couleur d'éclairage

Sélection de la couleur d'éclairage du panneau.

- **1 Entrer dans le mode Liste de menu Appuyez sur la touche [MENU].**
- **2 Entrer dans le mode de sélection de couleur d'éclairage**

**Tournez la molette [Volume] et appuyez dessus lorsque l'élément souhaité s'affiche. Sélectionnez "Settings"** > **"Display & Illumination"** > **"Key Color Select".**

**3 Sélectionner la couleur d'éclairage Tournez la molette [Volume] puis appuyez sur la molette [Volume] lorsque l'élément souhaité est affiché.**

Sélectionner la couleur à partir de "Variable Scan"/ "Color1" — "Color 10"/ "User".

#### **Créer une couleur "User"**

Vous pouvez créer votre propre couleur au cours de la sélection entre "Color1" et "Color10." La couleur que vous avez créée peut être utilisée lorsque vous sélectionnez "User".

**1. Appuyez sur la molette [Volume] pendant au moins 1 seconde.**

Entrez dans le mode de réglage de couleur détaillée

- **2. Tournez la molette [Volume] et appuyez dessus lorsque l'élément souhaité s'affiche. Pour sélectionner la couleur à régler. (rouge, vert ou bleu)**
- **3. Tournez la molette [Volume] pour régler la couleur (plage de 0 à 9), puis appuyez sur la molette [Volume].**
- **4. Appuyez sur la molette [Volume] pendant au moins 1 seconde.**

Quitter le mode de réglage de couleur détaillée.

**4 Quitter le mode Liste de menu Appuyez sur la touche [MENU] pendant au moins 1 seconde, puis appuyez à nouveau rapidement.**

## <span id="page-32-2"></span>Personnalisation de l'affichage d'horloge

Vous pouvez personnaliser l'affichage du mode d'affichage de l'horloge.

**1 Sélectionner la source**

**Appuyez sur la touche [SRC]. Tournez la molette [Volume] et appuyez dessus lorsque l'élément souhaité s'affiche.**

✍ SRC - sélectionner mode 2: Appuyer de manière répétée sur la touche [SRC] permet également de passer d'une source à l'autre.

- **2 Entrer dans le mode Liste de menu Appuyez sur la touche [MENU].**
- **3 Entrer dans le mode de Réglage de l'affichage et Sélectionner l'affichage de l'horloge Tournez la molette [Volume] et appuyez dessus lorsque l'élément souhaité s'affiche. Sélectionnez "Settings"** > **"Display & Illumination"** > **"Display Select"** > **"Type Select"** > **Affichage de l'horloge.**
- **4 Sélectionner l'élément de réglage à ajuster Tournez la molette [Volume] et appuyez dessus lorsque l'élément souhaité s'affiche.**

![](_page_32_Picture_350.jpeg)

#### **5 Faire un réglage**

**Tournez la molette [Volume] pour sélectionner une valeur de réglage, puis appuyez sur la molette [Volume].** 

**6 Quitter le mode Liste de menu Appuyez sur la touche [MENU] pendant au moins 1 seconde, puis appuyez à nouveau rapidement.**

## <span id="page-33-1"></span><span id="page-33-0"></span>Personnalisation de l'affichage

Vous pouvez personnaliser l'affichage du mode Petit Dessin, Grand Dessin, ou Information.

**1 Sélectionner la source**

**Appuyez sur la touche [SRC]. Tournez la molette [Volume] et appuyez dessus lorsque l'élément souhaité s'affiche.**

✍ SRC - sélectionner mode 2: Appuyer de manière répétée sur la touche [SRC] permet également de passer d'une source à l'autre.

- **2 Entrer dans le mode Liste de menu Appuyez sur la touche [MENU].**
- **3 Entrer dans le mode de Réglage de l'affichage et Sélectionner l'affichage des informations Tournez la molette [Volume] et appuyez dessus lorsque l'élément souhaité s'affiche. Sélectionnez "Settings"** > **"Display & Illumination"** > **"Display Select"** > **"Type Select"** > **Petit Dessin, Grand Dessin, ou Information.**

#### **4 Sélectionner l'élément de réglage à ajuster Tournez la molette [Volume] et appuyez dessus lorsque l'élément souhaité s'affiche.**

![](_page_33_Picture_463.jpeg)

\*1Uniquement pour le mode Petit Dessin ou Information.

\*2 Référez-vous à la section [<Téléchargement de papier](#page-18-1)  [peint> \(page 19\)](#page-18-1).

#### **5 Faire un réglage**

**Tournez la molette [Volume] pour sélectionner une valeur de réglage, puis appuyez sur la molette [Volume].** 

**Pour la sélection de "Text Select":**

- **1. Tournez la molette [Volume] pour sélectionner la partie d'affichage du texte, puis appuyez sur la molette [Volume].**
- **2. Tournez la molette [Volume] pour sélectionner le texte, puis appuyez sur la molette [Volume].**
- **6 Quitter le mode Liste de menu Appuyez sur la touche [MENU] pendant au moins 1 seconde, puis appuyez à nouveau rapidement.**

## Sélection de texte pour l'affichage

En source tuner FM

![](_page_33_Picture_464.jpeg)

\*1 Les informations relatives au texte radio plus sont affichées.

#### En source tuner AM

![](_page_33_Picture_465.jpeg)

#### En source USB/ iPod/ mémoire interne

![](_page_33_Picture_466.jpeg)

#### En source d'entrée auxiliaire

![](_page_33_Picture_467.jpeg)

#### En veille

![](_page_33_Picture_468.jpeg)

#### En source audio Bluetooth (optionnel)

![](_page_33_Picture_469.jpeg)

\*1Uniquement avec le KCA-BT300 (accessoire optionnel) connecté.

#### En source changeur de disque (optionnel)

![](_page_33_Picture_470.jpeg)

י⊞}

- Si l'élément affiché sélectionné ne possède aucune information, une information alternative s'affiche.
- Certains éléments ne peuvent pas être sélectionnés en fonction du type et de la ligne d'affichage.
- Lors de la sélection de "Folder Name" (nom de dossier) au cours d'une lecture avec un iPod, les noms s'afficheront en fonction des éléments de navigation actuellement sélectionnés.
- <span id="page-34-0"></span>• Si le mode de commande manuelle de l'iPod est réglé sur ON (activé) pendant une lecture avec iPod, "iPod by Hand Mode" s'affiche.
- Lorsqu'il est impossible d'afficher tous les caractères pendant une lecture avec iPod, seul le numéro du fichier dans la liste sera affiché.

![](_page_34_Picture_195.jpeg)

## Réglage de l'affichage d'entrée auxiliaire

Sélection de l'affichage lorsque l'appareil passe à une source d'entrée auxiliaire.

**1 Sélectionner la source AUX Appuyez sur la touche [SRC]. Tournez la molette [Volume] et appuyez dessus lorsque l'élément souhaité s'affiche.**

Sélectionnez l'affichage "AUX".

- ✍ SRC sélectionner mode 2: Appuyer de manière répétée sur la touche [SRC] permet également de passer d'une source à l'autre.
- **2 Entrer dans le mode Liste de menu Appuyez sur la touche [MENU].**
- **3 Entrer en mode de réglage de l'affichage d'entrée auxiliaire**

**Tournez la molette [Volume] et appuyez dessus lorsque l'élément souhaité s'affiche. Sélectionnez "Settings"** > **"Name Set".**

- **4 Sélectionner l'affichage d'entrée auxiliaire Tournez la molette [Volume].**  Sélectionnez "AUX", "DVD", "PORTABLE", "GAME", "VIDEO", ou "TV".
- **5 Quitter le mode Liste de menu Appuyez sur la touche [MENU] pendant au moins 1 seconde, puis appuyez à nouveau rapidement.**

![](_page_34_Picture_13.jpeg)

- L'affichage de l'entrée auxiliaire ne peut être activé que lorsque l'entrée auxiliaire intégrée ou l'entrée auxiliaire du KCA-S220A optionnel est utilisée. Sur le KCA-S220A s'affiche "AUX EXT" par défaut.
- La source AUX est initialement réglée sur "OFF". Avant de régler l'affichage, définissez "Built in AUX" indiqué dans la section [<Réglage initial> \(page 37\)](#page-36-1) sur "ON".

# <span id="page-35-0"></span>**Horloge et autres fonctions**

![](_page_35_Figure_1.jpeg)

## Réglage de l'horloge et de la date

Vous pouvez ajuster l'horloge et la date.

![](_page_35_Picture_342.jpeg)

( : Réglage d'usine)

\*1 Le réglage "Time Synchronized" est défini sur "OFF".

- **1 Entrer dans le mode Liste de menu Appuyez sur la touche [MENU].**
- **2 Sélectionner le réglage automatique de RDS Tournez la molette [Volume] et appuyez dessus lorsque l'élément souhaité s'affiche. Sélectionnez "Settings"** > **"Clock & Date"** > **"Time Synchronized"** > **"ON" ou "OFF".** Lorsque vous sélectionnez "OFF", passez à l'étape 3. Lorsque vous sélectionnez "ON", passez à l'étape 6.
- **3 Entrer dans le mode de réglage de l'horloge Tournez la molette [Volume] et appuyez dessus lorsque l'élément souhaité s'affiche. Sélectionnez "Clock Adjust".**

#### **4 Régler l'horloge et la fuseau horaire**

- **1. Tournez la molette [Volume] et appuyez dessus lorsque l'élément souhaité s'affiche. Sélectionner les heures, les minutes ou le fuseau horaire (domestique ou secondaire).**
- **2. Tournez la molette [Volume] pour sélectionner une valeur de réglage, puis appuyez sur la molette [Volume].**
- **3. Appuyez sur la touche [MENU].**
- **5 Sélectionner l'heure d'été Tournez la molette [Volume] et appuyez dessus lorsque l'élément souhaité s'affiche. Sélectionnez "Summer Time"** > **"ON" ou "OFF".**
- **6 Entrer dans le mode de réglage de la date Tournez la molette [Volume] et appuyez dessus lorsque l'élément souhaité s'affiche. Sélectionnez "Date Adjust".**

#### **7 Régler la date**

- **1. Tournez la molette [Volume] et appuyez dessus lorsque l'élément souhaité s'affiche. Sélectionnez le mois, le jour ou l'année.**
- **2. Tournez la molette [Volume] pour sélectionner une valeur de réglage, puis appuyez sur la molette [Volume].**
- **3. Appuyez sur la touche [MENU].**
- **8 Entrer dans le mode de format de date Tournez la molette [Volume] et appuyez dessus lorsque l'élément souhaité s'affiche. Sélectionnez "Date Mode".**
- **9 Sélectionnez le format de date Tournez la molette [Volume] et appuyez dessus lorsque l'élément souhaité s'affiche.**  Sélectionnez parmi les 7 types.

#### **10Quitter le mode Liste de menu Appuyez sur la touche [MENU] pendant au moins 1 seconde, puis appuyez à nouveau rapidement.**

#### **Remarques**

#### **• Fuseau horaire**

Définissez un fuseau horaire pour votre zone comme "Home". Lorsque vous définissez un fuseau horaire pour une zone différente pour "Sub", les horloges de deux fuseaux horaires peuvent être affichées sur l'affichage d'horloge. Référez-vous à la section [<Personnalisation de](#page-32-2)  [l'affichage d'horloge> \(page 33\).](#page-32-2)

Pour consulter la liste des fuseaux horaires, référez-vous à la section [<Liste des fuseaux horaires> \(page 65\)](#page-64-1).
# <span id="page-36-0"></span>Réglage initial

Vous pouvez sélectionner les éléments de réglage initial suivants.

**1 Sélectionner le mode de Veille Appuyez sur la touche [SRC]. Tournez la molette [Volume] et appuyez dessus lorsque l'élément souhaité s'affiche.**

Sélectionnez l'affichage "STANDBY".

- ✍ SRC sélectionner mode 2: Appuyer de manière répétée sur la touche [SRC] permet également de passer d'une source à l'autre.
- **2 Entrer dans le mode Liste de menu Appuyez sur la touche [MENU].**
- **3 Entrer dans le mode de réglage initial Tournez la molette [Volume] et appuyez dessus lorsque l'élément souhaité s'affiche. Sélectionnez "Initial Settings".**
- **4 Sélectionner l'élément de réglage à ajuster Tournez la molette [Volume] et appuyez dessus lorsque l'élément souhaité s'affiche.**

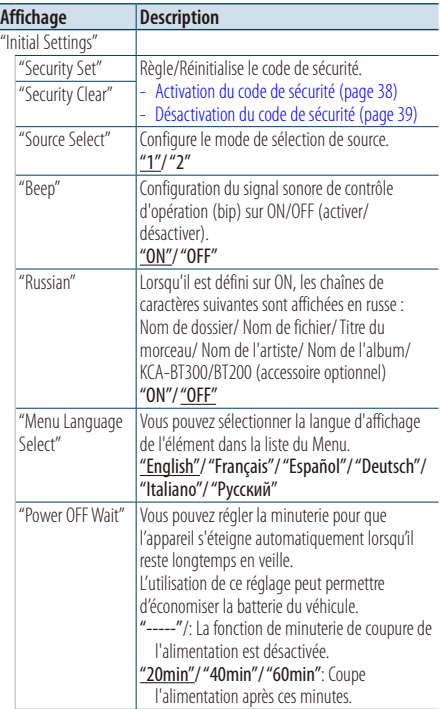

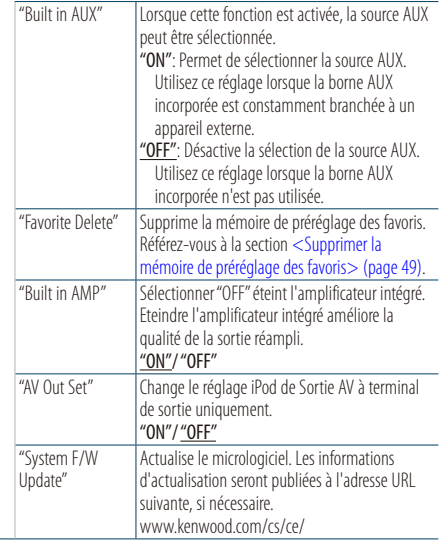

( : Réglage d'usine)

### **5 Faire un réglage**

**Tournez la molette [Volume] pour sélectionner une valeur de réglage, puis appuyez sur la molette [Volume].** 

**6 Quitter le mode Liste de menu Appuyez sur la touche [MENU] pendant au moins 1 seconde, puis appuyez à nouveau rapidement.**

# **Horloge et autres fonctions**

# <span id="page-37-1"></span>Réglage du mode de démonstration

Activer/désactiver le mode de démonstration.

- **1 Entrer dans le mode Liste de menu Appuyez sur la touche [MENU].**
- **2 Entrer dans le réglage du mode de démonstration**

**Tournez la molette [Volume] et appuyez dessus lorsque l'élément souhaité s'affiche. Sélectionnez "DEMO Mode".**

- **3 Régler le mode de démonstration Tournez la molette [Volume] et appuyez dessus lorsque l'élément souhaité s'affiche. Sélectionnez "ON" ou "OFF".**
- **4 Quitter le mode Liste de menu Appuyez sur la touche [MENU] pendant au moins 1 seconde, puis appuyez à nouveau rapidement.**

# Mise en sourdine du volume lors de la réception d'un appel téléphonique

Le système audio se met automatiquement en sourdine lorsqu'un appel est reçu.

#### Lors de la réception d'un appel

"CALL" s'affiche. Le système audio est mis en pause.

#### Comment écouter le morceau pendant un appel **Appuyez sur la touche [SRC].**

L'indication "CALL" disparaît et le système audio est réactivé.

#### Au terme de l'appel

### **Raccrocher le téléphone.**

L'indication "CALL" disparaît et le système audio est réactivé.

# (≕)

• Pour utiliser la fonction de sourdine TEL, vous devez connecter le fil MUTE à votre téléphone à l'aide d'un accessoire de téléphone commercial. Référez-vous à la section [<Connexion des câbles aux bornes> \(page 68\)\)](#page-67-0).

# <span id="page-37-0"></span>Activation du code de sécurité

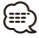

- Vous pouvez définir le code de sécurité avec un numéro à 4 chiffres de votre choix.
- Le code de sécurité ne peut pas être affiché ou indiqué. Notez le code de sécurité et conservez-le dans un endroit sûr.
- **1 Sélectionner le mode de Veille Appuyez sur la touche [SRC]. Tournez la molette [Volume] et appuyez dessus lorsque l'élément souhaité s'affiche.**

Sélectionnez l'affichage "STANDBY".

- ✍ SRC sélectionner mode 2: Appuyer de manière répétée sur la touche [SRC] permet également de passer d'une source à l'autre.
- **2 Entrer dans le mode Liste de menu Appuyez sur la touche [MENU].**
- **3 Entrer en mode code de sécurité Tournez la molette [Volume] et appuyez dessus lorsque l'élément souhaité s'affiche. Sélectionnez "Initial Settings"** > **"Security Set".** Lorsque "Enter" s'affiche, "– – – –" s'affiche également.

#### **4 Saisir le code de sécurité**

- **1. Tournez la molette [Volume] et appuyez dessus lorsque l'élément souhaité s'affiche. Sélectionnez le chiffre.**
- **2. Tournez la molette [Volume] pour sélectionner les numéros, puis appuyez sur la molette [Volume].**
- **5 Confirmer le code de sécurité Appuyez sur la molette [Volume] pendant au moins 2 secondes.**

Lorsque "Re-Enter" s'affiche, "– – – –" s'affiche également.

**6 Effectuez les opérations des étapes 4 à 5 et saisissez à nouveau le code de sécurité.**

"Approved" s'affiche.

La fonction code de sécurité est activée.

⁄⊞`

- Lorsqu'un code erroné est saisi aux étapes 4 à 5, répétez la procédure depuis l'étape 4.
- **7 Quitter le mode Liste de menu Appuyez sur la touche [MENU] pendant au moins 1 seconde, puis appuyez à nouveau rapidement.**

#### Saisir le code de sécurité

Le code de sécurité est nécessaire lorsque l'autoradio est utilisé pour la première fois après avoir été retiré de la source d'alimentation de la batterie ou lorsque la touche réinitialisation est enfoncée .

- **1 Allumez l'appareil.**
- **2 Effectuez les opérations des étapes 4 à 5 et entrez le code de sécurité.** "Approved" s'affiche.

Vous pouvez à présent utilisez l'appareil.

# <span id="page-38-0"></span>Désactivation du code de sécurité

Pour désactiver la fonction de code de sécurité.

**1 Sélectionner le mode de Veille Appuyez sur la touche [SRC]. Tournez la molette [Volume] et appuyez dessus lorsque l'élément souhaité s'affiche.**

Sélectionnez l'affichage "STANDBY".

- ✍ SRC sélectionner mode 2: Appuyer de manière répétée sur la touche [SRC] permet également de passer d'une source à l'autre.
- **2 Entrer dans le mode Liste de menu Appuyez sur la touche [MENU].**
- **3 Entrer en mode code de sécurité Tournez la molette [Volume] et appuyez dessus lorsque l'élément souhaité s'affiche. Sélectionnez "Initial Settings"** > **"Security Clear".**

Lorsque "Enter" s'affiche, "– – – –" s'affiche également.

#### **4 Saisir le code de sécurité**

- **1. Tournez la molette [Volume] et appuyez dessus lorsque l'élément souhaité s'affiche. Sélectionnez le chiffre.**
- **2. Tournez la molette [Volume] pour sélectionner les numéros, puis appuyez sur la molette [Volume].**
- **5 Appuyez sur la molette de commande pendant au moins 2 secondes.**

"Clear" s'affiche. La fonction code de sécurité est désactivée.

**6 Quitter le mode Liste de menu Appuyez sur la touche [MENU] pendant au moins 1 seconde, puis appuyez à nouveau rapidement.**

# **Réglages audio**

**SRC MENU Volume**

# <span id="page-39-0"></span>Commande du son

Vous pouvez ajuster les éléments de réglage audio suivants.

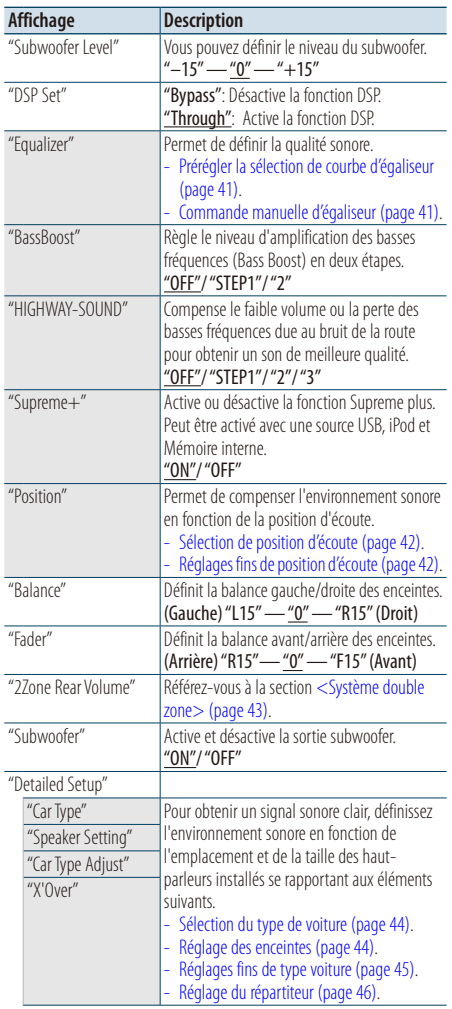

| "Volume Offset"                      | Le volume de chaque source peut être réglé<br>différemment du volume de base.<br>"-8" - "0" (AUX: "-8" - "+8")                   |
|--------------------------------------|----------------------------------------------------------------------------------------------------|
| "27one Select"<br>"2Zone Front/Rear" | Permet de régler le système de double zone.<br>- Système double zone (page 43).                                                  |
| "Preset"                             | Permet de configurer le préréglage audio.<br>- Rappel de préréglage audio (page 47).<br>- Mémoire de préréglage audio (page 46). |

<sup>(</sup> \_\_ : Réglage d'usine)

#### **1 Sélectionner la source Appuyez sur la touche [SRC]. Tournez la molette [Volume] et appuyez dessus lorsque l'élément souhaité s'affiche.**

Sélectionnez une source autre que "STANDBY".

- ✍ SRC sélectionner mode 2: Appuyer de manière répétée sur la touche [SRC] permet également de passer d'une source à l'autre.
- **2 Entrer en mode de commande du son Appuyez sur la molette [Volume].**
- **3 Sélectionner l'élément de réglage à ajuster Tournez la molette [Volume] et appuyez dessus lorsque l'élément souhaité s'affiche.**

## **4 Faire un réglage**

**Tournez la molette [Volume] pour sélectionner une valeur de réglage, puis appuyez sur la molette [Volume].**

**5 Quitter le mode de commande du son Appuyez sur la touche [MENU] pendant au moins 1 seconde.**

## **Remarques**

**• DSP Set**

Lorsque "DSP Set" est réglé sur "Bypass", la fonction DSP est activée, et les éléments colorés ne sont pas définis.

#### **• HIGHWAY-SOUND**

Augmente le volume des sons les plus faibles qui sont perdus à cause du bruit de la route, de façon à les rendre plus audibles. De plus, les sons graves perdus à cause du bruit de la route sont accentués pour rendre les sons graves plus dynamiques.

• HIGHWAY-SOUND n'est pas disponible dans une source tuner.

#### **• Supreme+ (Supreme Plus)**

Technologie d'extrapolation et supplément avec algorithme propriétaire, la gamme haute-fréquence qui est coupée lors de l'encodage. Les sons graves et vocaux qui sont coupés par l'encodage sont compensés pour la reproduction d'une qualité sonore naturelle. La compensation est optimisée pour chaque format de compression et traité en fonction du débit. L'effet est négligeable pour la musique codée avec un taux de transfert élevé ou variable ou dont la gamme de hautes fréquences est réduite.

**• Dual Zone System (Système double zone)** Source principale et source secondaire de sortie de canal avant et de canal arrière, séparément.

# <span id="page-40-0"></span>Prérégler la sélection de courbe d'égaliseur

Vous pouvez sélectionner la courbe d'égaliseur suivante.

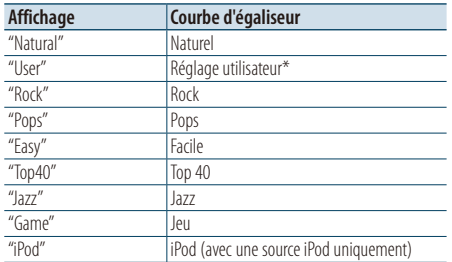

La courbe d'égaliseur définie dans la section <Commande manuelle d'égaliseur> est rappelée.

- **1 Entrer en mode de commande du son Appuyez sur la molette [Volume].**
- **2 Entrer dans le mode d'égaliseur de préréglage Tournez la molette [Volume] et appuyez dessus lorsque l'élément souhaité s'affiche. Sélectionnez "Equalizer"** > **"Preset Equalizer".**
- **3 Sélectionner la courbe d'égaliseur Tournez la molette [Volume] et appuyez dessus lorsque l'élément souhaité s'affiche.** 
	- ✍ **Sélectionner la courbe d'égaliseur de l'iPod** Vous pouvez sélectionner jusqu'à 22 types de courbe d'égaliseur pour l'iPod lorsque "iPod" est sélectionné.
		- **1. Entrer en mode égaliseur de l'iPod** Appuyez sur la molette [Volume].
		- **2. Sélectionner la courbe d'égaliseur de l'iPod** Tournez la molette [Volume] et appuyez dessus lorsque l'élément souhaité s'affiche.
- **4 Quitter le mode de commande du son Appuyez sur la touche [MENU] pendant au moins 1 seconde.**

# {≕`

• Vous pouvez en sélectionner un pour chaque source.

# <span id="page-40-1"></span>Commande manuelle d'égaliseur

Vous pouvez régler les éléments de commande d'égaliseur suivants.

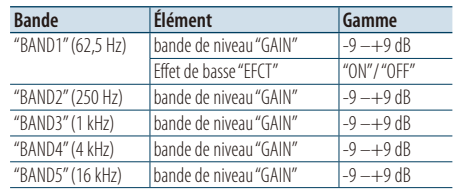

- **1 Entrer en mode de commande du son Appuyez sur la molette [Volume].**
- **2 Entrer en mode de commande manuelle de l'égaliseur**

**Tournez la molette [Volume] et appuyez dessus lorsque l'élément souhaité s'affiche. Sélectionnez "Equalizer"** > **"Manual Equalizer".**

**3 Sélectionner l'élément de réglage à ajuster Tournez la molette [Volume] et appuyez dessus lorsque l'élément souhaité s'affiche.** 

#### **4 Faire un réglage**

**Tournez la molette [Volume] pour sélectionner une valeur de réglage, puis appuyez sur la molette [Volume].**

**5 Quitter le mode de commande du son Appuyez sur la touche [MENU] pendant au moins 1 seconde.**

∤⊞՝

- Lorsque"iPod" est sélectionné dans la section [<Prérégler](#page-40-0)  [la sélection de courbe d'égaliseur> \(page 41\),](#page-40-0) la commande manuelle d'égaliseur est désactivée.
- Vous pouvez en sélectionner un pour chaque source.

# **Réglages audio**

# <span id="page-41-0"></span>Sélection de position d'écoute

L'environnement sonore peut être compensé conformément à la position sélectionnée. En fonction de la position d'écoute, sélectionnez la position parmi les réglages suivants.

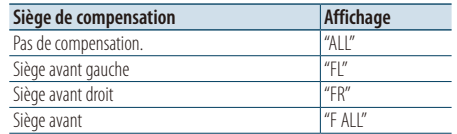

- **1 Entrer en mode de commande du son Appuyez sur la molette [Volume].**
- **2 Entrer dans le mode de réglage Preset position**

**Tournez la molette [Volume] et appuyez dessus lorsque l'élément souhaité s'affiche. Sélectionnez "Position"** > **"Preset Position".**

- **3 Sélectionner le siège à compenser Tournez la molette [Volume] pour sélectionner une valeur de réglage, puis appuyez sur la molette [Volume].**
- **4 Quitter le mode de commande du son Appuyez sur la touche [MENU] pendant au moins 1 seconde.**

# <span id="page-41-1"></span>Réglages fins de position d'écoute

Effectuez un réglage précis de la valeur spécifiée dans la sélection de position de préréglage par haut-parleur.

- **1 Entrer en mode de commande du son Appuyez sur la molette [Volume].**
- **2 Entrer dans le mode de réglage Manual position**

**Tournez la molette [Volume] et appuyez dessus lorsque l'élément souhaité s'affiche. Sélectionnez "Position"** > **"DTA".**

**3 Sélectionner l'élément de réglage à ajuster Tournez la molette [Volume] et appuyez dessus lorsque l'élément souhaité s'affiche.** 

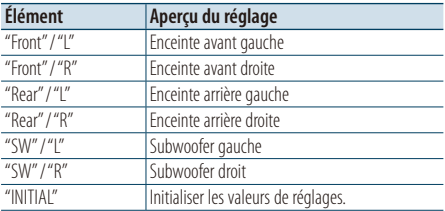

#### **4 Faire un réglage**

**Tournez la molette [Volume] pour sélectionner une valeur de réglage, puis appuyez sur la molette [Volume].**

Choisissez un réglage entre 0 et 170 cm. Appuyez sur la molette [Volume] pendant au moins 1 seconde si vous voulez exécuter la valeur "INITIAL".

#### **5 Quitter le mode de commande du son Appuyez sur la touche [MENU] pendant au moins 1 seconde.**

# <span id="page-42-0"></span>Système double zone

Les sources séparées peuvent être sélectionnées pour le canal avant et le canal arrière.

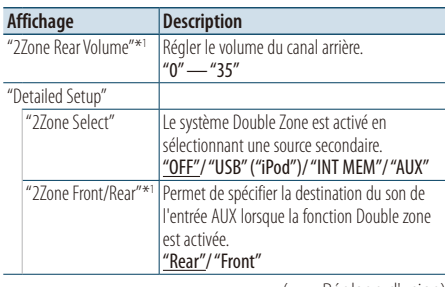

( \_ : Réglage d'usine)

\*1 Le système Double Zone est activé.

#### **1 Sélectionner la source Appuyez sur la touche [SRC]. Tournez la molette [Volume] et appuyez dessus lorsque l'élément souhaité s'affiche.**

Sélectionnez une source autre que "STANDBY".

- ✍ SRC sélectionner mode 2: Appuyer de manière répétée sur la touche [SRC] permet également de passer d'une source à l'autre.
- **2 Entrer en mode de commande du son Appuyez sur la molette [Volume].**
- **3 Tournez la molette [Volume] et appuyez dessus lorsque l'élément souhaité s'affiche. Sélectionnez "Detailed Setup".**
- **4 Sélectionner l'élément de réglage à ajuster Tournez la molette [Volume] et appuyez dessus lorsque l'élément souhaité s'affiche.**

#### **5 Faire un réglage**

**Tournez la molette [Volume] pour sélectionner une valeur de réglage, puis appuyez sur la molette [Volume].**

**6 Quitter le mode de commande du son Appuyez sur la touche [MENU] pendant au moins 1 seconde.**

# ∕≕

- Sélectionnez la source principale avec la touche [SRC].
- Réglez le volume du canal avant par la molette [Volume].
- La commande audio n'a pas d'effet sur la source auxiliaire.
- "USB", "iPod" et "Int.Mem." (mémoire interne) ne peuvent pas être définis en même temps pour les sources principales et secondaires.
- Les limitations suivantes s'appliquent lorsque le système Double zone est activé.
- Il n'y a pas de sortie à partie du Subwoofer.
- "Fader", "Subwoofer Level" de la section [<Commande](#page-39-0)  [du son> \(page 40\)](#page-39-0) et la fonction DSP ne sont pas disponibles.
- La source audio Bluetooth peut exclusivement être réglée sur l'enceinte avant. Réglez "2Zone Front/Rear" sur "Rear".
- La source réglée comme sous-source ne peut être utilisée pendant le mode dual zone. Annulez le mode, puis utilisez la source.

# **Configuration DSP**

**SRC MENU Volume**

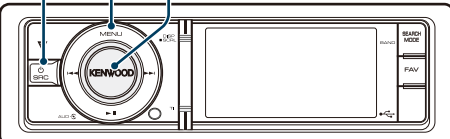

# <span id="page-43-0"></span>Sélection du type de voiture

Vous pouvez compenser le délai d'arrivée sonore en sélectionnant votre environnement parmi les types de voiture suivants.

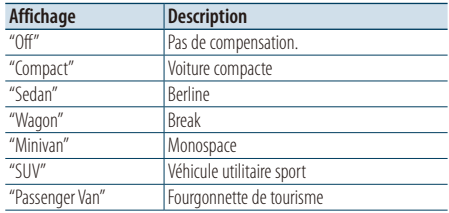

- **1 Entrer en mode de commande du son Appuyez sur la molette [Volume].**
- **2 Entrer dans le mode de sélection de type voiture**

**Tournez la molette [Volume] et appuyez dessus lorsque l'élément souhaité s'affiche. Sélectionnez "Detailed Setup"** > **"Car Type".**

- **3 Sélectionner le type de véhicule Tournez la molette [Volume] et appuyez dessus lorsque l'élément souhaité s'affiche.**
- **4 Quitter le mode de commande du son Appuyez sur la touche [MENU] pendant au moins 1 seconde.**

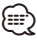

• Vous pouvez compenser les distances plus en détails en utilisant la fonction <Réglages fins de type voiture> [\(page 45\).](#page-44-0)

# <span id="page-43-1"></span>Réglage des enceintes

Le haut-parleur X'Over est automatiquement réglé lorsque la position et la taille de chaque hautparleur sont sélectionnés à partir des éléments suivants.

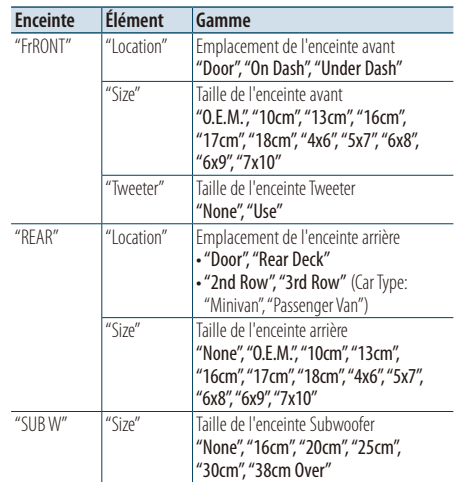

- **1 Entrer en mode de commande du son Appuyez sur la molette [Volume].**
- **2 Entrer en mode de réglage des enceintes Tournez la molette [Volume] et appuyez dessus lorsque l'élément souhaité s'affiche. Sélectionnez "Detailed Setup"** > **"Speaker Setting".**
- **3 Sélectionner l'élément de réglage à ajuster Tournez la molette [Volume] et appuyez dessus lorsque l'élément souhaité s'affiche.**
- **4 Faire un réglage**

**Tournez la molette [Volume] pour sélectionner une valeur de réglage, puis appuyez sur la molette [Volume].**

**5 Quitter le mode de commande du son Appuyez sur la touche [MENU] pendant au moins 1 seconde.**

# <span id="page-44-0"></span>Réglages fins de type voiture

Réglage de syntonisation de la valeur de compensation de l'enceinte spécifiée dans la section [<Sélection du type de voiture> \(page 44\).](#page-43-0)

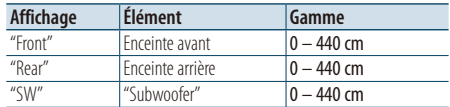

- **1 Entrer en mode de commande du son Appuyez sur la molette [Volume].**
- **2 Entrer dans le mode de réglage de type voiture**

**Tournez la molette [Volume] et appuyez dessus lorsque l'élément souhaité s'affiche. Sélectionnez "Detailed Setup"** > **"Car Type Adjust".**

**3 Sélectionner l'élément de réglage à ajuster Tournez la molette [Volume] et appuyez dessus lorsque l'élément souhaité s'affiche.** 

#### **4 Faire un réglage**

**Tournez la molette [Volume] pour sélectionner une valeur de réglage, puis appuyez sur la molette [Volume].**

Les réglages du temps de retard sont identifiés et compensés automatiquement lorsque vous spécifiez les distances qui séparent chaque enceinte du centre de l'habitacle.

- 1 Définissez les positions avant et arrière et la hauteur du point de référence en fonction de la position des oreilles de la personne assise à l'avant, et définissez les positions droite et gauche en fonction du centre de l'habitacle.
- 2 Mesurez les distances du point de référence aux enceintes.
- 3 Calculez la différence de distance par rapport à l'enceinte la plus éloignée.

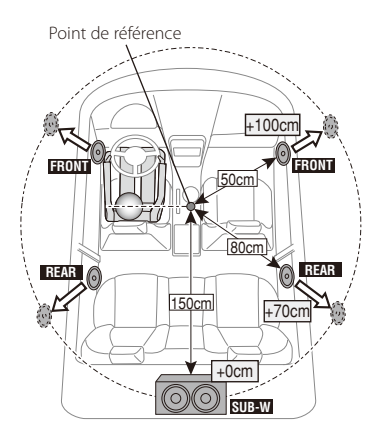

**5 Quitter le mode de commande du son Appuyez sur la touche [MENU] pendant au moins 1 seconde.**

# **Configuration DSP**

# <span id="page-45-1"></span>Réglage du répartiteur

Réglage des valeurs suivantes qui correspondent aux valeurs X'Over dans la section <Réglage des [enceintes> \(page 44\).](#page-43-1)

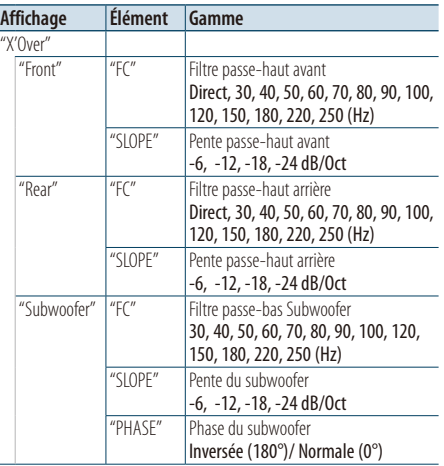

- **1 Entrer en mode de commande du son Appuyez sur la molette [Volume].**
- **2 Entrer en mode de réglage du répartiteur Tournez la molette [Volume] et appuyez dessus lorsque l'élément souhaité s'affiche. Sélectionnez "Detailed Setup"** > **"X'Over".**
- **3 Sélectionner l'enceinte à régler Tournez la molette [Volume] et appuyez dessus lorsque l'élément souhaité s'affiche. Sélectionnez "Front", "Rear", ou "Subwoofer".**
- **4 Sélectionner l'élément de réglage à ajuster Tournez la molette [Volume] et appuyez dessus lorsque l'élément souhaité s'affiche.**

# **5 Faire un réglage**

**Tournez la molette [Volume] pour sélectionner une valeur de réglage, puis appuyez sur la molette [Volume].**

- **6 Répétez les étapes 3 et 5 pour terminer les réglages de X'Over**
- **7 Quitter le mode de commande du son Appuyez sur la touche [MENU] pendant au moins 1 seconde.**

# <span id="page-45-0"></span>Mémoire de préréglage audio

Enregistrement de la configuration de valeur par la commande du son.

**1 Configuration de la commande du son**

Reportez-vous aux opérations suivantes pour configurer la commande du son.

- [Sélection du type de voiture \(page 44\)](#page-43-0)
- [Réglage des enceintes \(page 44\)](#page-43-1)
- [Réglages fins de type voiture \(page 45\)](#page-44-0)
- [Réglage du répartiteur \(page 46\)](#page-45-1)
- [Commande manuelle d'égaliseur \(page 41\)](#page-40-1)
- [Sélection de position d'écoute \(page 42\)](#page-41-0)
- [Réglages fins de position d'écoute \(page 42\)](#page-41-1)
- **2 Entrer en mode de mémorisation de préréglage audio**

**Tournez la molette [Volume] et appuyez dessus lorsque l'élément souhaité s'affiche. Sélectionnez "Detailed Setup"** > **"Preset"** > **"Preset Memory".**

- **3 Sélectionner le numéro à mettre en mémoire Tournez la molette [Volume] et appuyez dessus lorsque l'élément souhaité s'affiche. Sélectionnez un numéro préréglé.**
- **4 Tournez la molette [Volume] et appuyez dessus lorsque l'élément souhaité s'affiche. Sélectionnez "YES".** "Completed" s'affiche.
- **5 Quitter le mode de commande du son Appuyez sur la touche [MENU] pendant au moins 1 seconde.**

# ⁄⊞`

- Enregistre 6 motifs de mémoire de préréglage audio.
- Numéro préréglé "1" : Lorsque vous appuyez sur la réinitialisation, toutes les sources deviennent la valeur qui a été enregistrée.
- Numéro préréglé "1" et "2" : La mémoire ne peut pas être effacée par le bouton Réinitialiser.
- Cette fonction ne peut pas être enregistrée lorsque l'égaliseur iPod est défini dans la section [<Prérégler la](#page-40-0)  sélection de courbe d'égaliseur > (page 41).

# <span id="page-46-0"></span>Rappel de préréglage audio

Vous pouvez rappeler le réglage sonore enregistré par la [<Mémoire de préréglage audio> \(page 46\)](#page-45-0).

### **1 Sélectionner la source**

**Appuyez sur la touche [SRC]. Tournez la molette [Volume] et appuyez dessus lorsque l'élément souhaité s'affiche.**

✍ SRC - sélectionner mode 2: Appuyer de manière répétée sur la touche [SRC] permet également de passer d'une source à l'autre.

**2 Entrer dans le mode de rappel de préréglage audio**

**Tournez la molette [Volume] et appuyez dessus lorsque l'élément souhaité s'affiche. Sélectionnez "Detailed Setup"** > **"Preset"** > **"Preset Recall".**

**3 Sélectionner le nombre à rappeler dans la mémoire**

**Tournez la molette [Volume] et appuyez dessus lorsque l'élément souhaité s'affiche. Sélectionnez le numéro préréglé.**

- **4 Tournez la molette [Volume] et appuyez dessus lorsque l'élément souhaité s'affiche. Sélectionnez "YES".** "Completed" s'affiche.
- **5 Quitter le mode de commande du son Appuyez sur la touche [MENU] pendant au moins 1 seconde.**

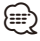

- L'utilisateur "User" de [<Prérégler la sélection de courbe](#page-40-0)  [d'égaliseur> \(page 41\)](#page-40-0) passe à la valeur qui a été rappelée.
- La courbe d'égaliseur passe à la valeur qui a été rappelée par la source sélectionnée.

# **Commande de favoris**

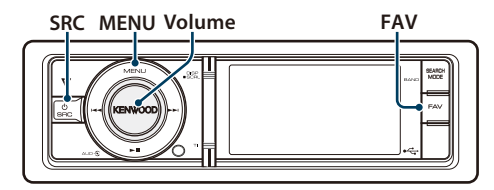

# Mémoire de préréglage des favoris

Enregistrer le mode opératoire pour sélectionner votre station émettrice favorite ou votre liste de lecture/artiste iPod favori, etc.

### **1 Afficher un élément favoris**

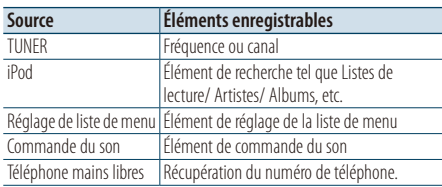

" FAV " s'affiche lorsque la procédure de

fonctionnement peut être enregistrée.

#### **Réglage de l'iPod**

La liste souhaitée dans la hiérarchie principale peut être enregistrée.

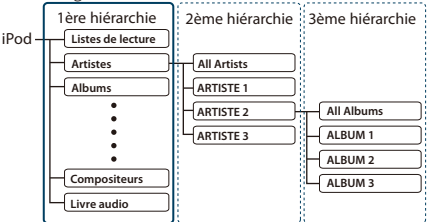

# **2 Entrer dans le mode de Mémoire de préréglage des favoris.**

**Appuyez sur la touche [FAV] pendant au moins 1 seconde.**

- **3 Sélectionner le numéro à mettre en mémoire Tournez la molette [Volume].**
- **4 Mettre l'élément favoris préréglé dans la mémoire**

**Appuyez sur la molette [Volume].**

Annulation du mode de Mémoire de préréglage des favoris

**Appuyez sur la touche [FAV].**

# ⁄

- Enregistrement du mode opératoire pour qu'un numéro de préréglage existant écrase la procédure existante.
- Enregistrez 6 éléments dans la mémoire de préréglage des favoris.
- La mémoire ne peut pas être effacée par la touche de réinitialisation.
- Si le contenu de l'iPod change après l'enregistrement des FAVORIS, la liste enregistrée dans cet appareil devient différente de celle de l'iPod. Dans ce cas, effectuez à nouveau l'enregistrement des FAVORIS.

# Rappel de préréglage des favoris

Récupération d'un élément enregistré dans les favoris.

- **1 Entrer dans le mode de Rappel de préréglage des favoris Appuyez sur la touche [FAV].**
- **2 Sélectionner le numéro à rappeler dans la mémoire des favoris Tournez la molette [Volume] et appuyez dessus lorsque l'élément souhaité s'affiche.**

**Sélectionnez le numéro préréglé.**

## Annulation du mode de Rappel de préréglage des favoris

**Appuyez sur la touche [FAV].**

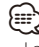

- Lorsque l'iPod est sélectionné comme source, l'écran de choix des listes de lectures/artistes/albums, etc. s'affiche. Les morceaux de musique ne seront pas lus automatiquement.
- Lors de la connexion d'un iPod via un port USB, le préréglage Favoris peut uniquement être rappelé pendant la lecture de l'iPod.

# <span id="page-48-0"></span>Supprimer la mémoire de préréglage des favoris

Effacement d'un élément enregistré dans les favoris.

**1 Sélectionner le mode de Veille Appuyez sur la touche [SRC]. Tournez la molette [Volume] et appuyez dessus lorsque l'élément souhaité s'affiche.**

Sélectionnez l'affichage "STANDBY".

✍ SRC - sélectionner mode 2: Appuyer de manière répétée sur la touche [SRC] permet également de passer d'une source à l'autre.

- **2 Entrer dans le mode Liste de menu Appuyez sur la touche [MENU].**
- **3 Entrer dans le mode Supprimer la mémoire de préréglage des favoris Tournez la molette [Volume] et appuyez dessus lorsque l'élément souhaité s'affiche. Sélectionnez "Initial Settings"** > **"Favorite Delete".**
- **4 Sélectionner le numéro à supprimer Tournez la molette [Volume] et appuyez dessus lorsque l'élément souhaité s'affiche. Sélectionnez le numéro préréglé.** Sélectionnez "ALL" si vous souhaitez tout supprimer.
- **5 Tournez la molette [Volume] et appuyez dessus lorsque l'élément souhaité s'affiche. Sélectionnez "YES".** "Completed" s'affiche.

#### Quitter le mode Supprimer la mémoire de préréglage des favoris.

**Appuyez sur la touche [MENU] pendant au moins 1 seconde, puis appuyez à nouveau rapidement.**

# **Configuration Bluetooth (optionnel)**

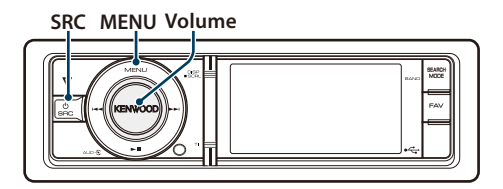

# <span id="page-49-0"></span>Réglage Bluetooth

Vous pouvez sélectionnez les éléments suivants de réglage Bluetooth.

- **1 Entrer dans le mode Bluetooth Appuyez sur la touche [TI] pendant au moins 1 seconde.**
- **2 Tournez la molette [Volume] et appuyez dessus lorsque l'élément souhaité s'affiche. sélectionnez "BT Settings".**
- **3 Sélectionner l'élément de réglage à ajuster Tournez la molette [Volume] et appuyez dessus lorsque l'élément souhaité s'affiche.**

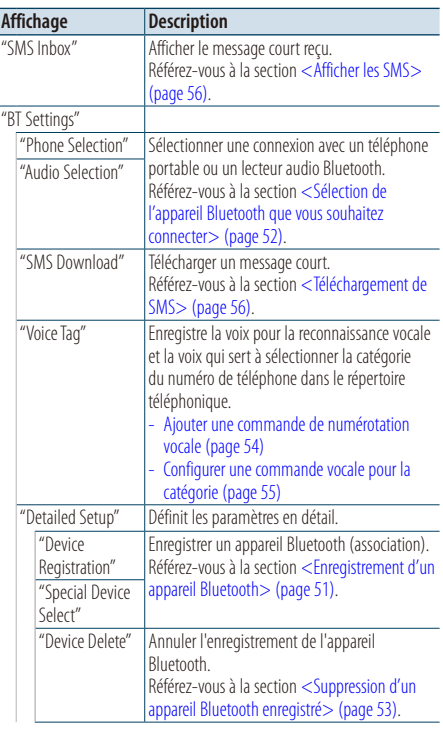

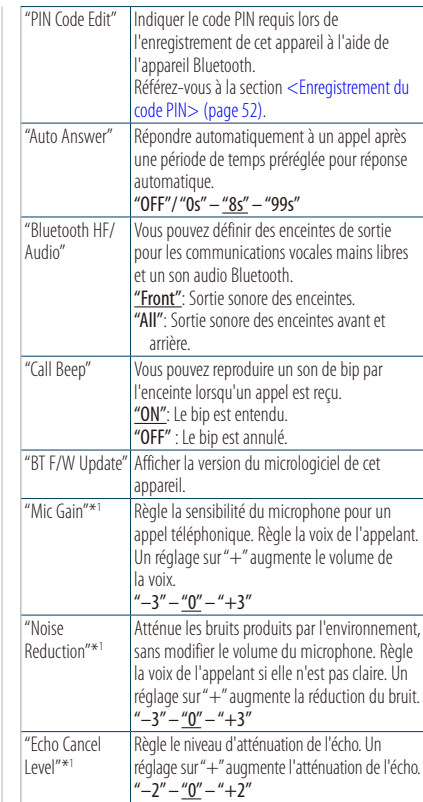

( \_\_ : Réglage d'usine)

\*1 Fonctionnement du KCA-BT300 (accessoire optionnel)

#### **4 Faire un réglage**

**Tournez la molette [Volume] pour sélectionner une valeur de réglage, puis appuyez sur la molette [Volume].** 

**5 Quitter le mode de Réglage BT Appuyez sur la touche [MENU] pendant au moins 1 seconde.**

#### **Remarques**

**• "Auto Answer" (Règle l'intervalle de temps pour la réponse automatique)**

Cette fonction répond automatiquement à un appel après une période de temps préréglée pour réponse automatique.

- "OFF" : Ne répond pas aux appels téléphoniques automatiquement.
- "0" : Permet de répondre automatiquement à un appel téléphonique.
- "1s" "99s" : Répond automatiquement aux appels téléphoniques dans un délai de 1 à 99 secondes.

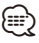

- Si la durée définie dans le téléphone portable est plus courte que celle définie dans l'appareil, la durée d'origine sera utilisée.
- Cette fonction ne marche pas pour les appels en attente.
- **• "BT F/W Update" (Affichage de la version du microprogramme)**

Afficher la version du micrologiciel de cet appareil. Pour plus d'informations sur la manière de mettre à jour le microprogramme, consultez notre site Web.

http ://www.kenwood.com/cs/ce/bt/

# <span id="page-50-0"></span>Enregistrement d'un appareil Bluetooth

Pour que votre appareil Bluetooth (téléphone portable) soit compatible avec cet appareil, vous devez l'enregistrer (association). Vous pouvez enregistrer jusqu'à cinq appareils Bluetooth sur cet appareil.

#### <span id="page-50-2"></span>Enregistrement à partir de cet appareil

- **1 Entrer dans le mode Bluetooth Appuyez sur la touche [TI] pendant au moins 1 seconde.**
- **2 Entrer dans le mode Enregistrement d'appareil Bluetooth**

**Tournez la molette [Volume] et appuyez dessus lorsque l'élément souhaité s'affiche. Sélectionnez "BT Settings"** > **"Detailed Setup"** >

**"Device Registration".** Recherchez l'appareil Bluetooth. Lorsque la recherche est terminée, "Finished" s'affiche.

- **3 Sélectionner un appareil Bluetooth Tournez la molette [Volume] et appuyez dessus lorsque l'élément souhaité s'affiche.**
- **4 "Pairing" s'affiche (KCA-BT300 uniquement)** Si "Pairing Success" s'affiche, passez à l'étape 7. Si "PIN Code NG" s'affiche, passez à l'étape 5.

#### **5 Saisir le code PIN**

- **1. Tournez la molette [Volume] et appuyez dessus lorsque l'élément souhaité s'affiche. Sélectionnez le chiffre.**
- **2. Tournez la molette [Volume] pour sélectionner les numéros, puis appuyez sur la molette [Volume].**

## **6 Transmettre le code PIN**

**Appuyez sur la molette [Volume] pendant au moins 1 seconde.**

Si "Pairing Success" s'affiche, l'enregistrement est terminé.

- ✍ Si le message d'erreur apparaît même si le code PIN est correct, consultez la section [<Enregistrement d'un appareil Bluetooth](#page-50-1)  [spécial>](#page-50-1).
- **7 Retourner à la liste des appareils Appuyez sur la molette [Volume].**
- **8 Quitter le mode de Réglage BT Appuyez sur la touche [MENU] pendant au moins 1 seconde.**

⁄⊞>)

- Cet appareil permet d'utiliser jusqu'à 8 chiffres pour le code PIN. Si un code PIN ne peut pas être saisi à partir de cet appareil, il peut l'être à partir de l'appareil Bluetooth.
- Si au moins 5 appareils Bluetooth sont enregistrés, vous ne pourrez pas enregistrer de nouvel appareil Bluetooth.

### <span id="page-50-1"></span>Enregistrement d'un appareil Bluetooth spécial Permet l'enregistrement d'un appareil spécial qui ne peut pas être enregistré normalement (association).

**1. Sélectionnez le mode d'enregistrement d'appareil spécial**

Tournez la molette [Volume] et appuyez dessus lorsque l'élément souhaité s'affiche. Sélectionnez "BT Settings" > "Detailed Setup" > "Special Device Select". Une liste est affichée.

# **2. Sélectionner un nom d'appareil**

Tournez la molette [Volume] puis appuyez au centre lorsque le nom d'appareil souhaité s'affiche.

Si "Completed" s'affiche, l'enregistrement est terminé.

**3. Appliquez la procédure de l'étape 3 dans la section [<Enregistrement à partir de cet](#page-50-2)  [appareil>](#page-50-2) et terminez l'enregistrement (association).**

#### *Annulation du mode d'enregistrement d'un appareil spécial*

Appuyez sur la touche [MENU] pendant au moins 1 seconde.

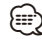

• Si le nom de l'appareil n'est pas contenu dans la liste, sélectionnez "Other Phones".

# **Configuration Bluetooth (optionnel)**

# <span id="page-51-1"></span>Enregistrement du code PIN

Pour l'utilisation de l'appareil Bluetooth, indiquez le code PIN nécessaire pour enregistrer cet appareil.

**1 Entrer dans le mode Bluetooth**

**Appuyez sur la touche [TI] pendant au moins 1 seconde.**

**2 Entrer en mode édition du code PIN Tournez la molette [Volume] et appuyez dessus lorsque l'élément souhaité s'affiche. Sélectionnez "BT Settings"** > **"Detailed Setup"** > **"PIN Code Edit".**

Le réglage actuel du code PIN est affiché.

#### **3 Saisir le code PIN**

- **1. Tournez la molette [Volume] et appuyez dessus lorsque l'élément souhaité s'affiche. Sélectionnez le chiffre.**
- **2. Tournez la molette [Volume] pour sélectionner les numéros, puis appuyez sur la molette [Volume].**

#### **4 Enregistrer un code PIN**

**Appuyez sur la molette [Volume] pendant au moins 1 seconde.**

Si "Completed" s'affiche, l'enregistrement est terminé.

**5 Quitter le mode de Réglage BT Appuyez sur la touche [MENU] pendant au moins 1 seconde.**

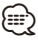

- Par défaut, "0000" est spécifié.
- Un code PIN peut contenir jusqu'à huit chiffres.

# <span id="page-51-0"></span>Sélection de l'appareil Bluetooth que vous souhaitez connecter

Lorsqu'au moins deux appareils Bluetooth ont déjà été enregistrés, vous devez sélectionner l'appareil Bluetooth que vous souhaitez utiliser.

- **1 Entrer dans le mode Bluetooth Appuyez sur la touche [TI] pendant au moins 1 seconde.**
- **2 Sélectionnez le mode de sélection de l'appareil Bluetooth**

**Tournez la molette [Volume] et appuyez dessus lorsque l'élément souhaité s'affiche.** 

Téléphone portable **Sélectionnez "BT Settings"** > **"Phone Selection".**

#### Lecteur audio

**Sélectionnez "BT Settings"** > **"Audio Selection".**

"(name)" s'affiche.

**3 Sélectionnez l'appareil Bluetooth Tournez la molette [Volume].**

#### **4 Configurer l'appareil Bluetooth Appuyez sur la molette [Volume].**

- " (name)" ou " (name)" s'affiche.
- "<sup>8</sup>" (bleu) : L'appareil Bluetooth sélectionné est occupé.
- " " (gris) : L'appareil Bluetooth sélectionné est en mode veille.

" " (vierge) : L'appareil Bluetooth est désélectionné.

### **5 Quitter le mode de Réglage BT Appuyez sur la touche [MENU] pendant au moins 1 seconde.**

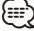

- Si un appareil Bluetooth est déjà sélectionné, désélectionnez-le, puis sélectionnez-en un différent.
- Si vous ne pouvez pas sélectionner un appareil en utilisant un lecteur audio, connectez l'appareil au lecteur audio.

# <span id="page-52-0"></span>Suppression d'un appareil Bluetooth enregistré

Vous pouvez supprimer un appareil Bluetooth enregistré.

- **1 Entrer dans le mode Bluetooth Appuyez sur la touche [TI] pendant au moins 1 seconde.**
- **2 Entrer en mode de suppression d'un appareil Bluetooth**

**Tournez la molette [Volume] et appuyez dessus lorsque l'élément souhaité s'affiche.** 

**Sélectionnez "BT Settings"** > **"Detailed Setup"** > **"Device Delete".**

"(name)" s'affiche.

- **3 Sélectionnez l'appareil Bluetooth Tournez la molette [Volume].**
- **4 Supprimez l'appareil Bluetooth sélectionné Appuyez sur la molette [Volume].**
- **5 Tournez la molette [Volume] et appuyez dessus lorsque l'élément souhaité s'affiche. Sélectionnez "YES".** "Delete" s'affiche.
- **6 Quitter le mode de Réglage BT Appuyez sur la touche [MENU] pendant au moins 1 seconde.**

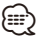

• Lorsqu'un téléphone portable enregistré est supprimé, son répertoire téléphonique, son journal, ses SMS et sa balise vocale sont également supprimés.

# Téléchargement du répertoire téléphonique

Téléchargez les données du répertoire téléphonique du téléphone portable vers cet appareil de manière pour pouvoir utiliser le répertoire téléphonique dans cet appareil.

#### Pour réaliser un téléchargement automatique

Si le téléphone portable comprend une fonction de synchronisation du répertoire téléphonique, le répertoire téléphonique est téléchargé automatiquement après la connexion Bluetooth.

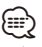

- Il peut être nécessaire d'allumer le téléphone portable.
- Si vous ne trouvez aucune donnée de répertoire téléphonique même après l'affichage complet, il se peut que votre téléphone portable ne supporte pas le téléchargement automatique des données de répertoire téléphonique. Dans ce cas, essayez de réaliser un téléchargement manuel.

#### Pour réaliser un téléchargement manuel à partir du téléphone portable

- **1 En faisant fonctionner le téléphone portable, terminez la connexion mains libres.**
- **2 En faisant fonctionner le téléphone portable, envoyez les données du répertoire téléphonique vers cet appareil**

En faisant fonctionner le téléphone portable, téléchargez les données du répertoire téléphonique vers cet appareil.

- Pendant le téléchargement: "Downloading" s'affiche.
- Une fois le téléchargement terminé: "Completed" s'affiche.
- **3 En faisant fonctionner le téléphone portable, démarrez la connexion mains libres.**

## Pour effacer le message de fin de téléchargement

#### **Appuyez sur n'importe quelle touche.**

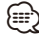

- Chaque téléphone portable enregistré peut mettre en mémoire jusqu'à 1000 numéros de téléphone.
- Pour chaque numéro de téléphone il est possible d'enregistrer jusqu'à 32 chiffres et jusqu'à 50\* caractères pour un nom.

(\* 50: Nombre de caractères alphabétiques. En fonction du type de caractères, il peut ne pas être possible de saisir autant de caractères.)

• Pour annuler le téléchargement des données du répertoire téléphonique, faites fonctionner le téléphone portable.

# **Configuration Bluetooth (optionnel)**

# <span id="page-53-0"></span>Ajouter une commande de numérotation vocale

Ajoutez une balise vocale au répertoire téléphonique pour permettre la numérotation vocale. Vous pouvez enregistrer jusqu'à 35 balises vocales.

- **1 Entrer dans le mode Bluetooth Appuyez sur la touche [TI] pendant au moins 1 seconde.**
- **2 Entrer en mode Edition de nom du répertoire téléphonique**

**Tournez la molette [Volume] et appuyez dessus lorsque l'élément souhaité s'affiche.** 

**Sélectionnez "BT Settings"** > **"Voice Tag"** > **"Phonebook Name Edit".**

#### **3 Chercher le nom à enregistrer**

Sélectionnez le nom à enregistrer en vous référant au point 4 [<Appeler un numéro du répertoire](#page-29-0)  [téléphonique> \(page 30\)](#page-29-0).

Si une balise vocale a déjà été enregistrée pour un nom, le symbole "\*" est affiché avant le nom.

## **4 Sélectionner un mode**

#### **Tournez la molette [Volume].**

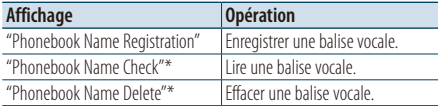

\* Affiché uniquement lorsque vous sélectionnez un nom pour lequel une balise vocale a déjà été enregistrée.

#### Sélectionnez "Phonebook Name Registration" (Enregistrement)

#### **5 Enregistrer une balise vocale (en premier)**

"Enter Voice 1" s'affiche.

Lorsque vous entendez un bip, prononcez la balise vocale dans un délai de 2 secondes.

## **6 Confirmer la balise vocale (en deuxième)**

"Enter Voice 2" s'affiche.

Lorsque vous entendez un bip, répétez la même balise vocale que celle que vous avez énoncée à l'étape 6 dans un délai de 2 secondes. "Completed" s'affiche.

### **7 Terminer l'enregistrement Appuyez sur la molette [Volume].**

Revenir à l'étape 3. Vous pouvez enregistrer une autre balise vocale juste après.

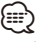

• Si l'appareil ne parvient pas à reconnaître votre voix, un message est affiché. Vous pouvez refaire un essai en appuyant sur la molette [Volume]. Référez-vous à la section [<Guide de dépannage> \(page 72\).](#page-71-0)

#### Sélectionnez "Phonebook Name Check" (Lecture)

**5 Appuyez sur la molette [Volume].** Activez la voix enregistrée puis revenez à l'étape 3.

#### Sélectionnez "Phonebook Name Delete" (Supprimer)

- **5 Effacer une balise vocale Appuyez sur la molette [Volume].**
- **6 Tournez la molette [Volume] pour sélectionner "YES", puis appuyez sur la molette [Volume].**

#### Quitter le mode de Réglage BT

**Appuyez sur la touche [MENU] pendant au moins 1 seconde.**

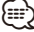

• Le son audio n'est pas généré pendant l'enregistrement de balises vocales.

# <span id="page-54-0"></span>Configurer une commande vocale pour la catégorie

Ajoutez une balise vocale à la catégorie (type) de numéro de téléphone pour permettre les appels vocaux.

- **1 Entrer dans le mode Bluetooth Appuyez sur la touche [TI] pendant au moins 1 seconde.**
- **2 Entrer dans le mode Edition du type de numéro de téléphone**

**Tournez la molette [Volume] et appuyez dessus lorsque l'élément souhaité s'affiche. Sélectionnez "BT Settings"** > **"Voice Tag"** > **"Phonebook Type Edit".**

**3 Sélectionner la catégorie (type) que vous souhaitez modifier**

**Tournez la molette [Volume] et appuyez dessus lorsque l'élément souhaité s'affiche. Sélectionnez "General", "Home", "Office", "Mobile", ou "Other"**

# **4 Sélectionner un mode**

**Tournez la molette [Volume].**

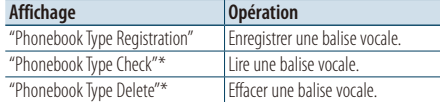

\* Affiché uniquement lorsque vous sélectionnez un nom pour lequel une balise vocale a déjà été enregistrée.

**5 Enregistrer la catégorie (type) en effectuant les étapes 5 à 7 dans la section [<Ajouter une](#page-53-0)  [commande de numérotation vocale> \(page 54\).](#page-53-0)**

## **6 Quitter le mode de Réglage BT Appuyez sur la touche [MENU] pendant au moins 1 seconde.**

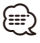

• Définissez la balise vocale pour les 5 catégories. Si une balise vocale n'est pas enregistrée pour chacune des catégories, le répertoire téléphonique ne peut pas être rappelé à l'aide de la commande vocale.

# **SMS (Service de messagerie - Short Message Service) (optionnel)**

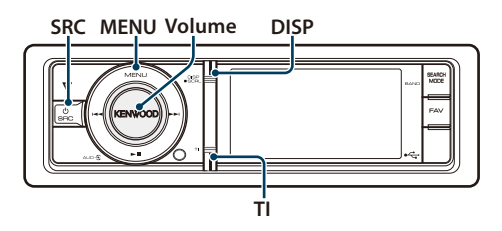

# <span id="page-55-1"></span>Téléchargement de SMS

Téléchargez le SMS (message court) reçu sur le téléphone portable afin de pouvoir le lire sur l'appareil.

- **1 Entrer dans le mode Bluetooth Appuyez sur la touche [TI] pendant au moins 1 seconde.**
- **2 Entrer en mode téléchargement SMS Tournez la molette [Volume] et appuyez dessus lorsque l'élément souhaité s'affiche. Sélectionnez "BT Settings"** > **"SMS Download".**
- **3 Commencer le téléchargement Appuyez sur la molette [Volume].** "SMS Downloading" s'affiche. Lorsque le téléchargement est terminé, "Completed" s'affiche.
- **4 Quitter le mode de Réglage BT Appuyez sur la touche [MENU] pendant au moins 1 seconde.**

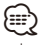

- Le téléphone portable doit être capable de transmettre les SMS en utilisant le Bluetooth. Il peut être nécessaire d'allumer le téléphone portable. Si le téléphone portable ne supporte pas la fonction SMS, l'élément téléchargement de SMS n'apparaît dans le mode de commande de fonction.
- Lorsque le SMS est téléchargé depuis le téléphone portable, les messages non ouverts dans le téléphone portable sont ouverts.
- On peut télécharger jusqu'à 75 messages déjà lus et non lus, respectivement.

# <span id="page-55-0"></span>Afficher les SMS

Le SMS qui est arrivé sur votre téléphone portable est affiché sur le récepteur.

Un message qui vient d'arriver est affiché.

# $\sqrt{r}$

• Pour éviter les accidents de voiture, le conducteur ne doit pas lire les SMS pendant qu'il conduit.

#### Lorsqu'un nouveau message arrive

"SMS RECEIVED" s'affiche. L'affichage disparaît dès que l'on exécute une opération.

#### Afficher le SMS

- **1 Entrer dans le mode Bluetooth Appuyez sur la touche [TI] pendant au moins 1 seconde.**
- **2 Entrer en mode boîte de réception SMS Tournez la molette [Volume] et appuyez dessus lorsque l'élément souhaité s'affiche. Sélectionnez "SMS Inbox".** Une liste des messages apparaît.

#### **3 Sélectionner un message Tournez la molette [Volume].**

Chaque fois que l'on appuie sur la touche [DISP] l'affichage se commute entre le numéro de téléphone ou le nom et la date de réception du message.

**4 Afficher le texte Appuyez sur la molette [Volume].** Tournez la molette [Volume] pour faire défiler le

texte du message. Appuyez de nouveau sur la molette [Volume] pour revenir à la liste des messages.

### **5 Quitter le mode boîte de réception SMS Appuyez sur la touche [MENU].**

### **6 Quitter le mode de Réglage BT Appuyez sur la touche [MENU] pendant au moins 1 seconde.**

⁄⊞)

- Le message non ouvert est affiché au début de la liste. Les autres messages sont affichés dans l'ordre de réception.
- Un SMS qui est arrivé alors que le téléphone portable n'était pas connecté en Bluetooth ne peut pas être affiché. Téléchargez le SMS.
- Le message ne peut pas être affiché pendant le téléchargement des SMS.

# **Opérations de base de la télécommande**

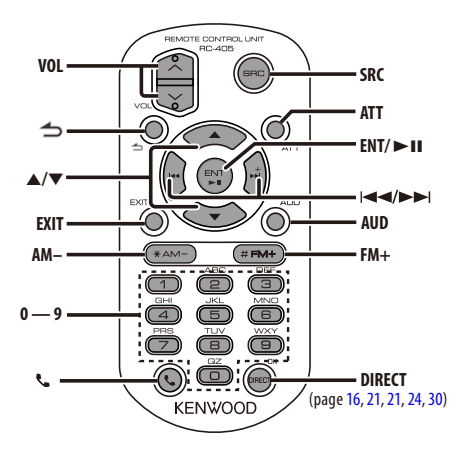

# Commande générale

- **• Commande du volume:** [VOL]
- **• Sélection de la source:** [SRC]
- **• Réduction du volume:** [ATT] Lorsque l'on appuie de nouveau sur la touche, le volume revient à son niveau précédent.
- **•** Revenir à l'élément précédent: [1]
- **• Quitter le mode:** [EXIT]
- Sélection de l'élément: [▲]/[▼]
- **• Détermination:** [ENT]
- **• Entrer en mode de contrôle audio:** [AUD]

## En source tuner

- **• Sélection de la bande:** [FM+]/[AM–]
- Sélection de la station: [ $\left|\frac{4}{3}\right|$ ]/[ $\rightarrow$ ]
- **• Rappel des stations préréglées:** [1] [6]

# Dans une source USB/ Mémoire interne

- Sélection d'un morceau: [**441/[** $\blacktriangleright$ ]
- **• Sélection du dossier:** [FM+]/ [AM–]
- Pause/Lecture: [>II]
- **• Mouvement entre le mode Liste de menu:**  [5]/[∞]
- **•** Revenir au dossier précédent: [1]

## En source iPod

- **• Mouvement entre le mode Liste de menu :**   $[4]$ / $[•]$
- **•** Revenir à l'élément précédent: [ $\triangle$ ]
- Sélection d'un morceau: [**44]/[** $\blacktriangleright$ ]
- Pause/Lecture: [>II]

# Commande du téléphone mains libres

#### Effectuer un appel

- **• Mouvement entre le mode de sélection de méthode de numérotation :** [ ]
- **• Sélectionner une méthode de composition de numéro:** [ENT]
- **• Saisie du numéro de téléphone:**  Saisie d'un chiffre: **[0] – [9]** Saisir "+": **[**¢**]** Saisir "#": **[**FM+**]** Saisir "\*": **[**AM–**]**

Effacer le numéro de téléphone composé: **[**4**]**

**• Effectuer un appel:** [DIRECT]

#### Recevoir un appel

- **• Répondre à l'appel:** [ ]
- **• Alterne entre le mode de conversation privé et le mode de conversation mains libres:** [ENT]

### Appel en attente

- **• Répondre à un appel entrant en mettant en**  attente l'appel en cours: [ $\ell$ ]
- **• Répondre à un appel entrant après avoir terminé l'appel en cours:** [SRC]
- **• Continuer l'appel en cours:** [1]

#### Pendant un appel

**• Terminer l'appel:** [SRC]

# Préparation de la télécommande

Retirez le film protecteur de la pile en tirant dans le sens de la flèche.

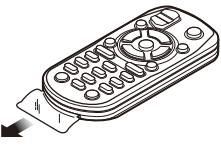

## **Changer la pile de la télécommande**

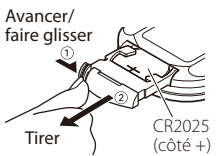

Utilisez une pile bouton, disponible dans le commerce (CR2025).

Insérez la batterie en prenant soin de bien aligner les pôles + et –, en suivant l'illustration située à l'intérieur du boîtier.

# $\Lambda$  avertissement

- Ne pas placer la télécommande dans des endroits exposés à la chaleur tel que le tableau de bord.
- Pile au lithium. Danger d'explosion en cas de remplacement incorrect de la pile. Ne remplacer uniquement qu'avec le même type de pile ou son équivalent.
- Le boîtier de la pile ou les piles ne doivent pas être exposés à des chaleurs excessives telles que les rayons du soleil, du feu, etc.
- Conservez les piles hors de portée des enfants dans leur conditionnement original jusqu'à leur utilisation. Débarrassez-vous des piles usagées rapidement. En cas d'ingestion, contactez un médecin immédiatement.

# **Annexe**

# **À propos des fichiers audio**

**• Fichier audio reproductible** AAC-LC (.m4a) MP3 (.mp3) WMA (.wma) PCM linéaire (WAV) (.wav)

- **• Périphériques USB compatibles**  Classe de stockage de masse USB
- **Systèmes de fichier de périphérique USB compatibles**

FAT16, FAT32

Bien que les fichiers audio soient conformes aux normes établies ci-dessus, il est possible que la reproduction ne soit pas possible suivant le type ou les conditions du support ou périphérique.

#### **• Ordre de lecture des fichiers audio**

Dans l'exemple de l'arborescence de dossiers et de fichiers ci-dessous, les fichiers sont reproduits dans l'ordre de ① à ⑩.

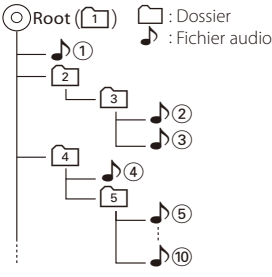

Vous pouvez consulter le manuel relatif aux fichiers audio qui se trouve sur le site

www.kenwood.com/cs/ce/audiofile/. Dans ce manuel en ligne, vous trouverez des informations et des remarques détaillées qui ne sont pas fournies dans le présent manuel. Veiller à consulter aussi le manuel en ligne.

# {≕}

• Dans le présent manuel, l'expression "périphérique USB" s'utilise aussi pour les mémoires flash et les lecteurs audio numériques avec connecteur USB.

# **À propos des fichiers vidéo**

## **• Fichiers vidéo acceptables**

H.264/MPEG-4 AVC (.mp4, .avi : profil de base) MPEG-4 (.mp4, .avi : profil simple) WMV 9 (wmv)

- **• Taille de l'image** 320 x 240 (QVGA), 160 x 120
- **• Supports acceptables** Périphérique USB de mémoire de masse, iPod

Système de fichier de périphérique USB acceptable, noms de fichier et de dossier et ordre de lecture sont les mêmes que ceux des fichiers audio. Voir <À propos des fichiers audio>.

# **À propos des fichiers d'image**

**• Fichiers d'image acceptables**

JPEG (.jpg) BMP (.bmp)

**• Supports acceptables**

Périphérique USB de mémoire de masse

Système de fichier de périphérique USB acceptable, noms de fichier et de dossier et ordre de lecture sont les mêmes que ceux des fichiers audio. Voir <À propos des fichiers audio>.

## <span id="page-59-0"></span>**iPod/iPhone pouvant être connecté à cet appareil**

Made for

- iPod nano (1st generation) iPod nano (2nd generation)
- iPod nano (3rd generation) iPod nano (4th generation)
- iPod nano (5th generation) iPod with video
- 
- iPod classic iPod touch (1st generation)

• iPod touch (2nd generation)

Works with<br>
• iPhone

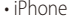

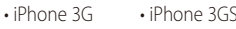

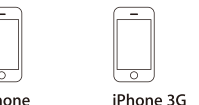

iPhone 4GB 8GB 16GB 8GB 16GB

iPhone 3GS 16GB 32GB

- Mettre à jour le logiciel iPod/iPhone à la dernière version.
- Le type de commande disponible varie en fonction du type d'iPod connecté. Consultez la page www.kenwood.com/cs/ce/ipod/ pour plus d'informations.
- Tout au long de ce mode d'emploi, le mot "iPod" désigne un iPod ou iPhone connecté par câble iPod. (Le modèle KCA-iP500 n'est pas supporté)

Une liste des câbles de connexion compatibles iPod et iPhone se trouve sur notre site internet.

## http://www.kenwood.com/cs/ce/ipod/

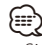

• Si vous démarrez la lecture après avoir connecté l'iPod, le morceau qui a été reproduit par l'iPod est lu en premier.

Dans ce cas, "RESUMING" apparaît sans afficher de nom de dossier, etc. Le changement de l'élément de recherche permettra d'afficher un titre correct, etc.

• Il n'est pas possible d'utiliser iPod lorsque "KENWOOD" ou "✓" est affiché sur l'iPod.

# **À propos du périphérique USB**

- Lorsque le périphérique USB est connecté à cette unité, il sera chargé à partir de l'unité lorsque celle-ci est allumée.
- Placer le périphérique USB de façon à ce qu'il ne gêne pas la conduite du véhicule.
- Effectuer des sauvegardes des fichiers audio utilisés avec cet appareil. Les fichiers peuvent être effacés en fonction des conditions d'utilisation de l'appareil USB.

Aucune compensation ne sera accordée pour les torts consécutifs à l'effacement de données enregistrées.

- Aucun périphérique USB n'est fourni avec cet appareil. Vous devez acheter un périphérique USB disponible dans le commerce.
- Pour la connexion du périphérique USB, l'utilisation du CA-U1EX (option) est recommandée.
- Le bon fonctionnement de la lecture n'est pas garanti lorsqu'un autre câble que le câble compatible USB est utilisé. La connexion d'un câble dont la longueur totale dépasse 4 m peut avoir pour conséquence un fonctionnement anormal de la lecture.

## **A propos de la plate-forme USB**

- Vous pouvez utiliser la plate-forme USB avec 3 ports au maximum. La plate-forme USB avec plus de 4 ports peut également être utilisée, mais les ports disponibles seront au nombre de 3.
- Ne raccordez pas plus de 2 plate-formes USB à cet appareil. Cet appareil ne peut pas reconnaître les plate-formes USB si plus de 2 de ces plate-formes sont connectées.
- Un seul iPod peut être connecté à la plate-forme **LISB.**
- Connectez le lecteur multi-cartes directement à cet appareil. S'il est raccordé à une plate-forme USB, le fonctionnement correct de l'appareil n'est pas assuré.
- Il est impossible de reprendre la lecture si plus d'un périphérique USB du même modèle sont connectés à la plate-forme USB.

## **À propos de "KENWOOD Music Editor"**

- Cet appareil prend en charge le programme "KENWOOD Music Editor Lite ver1.0" ou supérieure.
- Lorsque vous utilisez le fichier audio avec les informations de la base de données ajoutées par le "KENWOOD Music Editor Lite ver1.0", vous pouvez rechercher un fichier par titre, album ou nom d'artiste en utilisant la fonction [<Recherche de](#page-14-0)  [fichier> \(page 15\)](#page-14-0).
- Dans ce manuel, l'expression "support Music Editor" désigne un dispositif qui contient des fichiers audio associés aux informations de la base de données ajoutées par le programme Music Editor de KENWOOD.
- "KENWOOD Music Editor Lite ver1.0" est disponible sur le site Web suivant:

#### www.kenwood.com/cs/ce/

• Pour en savoir plus sur le programme "KENWOOD Music Editor Lite ver1.0", veuillez consulter le site Web ci-dessus ou bien l'aide du programme.

# **Annexe**

## **Liste de menu**

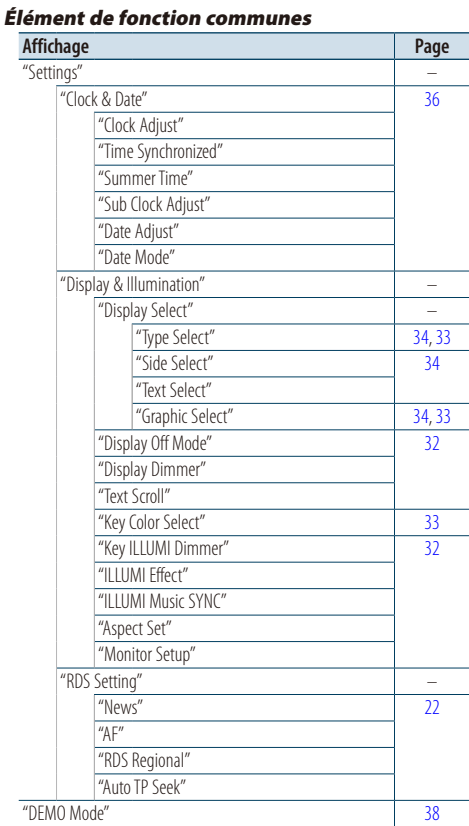

#### Éléments de fonction apparaissant durant le mode veille

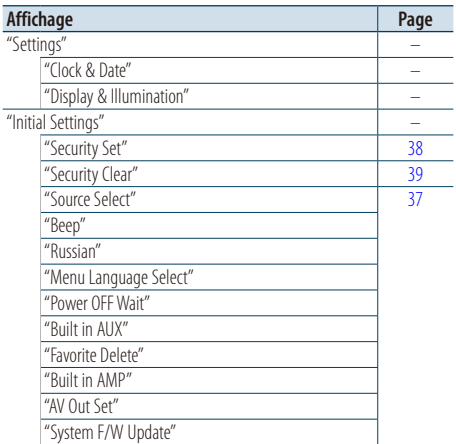

### Éléments de fonction apparaissant lorsque la source iPod est sélectionnée

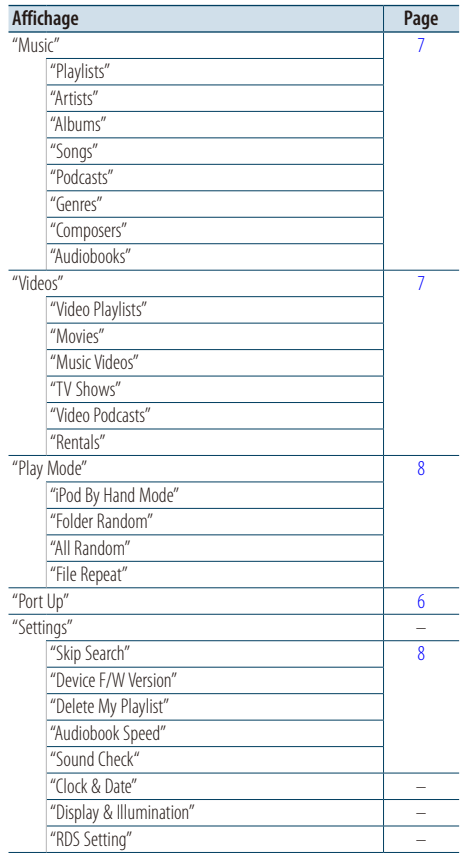

#### Éléments de fonction apparaissant lorsque la source USB est sélectionnée

| <b>Affichage</b>         | Page |
|--------------------------|------|
| "USB list"               | 15   |
| "Copy from USB"          | 17   |
| "Play Mode"              | 16   |
| "File Scan"              |      |
| "Folder Random"          |      |
| "All Random"             |      |
| "File Repeat"            |      |
| "Folder Repeat"          |      |
| "Port Up"                | 14   |
| "Drive Select"           | 14   |
| "Slide"                  | 19   |
| "Save as Wallpaper"      | 19   |
| "Settings"               |      |
| "Device F/W Version"     | 16   |
| "Device F/W Update"      |      |
| "Clock & Date"           |      |
| "Display & Illumination" |      |
| "RDS Setting"            |      |

Fonctions apparaissant lorsque la source de support Music Editor est sélectionnée

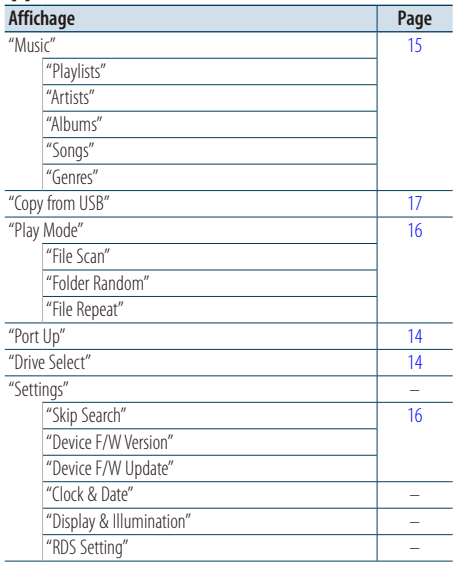

#### Fonctions apparaissant lorsque la source de mémoire interne est sélectionnée

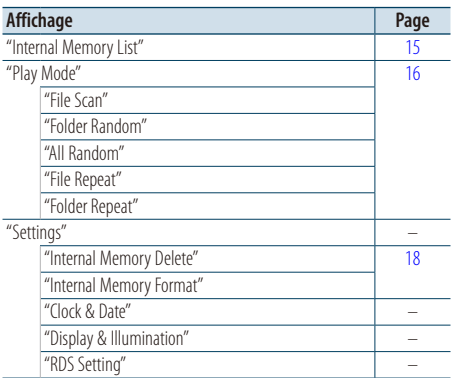

## Fonctions apparaissant lorsque la source de changeur de disques est sélectionnée

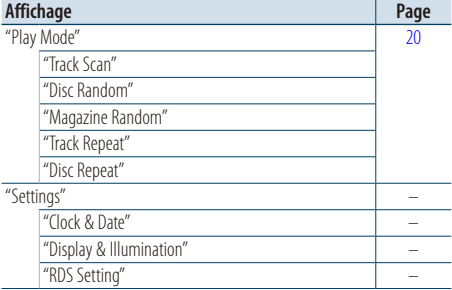

### Éléments de fonction apparaissant lorsque la source Tuner est sélectionnée

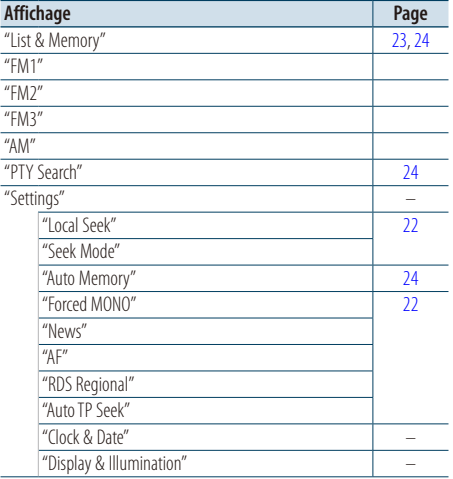

#### Page suivante

# **Annexe**

Éléments de fonction apparaissant lorsqu'une source AUX est sélectionnée

| Affichage  |                          | Page |
|------------|--------------------------|------|
| "Settings" |                          |      |
|            | "Name Set"               | 35   |
|            | "Clock & Date"           |      |
|            | "Display & Illumination" |      |
|            | "RDS Setting"            |      |

### Fonctions apparaissant lorsqu'une source mains libres est sélectionnée

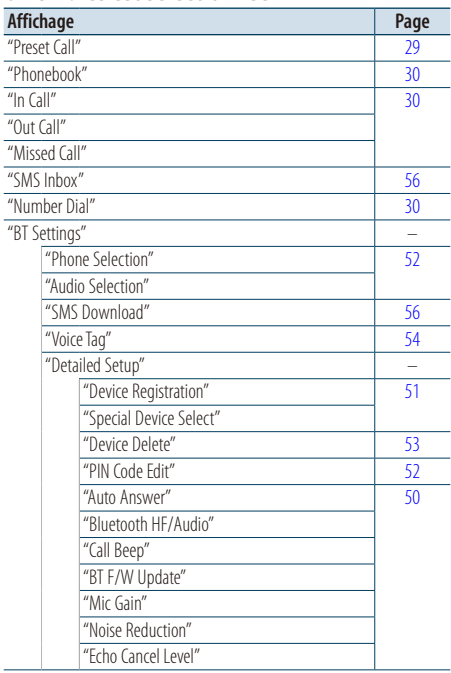

### Fonctions apparaissant lorsqu'une source audio Bluetooth est sélectionnée

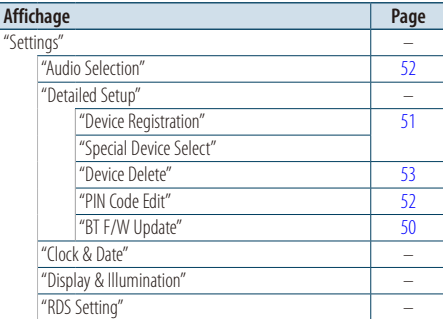

# **Éléments d'indicateur d'affichage**

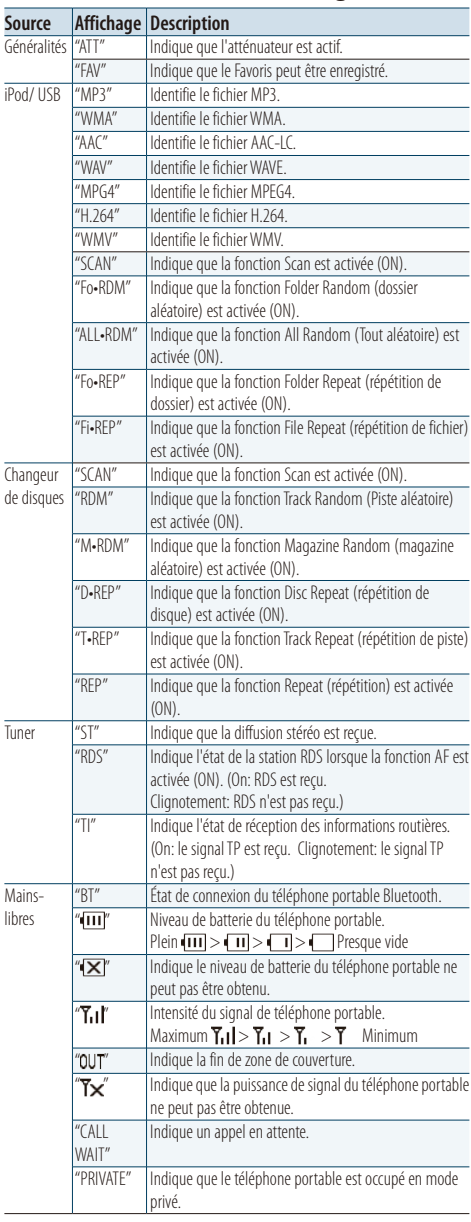

# **Liste des fuseaux horaires**

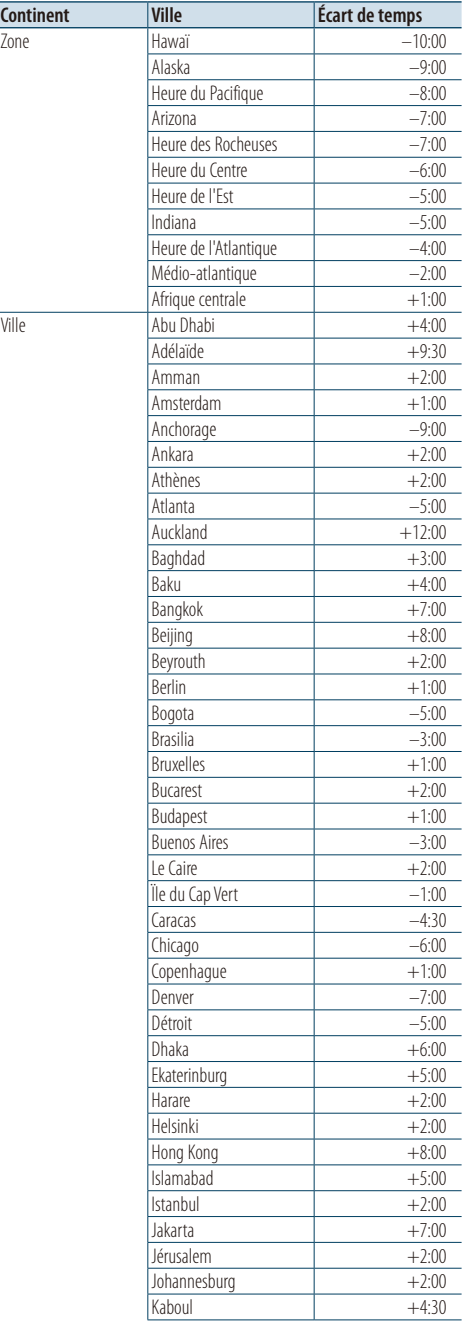

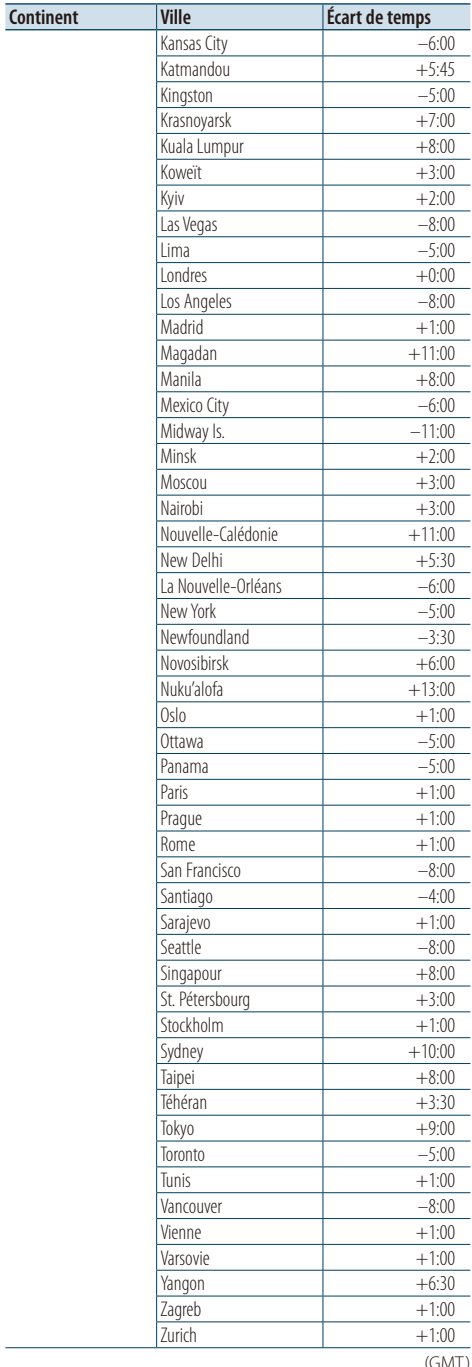

Français | **65** (GMT)

# **Annexe**

Ce produit n'est pas installé par le constructeur d'un véhicule sur le site de production, ni par l'importateur professionnel d'un véhicule dans un État membre de l'UE.

#### **Information sur l'élimination des anciens équipements électriques et électroniques et piles électriques (applicable dans les pays de l'Union Européenne qui ont adopté des systèmes de collecte sélective)**

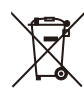

**Ph** 

Les produits et piles électriques sur lesquels le pictogramme (poubelle barrée) est apposé ne peuvent pas éliminés comme ordures ménagères.

Les anciens équipements électriques et électroniques et piles électriques doivent être recyclés sur des sites capables de traiter ces produits et leurs déchets. Contactez vos autorités locales pour connaître le site de recyclage le plus proche.

Un recyclage adapté et l'élimination des déchets aideront à conserver les ressources et à nous préserver de leurs effets nocifs sur notre santé et sur l'environnement. Remarque : Le symbole "Pb" ci-dessous sur

des piles électriques indique que cette pile contient du plomb.

- "Adobe Reader" is a trademark of Adobe Systems Incorporated.
- The "AAC" logo is a trademark of Dolby Laboratories.
- iTunes is a trademark of Apple Inc.
- iPod is a trademark of Apple Inc., registered in the U.S. and other countries.
- iPhone is a trademark of Apple Inc.
- "Made for iPod" means that an electronic accessory has been designed to connect specifically to iPod and has been certified by the developer to meet Apple performance standards.
- "Works with iPhone" means that an electronic accessory has been designed to connect specifically to iPhone and has been certified by the developer to meet Apple performance standards.
- Apple is not responsible for the operation of this device or its compliance with safety and regulatory standards.

# **Accessoires/Procédure d'installation**

# Accessoires

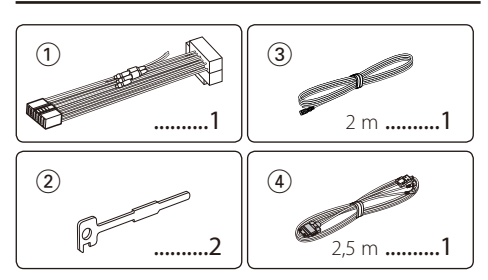

# Procédure d'installation

- **1** Pour éviter les courts-circuits, retirez la clef de  $\cot$  contact et déconnectez la borne  $\ominus$  de la batterie.
- **2** Effectuez correctement la connexion des câbles de sortie et d'entrée de chaque appareil.
- **3** Connectez le câble au câblage électrique.
- **4** Prenez le connecteur B sur le câblage électrique et connectez-le au connecteur haut-parleur de votre véhicule.
- **5** Prenez le connecteur A sur le câblage électrique et connectez-le au connecteur d'alimentation externe de votre véhicule.
- **6** Connectez le connecteur du câblage électrique à l'appareil.
- **7** Installez l'appareil dans votre voiture.
- **8** Reconnectez la borne  $\ominus$  de la batterie.
- **9** Tout en appuyant sur la molette [Volume] et sur la touche [MENU], appuyez sur la touche [SRC] pendant au moins 3 secondes. Référez-vous à la section <Comment réinitialiser votre appareil> [\(page 3\)](#page-2-0).

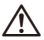

- Le montage et le câblage de ce produit nécessite des compétences et de l'expérience. Pour des raisons de sécurité, laissez un professionnel effectuer le travail de montage et de câblage.
- Assurez-vous de mettre l'appareil à la masse sur une alimentation négative de 12V CC.
- N'installez pas l'appareil dans un endroit exposé directement à la lumière du soleil, à une chaleur excessive ou à l'humidité. Évitez également les endroits trop poussiéreux ou exposés aux éclaboussures.
- N'utilisez pas vos propres vis. N'utilisez que les vis fournies. L'utilisation de vis incorrectes pourrait endommager l'appareil.
- Si l'alimentation n'est pas activée ("Protect" s'affiche), le câble de l'enceinte risque de provoquer un court-circuit ou de toucher le châssis du véhicule, et la fonction de protection peut avoir été activée. Le câble des enceintes doit donc être vérifié.
- Assurez-vous que toutes les connexions de câble sont faites correctement en insérant les fiches jusqu'à ce qu'elles soient verrouillées.
- Si l'allumage de votre véhicule n'a pas de position ACC, ou si le câble d'allumage est connecté à une source d'alimentation à tension constante comme un câble de batterie, l'alimentation de l'appareil ne sera pas relié à l'allumage (c'est-à-dire, il ne se mettre pas sous et hors tension en même temps que l'allumage). Si vous souhaitez connecter l'alimentation de l'appareil avec l'allumage, connectez le câble d'allumage à une source d'alimentation qui peut être mise sous et hors tension avec la clef de contact.
- Utilisez un connecteur de conversion disponible dans le commerce si le connecteur n'est pas adapté à celui du véhicule.
- Isolez les câbles non-connectés avec un ruban de vinyle ou d'un autre matériel similaire. Pour éviter les courts-circuits, ne retirez pas non plus les capuchons à l'extrémité des câbles non-connectés ou des prises.
- Si un fusible saute, assurez-vous d'abord que les câbles n'ont pas causé de court-circuit puis remplacez le vieux fusible par un nouveau de même valeur.
- Connectez séparément chaque câble d'enceinte à la borne correspondante. L'appareil peut être endommagé si le câble négatif  $\ominus$  pour une des enceintes ou le câble de masse entre en contact avec une partie métallique du véhicule.
- Après avoir installé l'appareil, vérifiez si les lampes de frein, les indicateurs, les clignotants, etc., de la voiture fonctionnent correctement.

### **Au sujet des lecteurs de CD/changeurs de disque connectés à cet appareil**

Si le lecteur de CD /changeur de disque possède le commutateur "O-N", mettez-le dans la position "N". Les fonctions utilisables et les informations affichables diffèrent suivant les modèles connectés.

<span id="page-67-0"></span>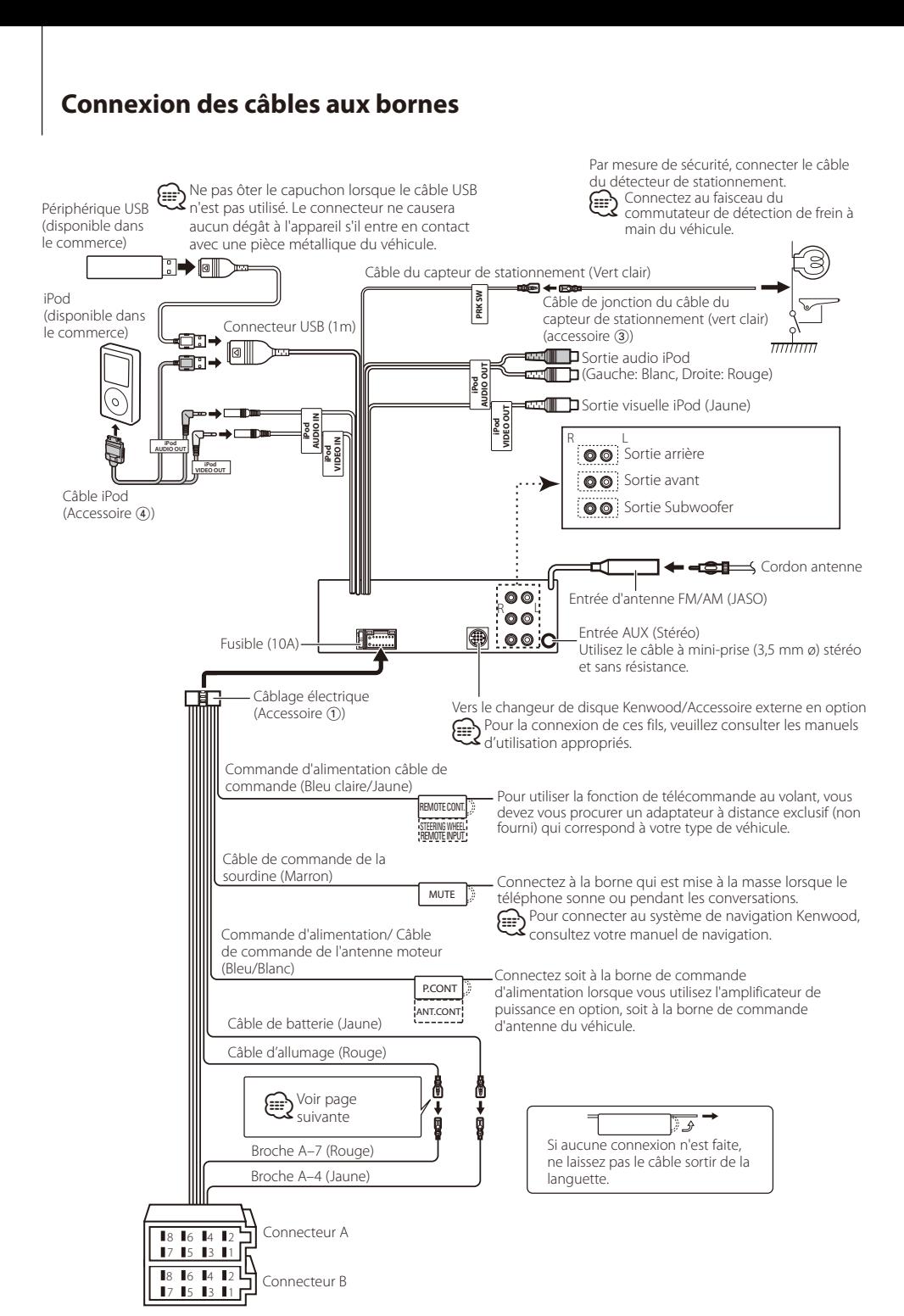

#### **Guide des connecteurs**

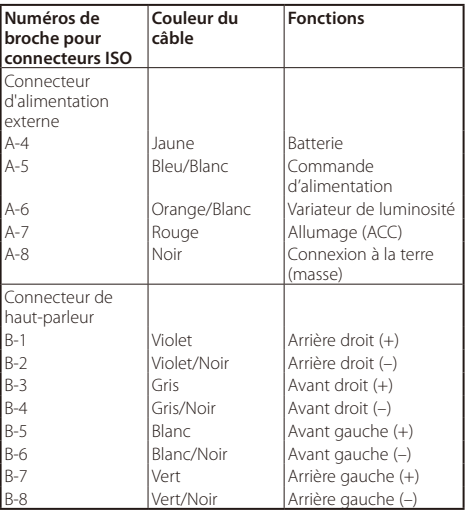

# **AAVERTISSEMENT**

### **Connexion du connecteur ISO**

La disposition des broches pour les connecteurs ISO dépend du type de votre véhicule. Assurez-vous de réaliser les connexions correctes pour éviter d'endommager l'appareil. La connexion par défaut du câblage électrique est décrite dans la section 1 ci-dessous. Si les broches du connecteur ISO sont réglées comme décrit dans la section [2], réalisez les connexions comme indiqué dans l'illustration. Assurez-vous de reconnecter le câble comme indiqué ci-dessous 2 pour installer cet appareil dans les véhicules **Volkswagen** .

1(Réglage par défaut) La broche A-7 (rouge) du connecteur ISO du véhicule est associée à l'allumage, et la broche A-4 (jaune) est connectée à

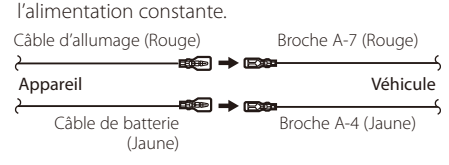

2La broche A-7 (rouge) du connecteur ISO du véhicule est connectée à l'alimentation constante et la broche A-4 (jaune) est associée à l'allumage.

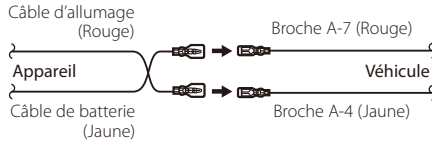

# Installation

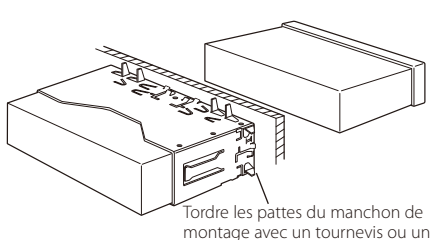

outil similaire et fixer.

# ⁄

• Assurez-vous que l'appareil est solidement installé. Si l'appareil est instable, il risque de mal fonctionner (par ex. le son risque de sauter).

# Retrait du cadre en caoutchouc dur

**1** Engagez les broches de saisie sur l'outil de retrait et retirez les deux verrous du niveau supérieur. Soulevez le cadre et tirez-le vers l'avant comme indiqué sur la figure.

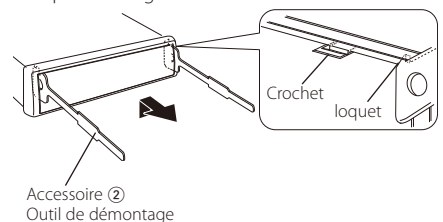

**2** Lorsque le niveau supérieur est retiré, retirez les deux emplacements inférieurs.

# ⁄

• Le cadre peut être également retiré à partir du côté arrière de la même façon.

# Retrait de l'appareil

- **1** Référez-vous à la section <Retrait du cadre en caoutchouc dur> puis retirez le cadre en caoutchouc dur.
- **2** Insérez les deux outils de retrait profondément dans les fentes de chaque côté, comme indiqué.
- **3** Poussez l'outil de retrait vers le bas tout en appuyant, et retirez à moitié l'appareil.

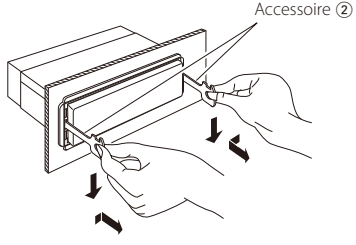

# $\mathbb{A}% _{n}$

- Faites attention à ne pas vous blesser avec les loquets de l'outil de démontage.
- **4** Sortez l'appareil entièrement avec les mains, en faisant attention de ne pas le faire tomber.

# **AVERTISSEMENT**

Installez cet appareil dans la console de votre véhicule.

De touchez pas les pièces métalliques de cet appareil pendant et peu après son utilisation. Les pièces métalliques, comme par exemple le dissipateur themique et le boîtier peuvent être très chauds.

# **Guide de dépannage**

Certaines fonctions de cet appareil peuvent être désactivées lorsque certains réglages sont effectués sur l'appareil.

- **! • Impossible de régler le subwoofer.**
	- **• Aucune sortie émise par le subwoofer.**
	- **• Impossible de régler la position du subwoofer avec les réglages de position manuelle.**
	- ▶ La fonction Double Zone est activée. [<Système double zone> \(page 43\)](#page-42-0)
		- Dans l'option de sélection de l'enceinte, Aucun est sélectionné pour le subwoofer. [<Réglage des enceintes> \(page 44\)](#page-43-1)
			-
- **! • Impossible de régler l'égaliseur.**
	- **• Impossible de régler Bass Boost (amplification de basses fréquences).**
	- **• Impossible de régler le son Highway.**
	- **• Impossible de régler l'élément Supreme.**
	- **• Impossible de régler la commande de position.**
	- ▶ La fonction Double Zone est activée. [<Système double zone> \(page 43\)](#page-42-0)
		- La fonction DSP est désactivée. "DSP Set" de la section [<Commande du son>](#page-39-0)  [\(page 40\)](#page-39-0)
		- Dans l'option de sélection de l'enceinte, Aucun est sélectionné pour les enceintes arrière. **Example 24** <Réglage des enceintes > (page 44)
		-
- **! • Impossible de sélectionner la destination de sortie de la source secondaire dans la Double Zone.**
	- **• Impossible de régler le volume des enceintes arrière.**
	- ▶ La fonction Double Zone est désactivée. [<Système double zone> \(page 43\)](#page-42-0)
- 
- **! • Impossible d'enregistrer un code de sécurité. • Impossible de configurer l'affichage.**
	- ▶ Le [<Réglage du mode de démonstration> \(page 38\)](#page-37-1) n'est pas activé.
		-
- **! • Impossible de passer à la source USB/iPod ou de mémoire interne.**
	- ▲ La fonction Double Zone est réglée sur USB/iPod ou mémoire interne.
		- [<Système double zone> \(page 43\)](#page-42-0)
	- ▲ La fonction de sortie AV est définie sur activée (ON). "AV Out Set" de la section [<Réglage initial>](#page-36-0)   $\frac{1}{2}$  [\(page 37\)](#page-36-0)
- **! Le nombre de morceaux contenus dans la catégorie "Songs" de cet appareil diffère du nombre de morceaux contenus dans la catégorie "Songs" de l'iPod.**
	- ▲ L'appareil ne compte pas les fichiers podcasts étant donné qu'il ne peut pas les lire.

Ce qui peut apparaître comme un mauvais fonctionnement de votre appareil n'est peut être que le résultat d'une mauvaise opération ou d'une mauvaise connexion. Avant d'appeler un centre de service, vérifiez d'abord dans le tableau suivant les problèmes possibles.

## **Généralités**

#### **? La tonalité de touche n'est pas audible.**

- La sortie de préampli est en cours d'utilisation. La tonalité de touche ne peut être émise par le jack de préampli.
- **? L'éclairage clignote lorsqu'on actionne la molette** 
	- **ou une touche.**
	- C'est l'effet d'éclairage des touches. Vous pouvez paramétrer cet effet dans "ILLUMI Effect" dans la section [<Réglage de l'affichage>](#page-31-0)

[\(page 32\)](#page-31-0).

**? L'effet d'éclairage de touche occasionné en conjonction avec le volume sonore est faible.** 

- L'effet d'éclairage des touches peut être insuffisant
- selon le volume sonore et la qualité sonore.

## **Source Tuner**

#### **? La réception radio est mauvaise.**

- L'antenne de la voiture n'est pas sortie.
- Sortez l'antenne complètement.

# **Source de fichier audio**

**? Le son saute quand un fichier audio est reproduit.**

Les conditions d'enregistrement sont mauvaises. **Réenregistrez le support ou utilisez un autre** support.<br>------------------------

# <span id="page-71-0"></span>**Guide de dépannage**

# **Mains-libres**

#### **? Le volume de la conversation est bas.**

- Le volume de la conversation mains libres est réglé sur un niveau bas.
	- **EX** Le volume de la conversation mains libres peut être ajusté indépendamment. Ajustez-le pendant la conversation mains libres. "Mic Gain" et "Noise Reduction" [<Réglage Bluetooth> \(page 50\).](#page-49-0)

#### **? Aucun son ne sort des haut-parleurs arrière.**

 $\vee$  Vous parlez en mode de conversation mains libres. **Aucun son ne sort des enceintes arrières en** mode de conversation mains libres.

#### **? On n'entend aucun bip à l'arrivée d'un appel entrant.**

- On entend le bip selon le type de votre téléphone portable.
	- Le menu "Call Beep" de la section <Réglage
		- [Bluetooth> \(page 50\)](#page-49-0) est réglé sur activé (ON).

#### **? La voix n'est pas reconnue.**

- La vitre du véhicule est ouverte. Si le bruit environnant est fort, la voix ne peut pas être reconnue correctement. Fermez les
- vitres du véhicule.<br>V Voix faible.
	- Si la voix est trop faible, elle ne peut pas être reconnue correctement. Parlez dans le micro un peu plus fort et naturellement.
- La personne qui prononce la balise vocale n'est pas celle qui l'a enregistrée.
- Seule la voix de la personne qui a enregistré la balise vocale peut être reconnue.

# **Source audio Bluetooth**

#### **? Le lecteur audio Bluetooth ne peut pas être enregistré (association).**

- $\blacktriangleright$  Le code PIN est fixé.
- Si un code PIN est fourni dans le mode d'emploi du lecteur audio Bluetooth, enregistrez-le en vous reportant à la section [<Enregistrement](#page-51-1)  [du code PIN> \(page 52\)](#page-51-1) pour pouvoir associer le lecteur audio Bluetooth. Si aucun code PIN n'est spécifié dans le mode d'emploi, essayez "0000".

### **? Le son du lecteur audio Bluetooth est discontinu.**

- $\vee$  La distance entre cet appareil et le lecteur audio est trop grande.
	- Déplacez le lecteur audio pour le rapprocher de cet appareil.
- Un autre appareil Bluetooth nuit à la communication Bluetooth.
	- **EXECUTE:** Freignez l'autre appareil Bluetooth.
	- **Eloignez l'autre appareil Bluetooth de cet** ......appareil...................
	- Un autre appareil ou profil Bluetooth est utilisé pour la communication.
		- **Example 12** Le téléchargement du répertoire téléphonioque
- ou des SMS déconnecte le son.

#### **Les messages ci-dessous indiquent l'état de votre système.**

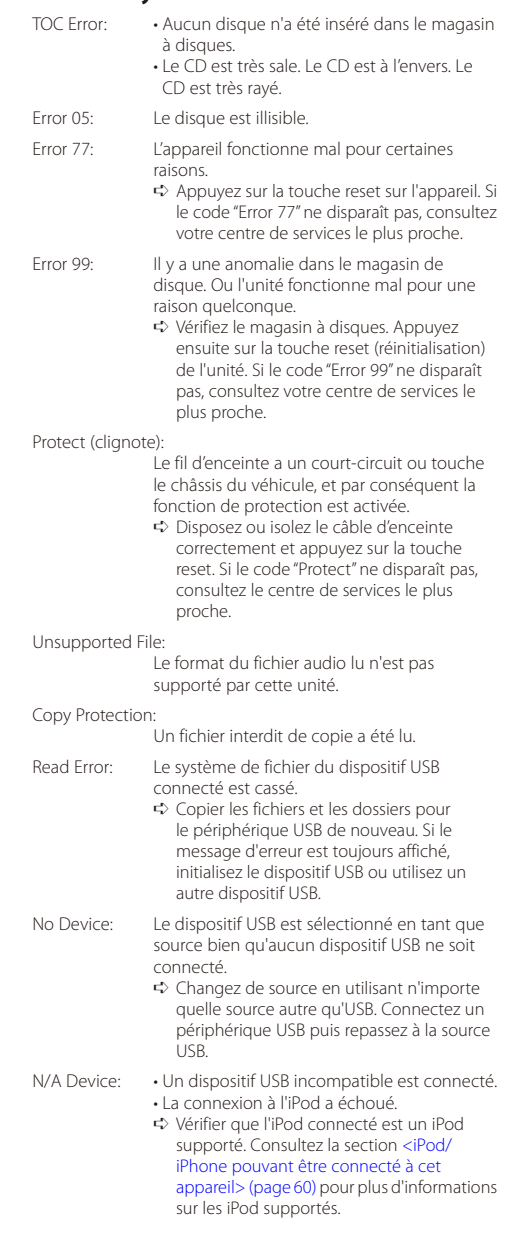
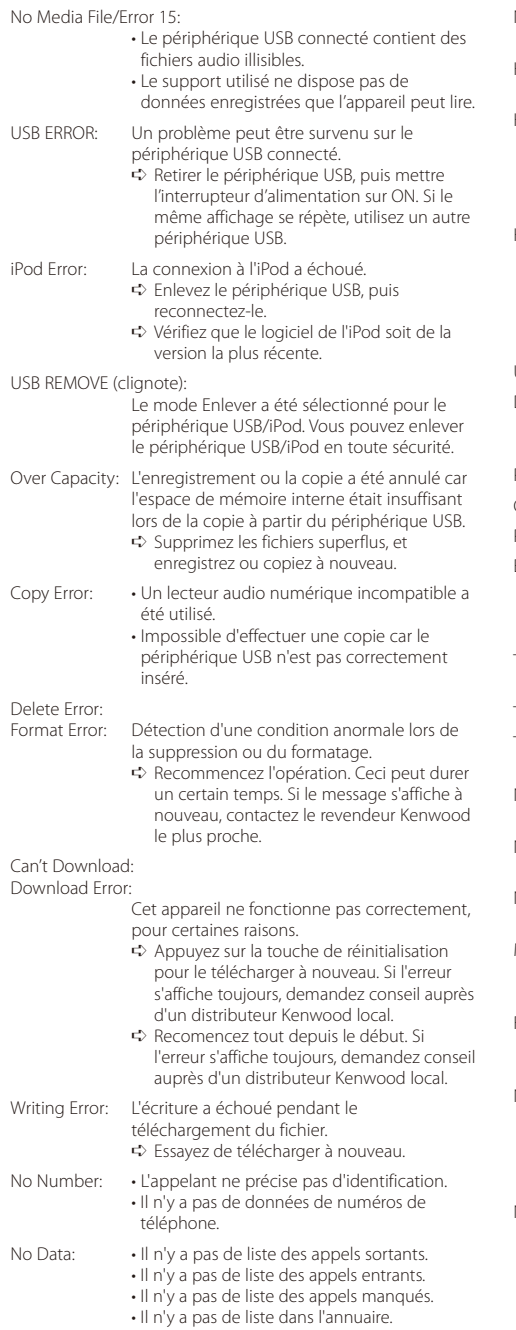

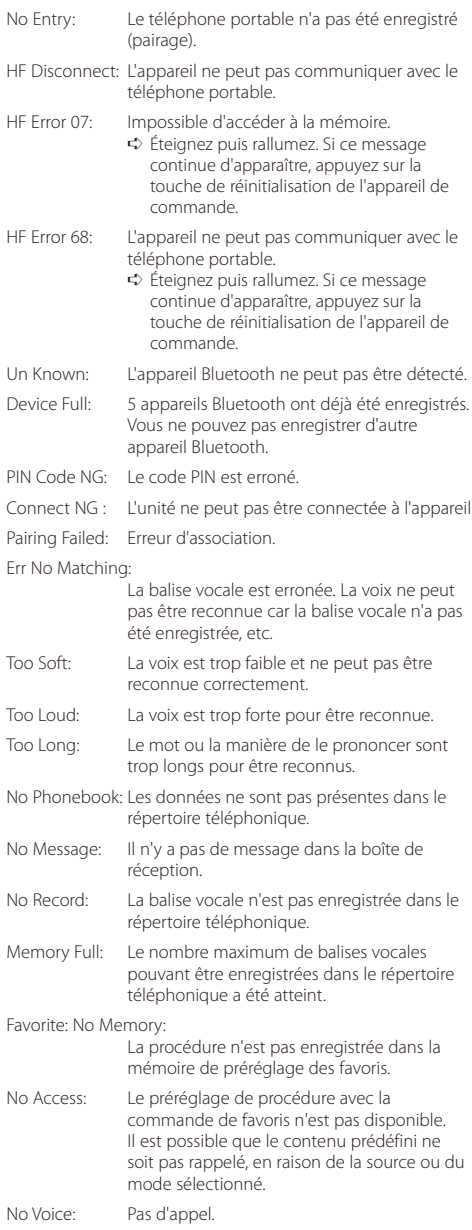

## **Caractéristiques techniques**

#### **Section tuner FM**

Plage de fréquence (espacement de 50 kHz) : 87,5 MHz – 108,0 MHz Sensibilité utile (S/N = 26dB) : 0,7 µV/75 Ω Sensibilité d'atténuation (S/B = 46dB) : 1,6 µV/75 Ω Réponse en fréquence (±3,0 dB) : 30 Hz – 15 kHz Taux de Signal/Bruit (MONO) : 65 dB Sélectivité (DIN) (±400 kHz) : ≥ 80 dB Séparation stéréo (1 kHz) : 35 dB

#### **Section tuner MW**

Plage de fréquence (espacement de 9 kHz) : 531 kHz – 1611 kHz Sensibilité utilisable (S/N = 20dB) : 25 µV

### **Section tuner LW**

Bande de fréquences : 153 kHz – 281 kHz Sensibilité utilisable (S/N = 20dB) : 45 µV

#### **Interface USB**

Standard USB : USB 2.0 (Pleine vitesse) Courant d'alimentation maximum : 5V, 500 mA Système de fichiers  $:$  FAT16/32 Convertisseur D/A  $.24$  Rit Réponse en fréquence (±1 dB) : 10 Hz – 20 kHz Taux de Signal/Bruit (1 kHz) : 110 dB Gamme dynamique : 93 dB Décodage vidéo : H.264/ MPEG4 AVC, MPEG 4, WMV Décodage audio : MP3, WMA, AAC, WAV (PCM linéaire)

#### **Section moniteur**

Taille de l'image : 3 pouces de largeur (diagonal) : 65,52 mm (W) x 36,84 mm (H) Système d'affichage : Panneau LCD TN transparent Système de lecture : Écran TFT à matrice active Nombre de pixels : 76.800 (320H x 240V x RGB) Disposition des pixels : Armement RGB en triangle Rétroéclairage  $\cdot$  LED

#### **Section audio/ vidéo**

Puissance de sortie maximum : 50 W x 4 Puissance de sortie (DIN 45324, +B=14,4V) : 30 W x 4 Impédance d'enceinte  $: 4 - 8$   $\Omega$ Action en tonalité BANDE 1 (62,5 Hz): ±9 dB BANDE 2 (250 Hz): ±9 dB BANDE 3 (1 kHz): ±9 dB BANDE 4 (4 kHz): ±9 dB BANDE 5 (16 kHz): ±9 dB Niveau / charge pre-out (CD/CD-CH) : 4000 mV/10 kΩ Impédance de pré-sortie :  $\leq 600 \Omega$ Terminal d'iPod Niveau de sortie vidéo : 1 Vp-p (75 Ω) Niveau de sortie audio : 1,2 V (10 kΩ)

#### **Entrée auxiliaire**

Réponse en fréquence (±1 dB) : 20 Hz – 20 kHz Tension maximum d'entrée  $\cdot$  1200 mV Impédance d'entrée : 10 kΩ

#### **Généralités**

Tension de fonctionnement : 14,4 V (entre 11 et 16V) Consommation de courant maximale : 10 A Dimensions d'installation (L x H x P) : 182 x 53 x 158 mm Poids : 1,20 kg

- Les spécifications sont sujettes à changements sans notification.
- Bien que les pixels du panneau à cristaux liquides soient effectifs à 99,99 % ou plus, il se peut que 0,01 % des pixels ne s'éclaire pas ou s'éclaire mal.

### **Déclaration de conformité se rapportant à la directive EMC 2004/108/EC**

#### **Fabricant :**

KENWOOD CORPORATION 2967-3 Ishikawa-machi, Hachioji-shi, Tokyo, 192-8525 Japon

#### **Réprésentant dans l'UE :**

Kenwood Electronics Europe BV Amsterdamseweg 37, 1422 AC UITHOORN, Pays-Bas

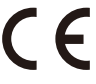

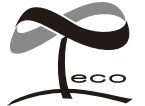

Ce symbole indique que Kenwood a fabriqué ce produit de façon à ce qu'il ait un impact moindre sur l'environnement.

# **KENWOOD**